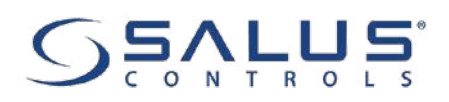

# **HTR-RF(20) - PEŁNA INSTRUKCJA**

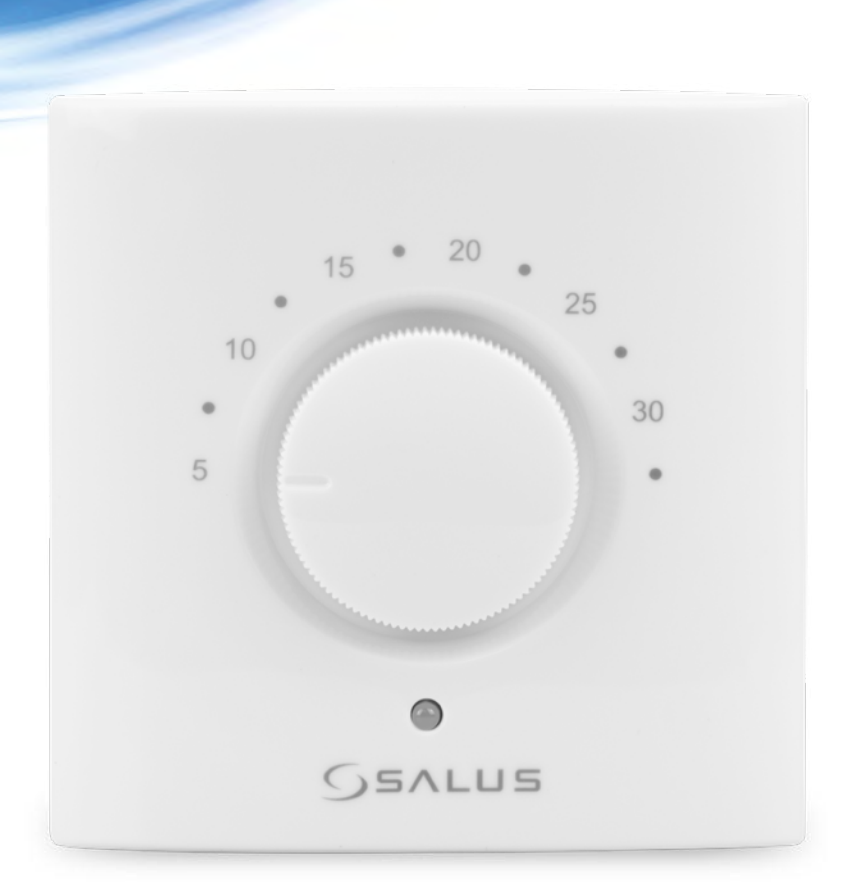

#### **SPIS TREŚCI**

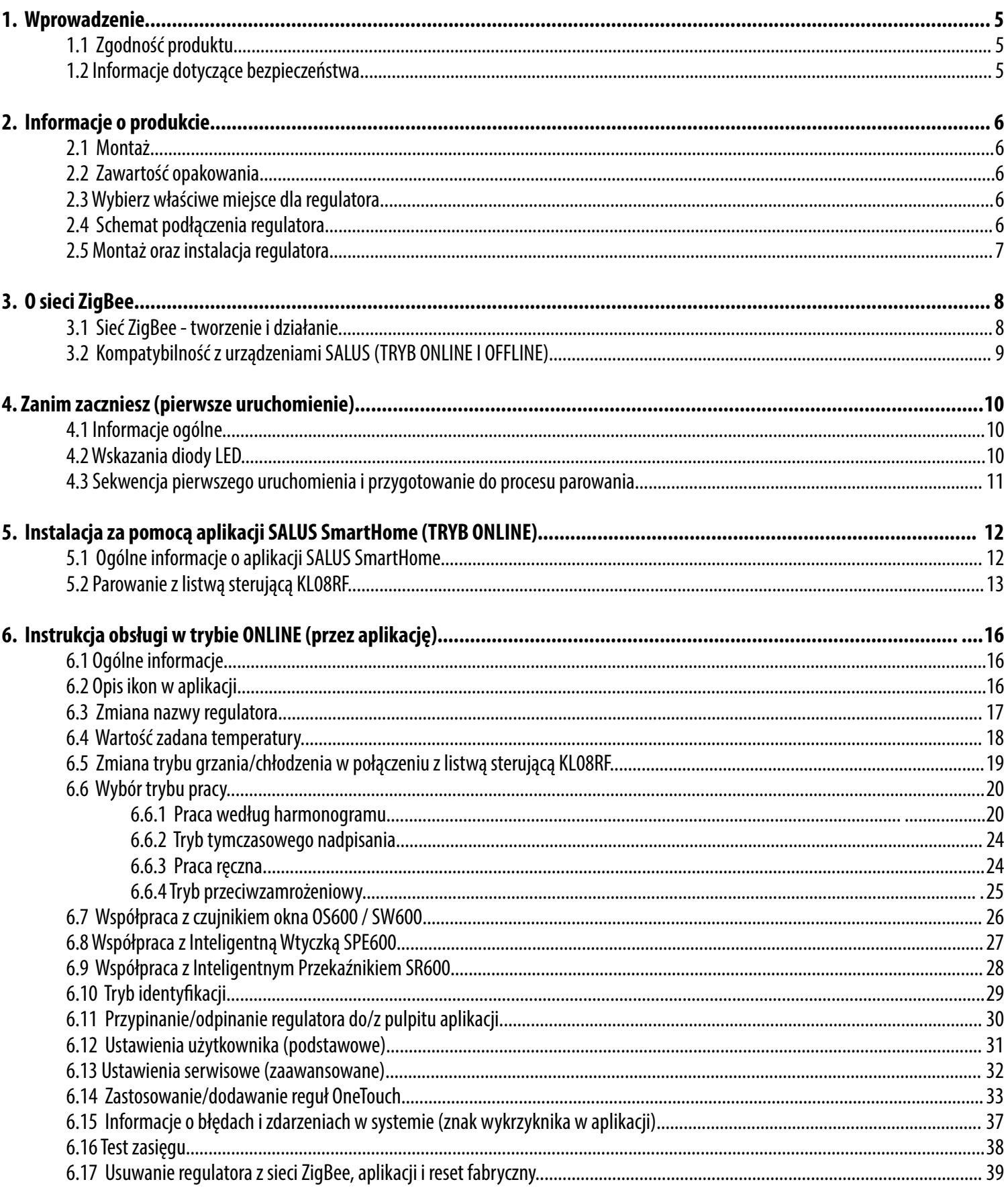

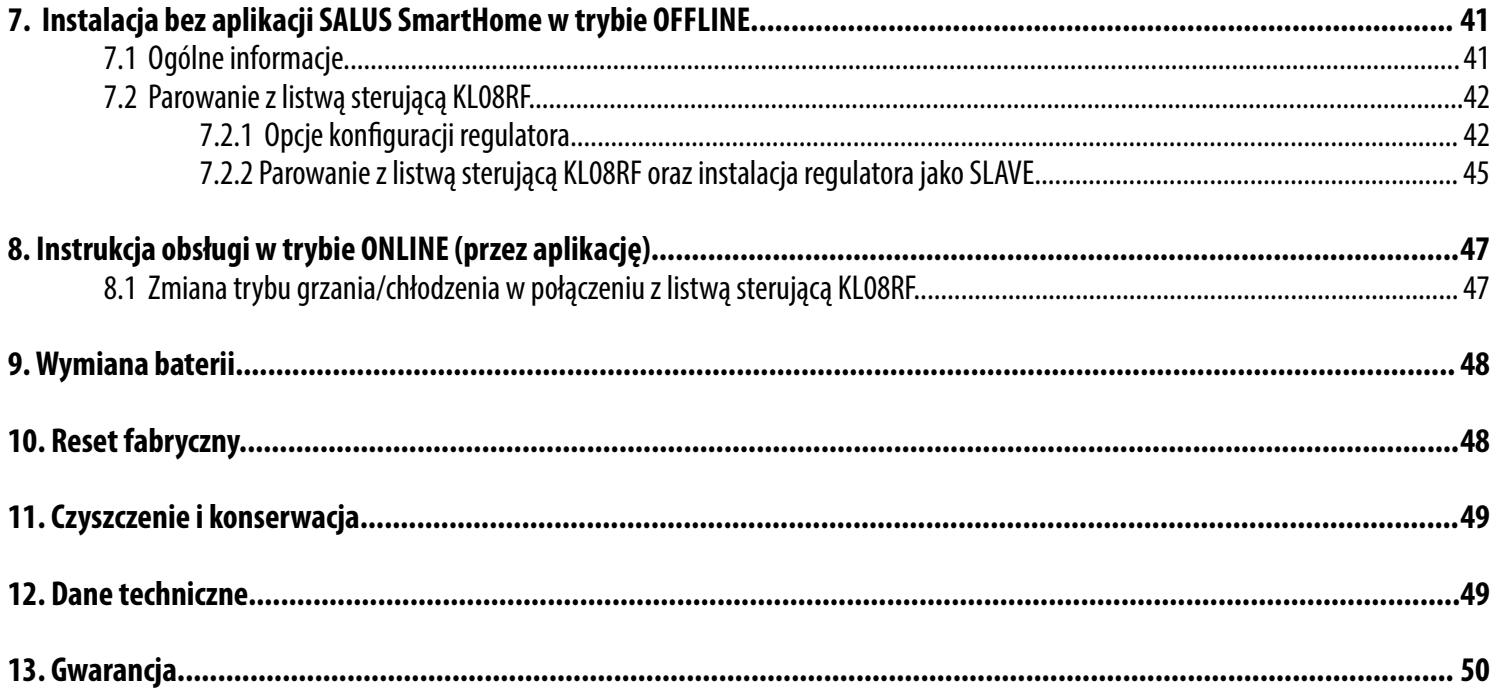

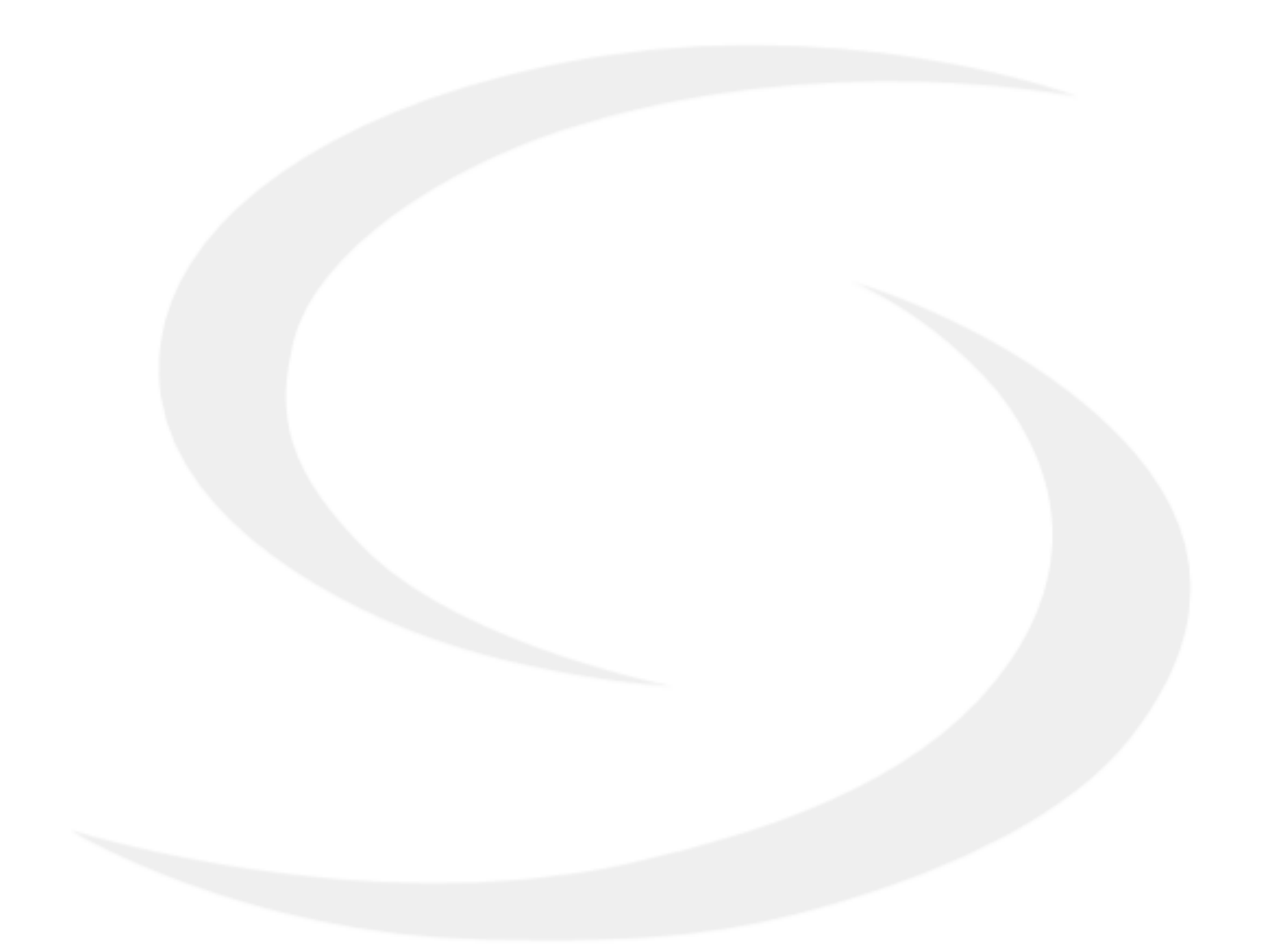

#### <span id="page-4-0"></span>**1. Wprowadzenie**

#### **1.1 Zgodność produktu**

Dyrektywy UE: 2014/53/EU i 2011/65/EU. Pełne informacje dostępne są na stronie internetowej www.saluslegal.com

#### **1.2 Informacje dotyczące bezpieczeństwa**

• Przed rozpoczęciem prac instalacyjnych oraz przed użytkowaniem produktu, należy zapoznać się z całością instrukcji.

• Zawarte w instrukcji informacje są istotne dla prawidłowego funkcjonowania.

• W celu uniknięcia wypadków, skutkujących szkodami osobowymi i materialnymi, należy stosować się do wszelkich zasad bezpieczeństwa, wyszczególnionych w niniejszej instrukcji.

• Urządzenia nie powinny użytkować osoby o ograniczonych zdolnościach psychicznych, sensorycznych lub umysłowych, bez doświadczenia, o niewystarczającej wiedzy, jak również dzieci.

• Urządzenie należy trzymać z dala od dzieci i dopilnować, aby nie bawiły się nim. Dzieci nie należy pozostawiać bez opieki.

• Nie należy pozostawiać opakowania, obudowy, lub jakichkolwiek luźnych części urządzenia bez dozoru, gdyż stanowią one zagrożenie dla dzieci.

#### **INSTALACJA:**

• Instalacja musi zostać przeprowadzona przez wykwalifikowaną osobę, posiadającą odpowiednie uprawnienia elektryczne, zgodnie z normami i przepisami obowiązującymi w danym kraju oraz na terenie UE.

- Nigdy nie próbuj podłączać urządzenia w inny sposób niż opisany w instrukcji.
- Urządzenie nie może być narażane na skrajne temperatury, silne wibracje lub poddawane uderzeniom mechanicznym.
- Urządzenia nie należy używać w niekorzystnych warunkach środowiska.

#### **UWAGA:**

• Dla całej instalacji mogą występować dodatkowe wymogi ochrony, za których zachowanie odpowiada instalator.

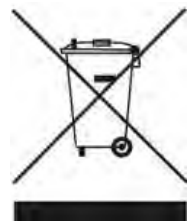

Dbałość o środowisko naturalne jest dla nas sprawą nadrzędną. Świadomość, że produkujemy urządzenia elektroniczne zobowiązuje nas do bezpiecznej dla natury utylizacji zużytych elementów i urządzeń elektronicznych. W związku z tym firma otrzymała numer rejestrowy nadany przez Głównego Inspektora Ochrony Środowiska. Symbol przekreślonego kosza na śmieci na produkcie oznacza, że produktu nie wolno wyrzucać do zwykłych pojemników na odpady. Segregując odpady przeznaczone do recyklingu pomagamy chronić środowisko naturalne. Obowiązkiem użytkownika jest przekazanie zużytego sprzętu do wyznaczonego punktu zbiórki w celu recyklingu odpadów powstałych ze sprzętu elektrycznego i elektronicznego.

#### <span id="page-5-0"></span>**2. Informacje o produkcie**

HTR-RF(20) jest pokojowym regulatorem temperatury, służącym do bezprzewodowego sterowania ogrzewaniem tylko za pomocą listwy centralnej KL08RF. Jeśli chcesz, aby regulator miał możliwość sterowania przez Internet za pomocą aplikacji SALUS Smart Home (Tryb Online), należy połączyć go z bramką internetową UGE600. Wówczas w aplikacji, regulator ma możliwość utworzenia harmonogramu. Można także używać regulatora lokalnie bez połączenia z Internetem (tryb Offline), jednak należy pamiętać, że jego komunikacja z innymi urządzeniami musi odbywać się za pośrednictwem jednostki koordynującej SALUS CO10RF.

#### **2.1 Montaż**

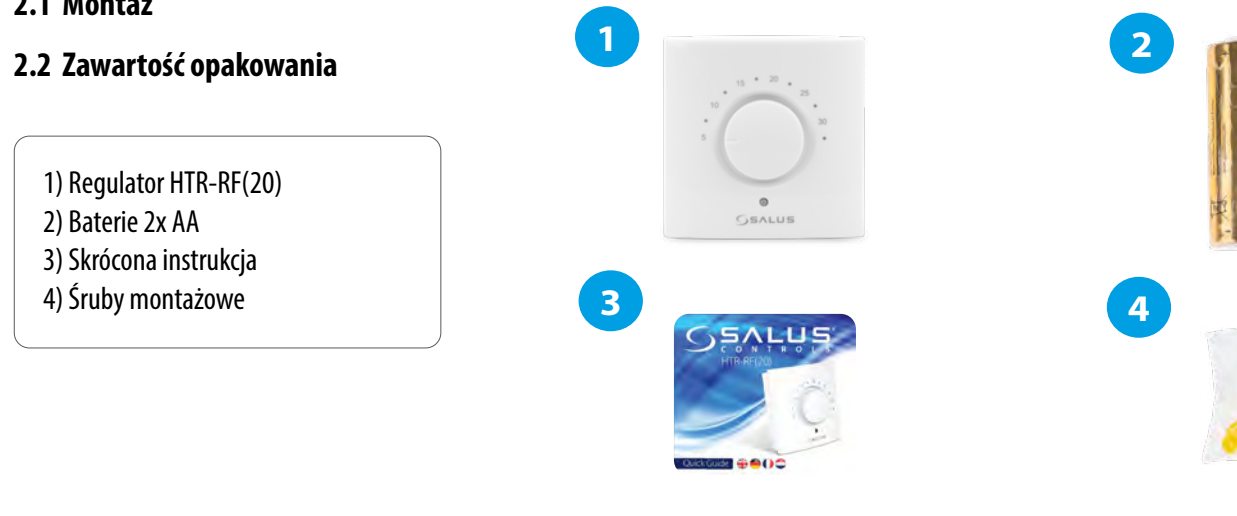

#### **2.3 Wybierz właściwe miejsce dla regulatora**

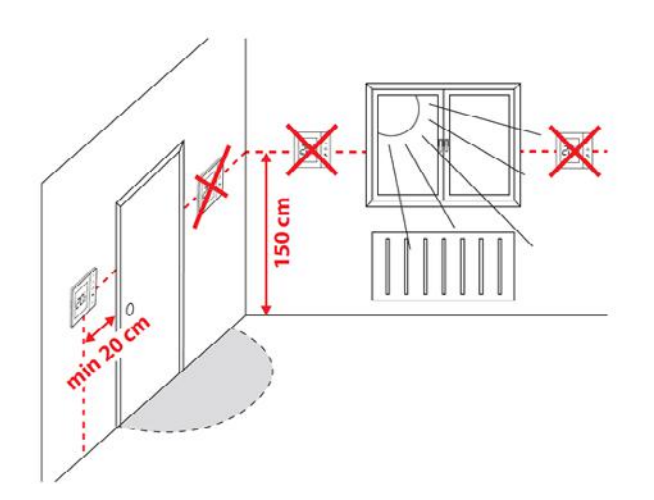

# **Uwaga:**

**Idealna pozycja do montażu regulatora HTRP-RF(50) wynosi ok. 1,5 m nad poziomem podłoża, z dala od wszelkich źródeł ciepła lub chłodu. Nie zaleca się montować regulatora na ścianie zewnętrznej, w przeciągu lub w miejscu, gdzie będzie narażony na bezpośrednie działanie promieni słonecznych.**

#### **2.4 Schemat podłączenia regulatora**

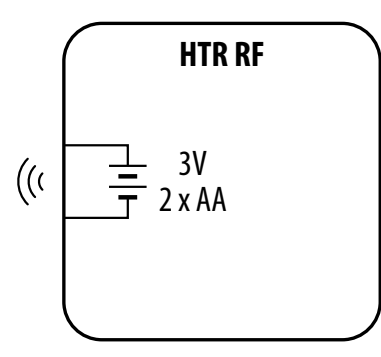

#### **Wyjaśnienie symboliki:**

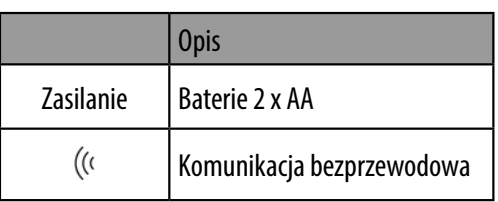

#### <span id="page-6-0"></span>**2.5 Montaż oraz instalacja regulatora**

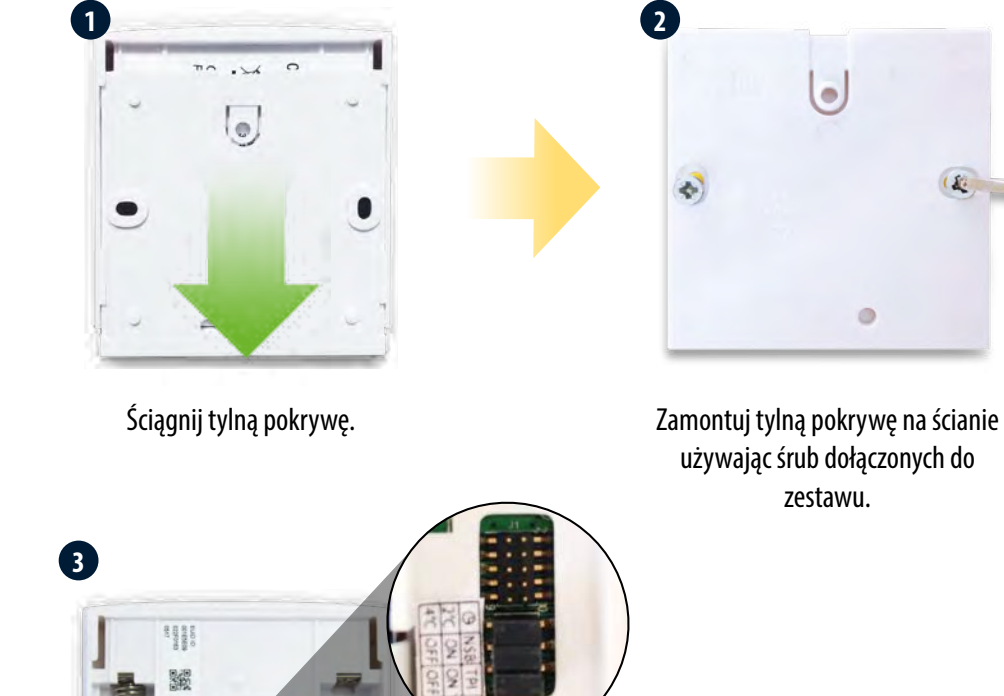

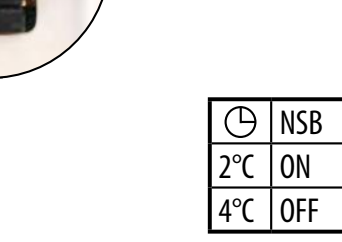

Za pomocą zworek należy dostosować ustawienia.

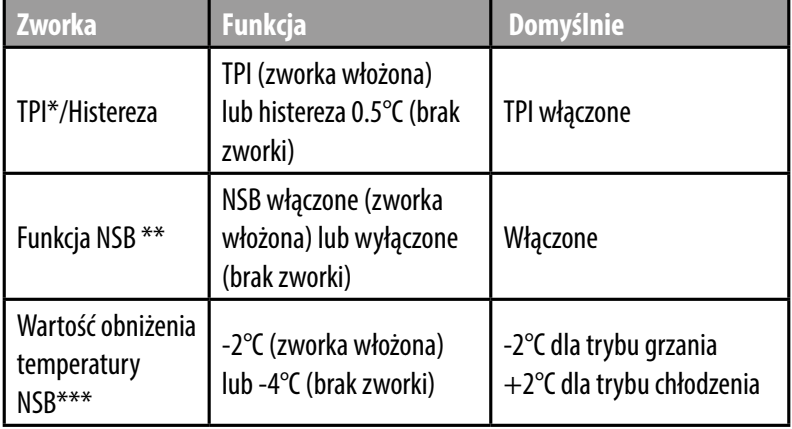

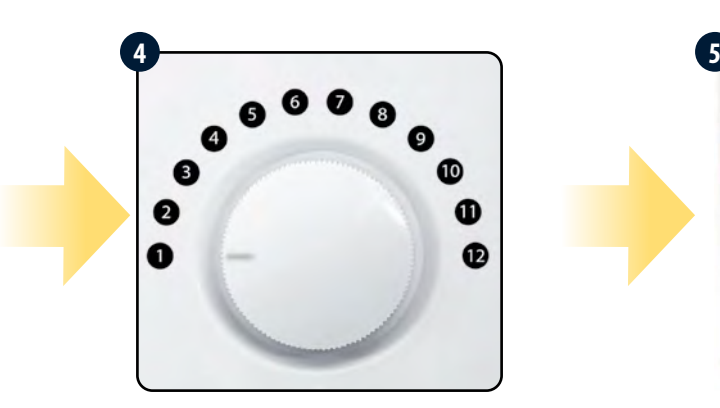

Należy upewnić się, że pokrętło regulatora jest ustawione w pozycji 1.

OFF  $\ddot{\cdot}$ Zworka włożona Bez zworki:

**TPI** ON

\*TPI to wbudowany energooszczędny algorytm regulacji, zapewniający stabilną temperaturę w pomieszczeniach.

L

\*\*Funkcja NSB jest dostępna tylko w trybie Offline i w przypadku, kiedy system jest wyposażony przynajmniej w jeden tygodniowy regulator programowalny (master). Nie ma potrzeby usuwania zworki w przypadku kiedy nie ma regulatora typu master.

\*\*\*W trybie Offline jeśli do systemu jest podłączony regulator programowalny (master) i funkcja NSB jest aktywna, regulator HTR-RF(20) automatycznie dostosuje wartość obniżenia temperatury zgodnie z ustawieniami zworki.

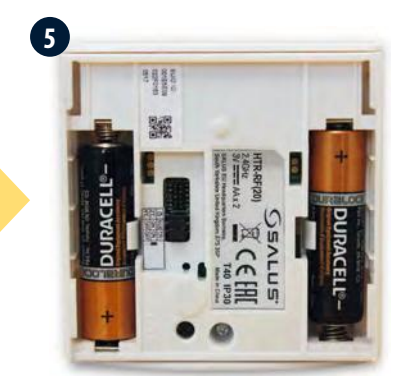

Następnie należy włożyć baterie.

#### <span id="page-7-0"></span>**3. O sieci ZigBee**

#### **3.1 Sieć ZigBee - tworzenie i działanie**

**ZigBee** - jest bezprzewodową siecią bazującą na standardzie IEEE 802.15.4, a komunikacja odbywa się w paśmie 2,4GHz. Sieć oparta jest na topologii siatki, co pozwala uzyskać bardzo duży zasięg oraz wysoką niezawodność. Maksymalny zasięg bezpośredniej komunikacji pomiędzy dwoma węzłami sieci (urządzeniami) wynosi ok. 100 m w przestrzeni otwartej.

#### **Urządzenia wchodzące w skład sieci ZigBee dzieli się na trzy rodzaje:**

- **koordynator** - w każdej sieci może funkcjonować tylko jedno takie urządzenie. Spełnia on rolę węzła przyłączeniowego dla wszystkich urządzeń;

- **router (repeater)** - jest to urządzenie zasilane napięcie 230VAC, o funkcjonalności zbliżonej do klasycznych routerów sieciowych, a jego zadaniem jest przekazywanie pakietów danych oraz zwiększenie zasięgu sieci;

- **urządzenie końcowe** - zasilane bateryjne, przesyła dane do koordynatora (także przez router), do którego jest przyłączone. Zazwyczaj jest czasowo usypiane, co pozwala obniżyć pobór energii.

Wbudowane zabezpieczenia w protokole ZigBee (certyfikat ISO-27001 i SSAE16 / ISAE 3402 Type II - SOC 2) zapewniają wysoką niezawodność transmisji, wykrywanie i usuwanie błędów transmisji, a także łączność pomiędzy urządzeniami o ustalonych priorytetach.

Środki bezpieczeństwa obejmują:

- urządzenia uwierzytelnione za pomocą unikalnej pary kluczy;

- szyfrowaną komunikację między aplikacją mobilną, a urządzeniem;

- szyfrowanie danych - HTTPS szyfrowane za pomocą TLS, kanał UDP z szyfrowaniem AES-128;

- warstwowa kontrola dostępu, aby zapobiec naruszeniu jednego urządzenia zagrażającemu całemu systemowi.

Możliwość pracy wielu urządzeń w niewielkiej odległości od siebie uzyskano dzięki wykorzystaniu transmisji radiowej sygnału z widmem rozproszonym. Głównymi atutami urządzeń pracujących w systemie ZigBee jest komunikacja dwukierunkowa oraz minimalizacja poboru energii, co w wielu przypadkach pozwala zasilać je z ogniw chemicznych (baterii alkalicznych).

#### **Prawidłowy proces tworzenia sieci ZigBee można podzielić na 4 proste etapy:**

**1. Instalacja koordynatora** (UGE600 dla systemów Online z aplikacją internetową lub CO10RF dla systemów Offline bez wsparcia z aplikacji).

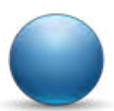

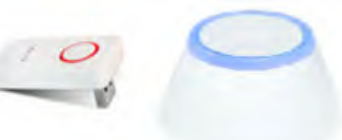

**2.** Instalacja urządzeń zasilanych napięciem 230 V AC położonych najbliżej koordynatora.

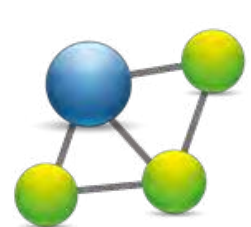

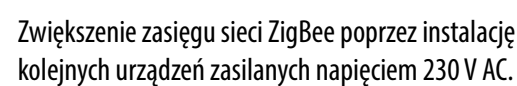

kolejnych urządzeń zasilanych napięciem 230 V AC.

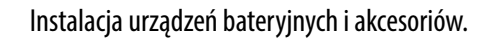

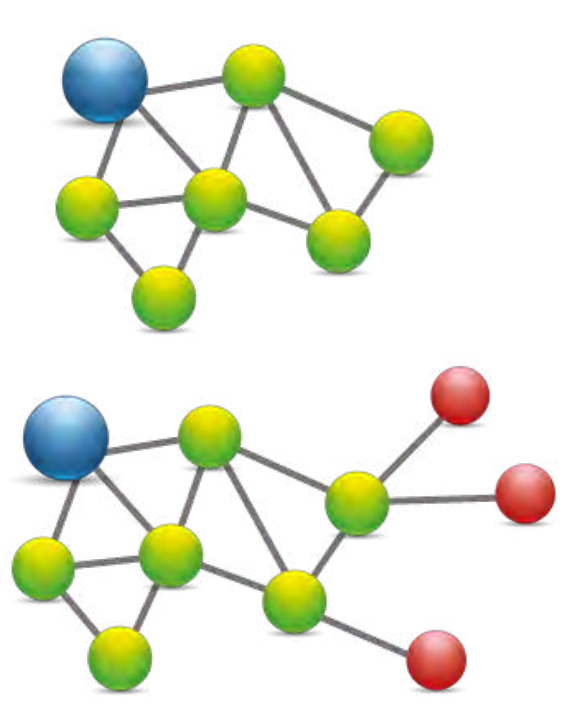

#### <span id="page-8-0"></span>**3.2 Kompatybilność z urządzeniami SALUS (TRYB ONLINE I OFFLINE)**

#### **KOMPATYBILNOŚĆ Z INNYMI URZĄDZENIAMI SALUS CONTROLS**

**Regulator HTR-RF(20) może pracować w trybie ONLINE lub OFFLINE. W pierwszej kolejności należy zdecydować, w którym trybie będzie pracował.**

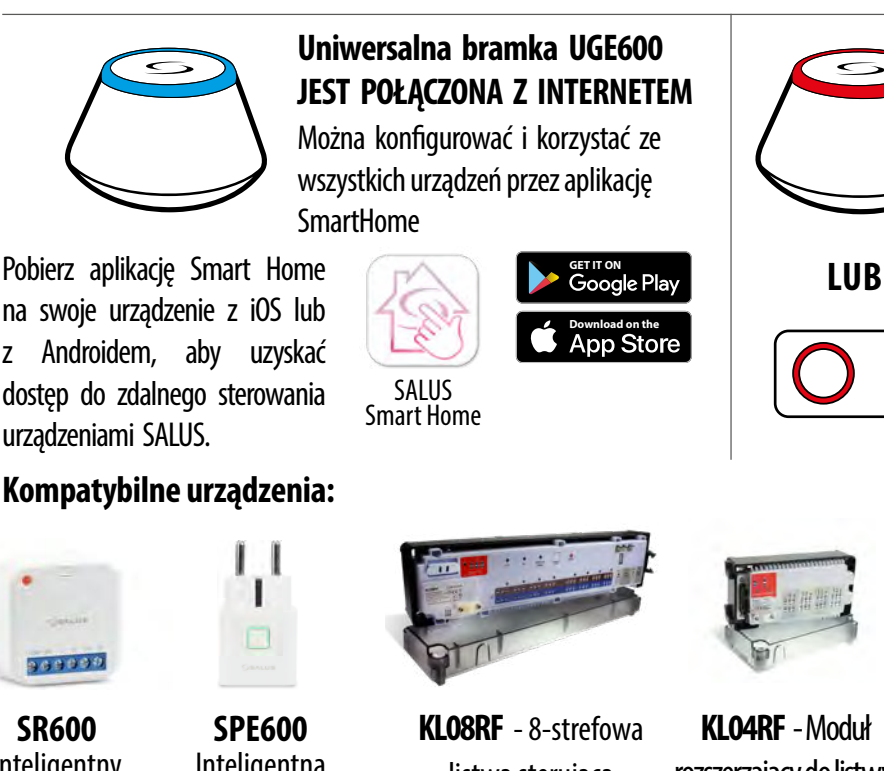

#### **TRYB ONLINE TRYB OFFLINE**

**Uniwersalna bramka UGE600 NIE JEST PODŁĄCZONA DO INTERNETU** Możesz korzystać ze swoich urządzeń w sieci lokalnej bez aplikacji SmartHome. Bramka działa jako standardowy koordynator sieci ZigBee.

**CO10RF Coordinator** - You can use standard ZigBee network coordinator to install and use your devices.

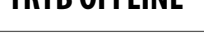

# rozszerzający do listwy

SATUS

KL08RF (4-strefy), 230V

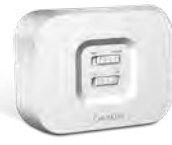

**RX10RF** Moduł sterujący źrodłem ciepła.

RX10RF reaguje z HTR-RF(20) automatycznie gdy jest sparowany z listwą sterującą KL08RF w trybie grzania. Nie jest możliwe bezpośrednie sparowanie regulatora HTR-RF(20) z modułem sterującym RX10RF.

#### **Inne dodatkowe urządzenia serii Smart Home**

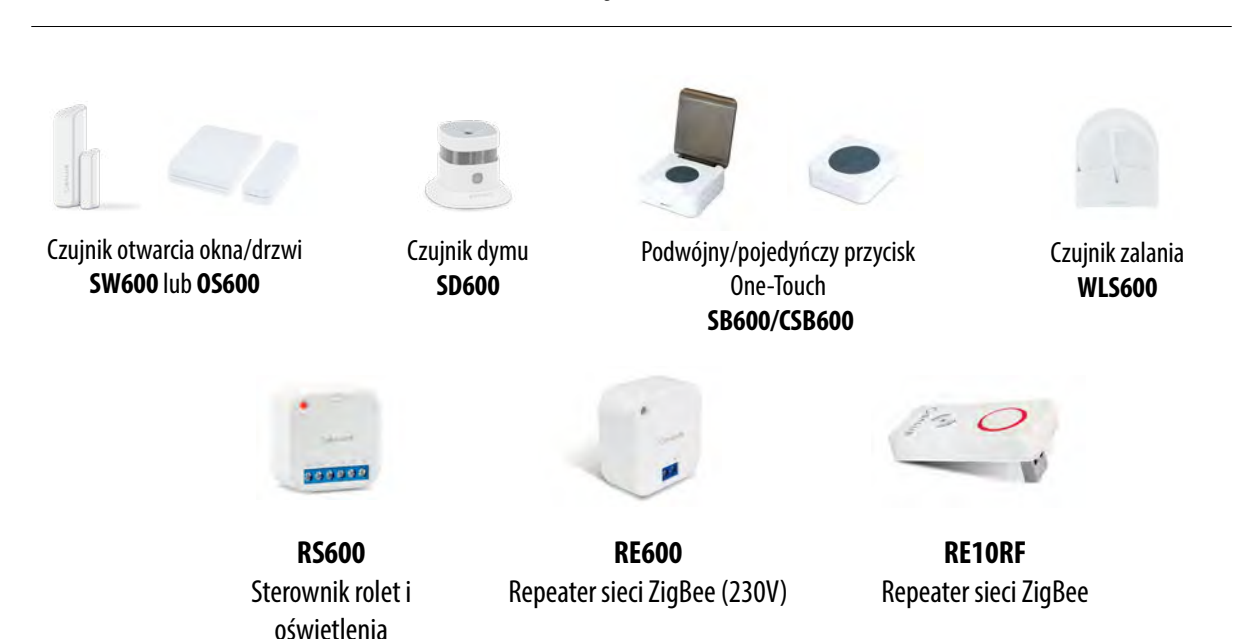

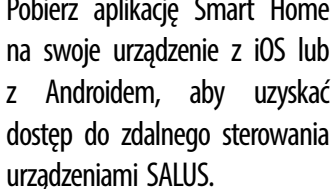

#### **Kompatybilne urządzenia:**

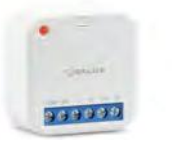

**SR600** Inteligentny Przekaźnik

Inteligentna **Wtyczka** 

**Tylko w trybie Online**

listwa sterująca dla ogrzewania podłogowego (UFH).

**9**

#### <span id="page-9-0"></span>**4. Zanim zaczniesz (pierwsze uruchomienie)**

#### **4.1 Informacje ogólne**

**Wyłącznie w celach informacyjnych.** Ilustracja po lewej stronie wyjaśnia zależność pomiędzy skalą temperatury, a skalą parowania. Jest ona przydatna w procesie konfiguracji lub w przypadku błędu utraty połączenia. Zaleca się zachować naklejkę, dopóki instalacja nie zostanie zakończona.

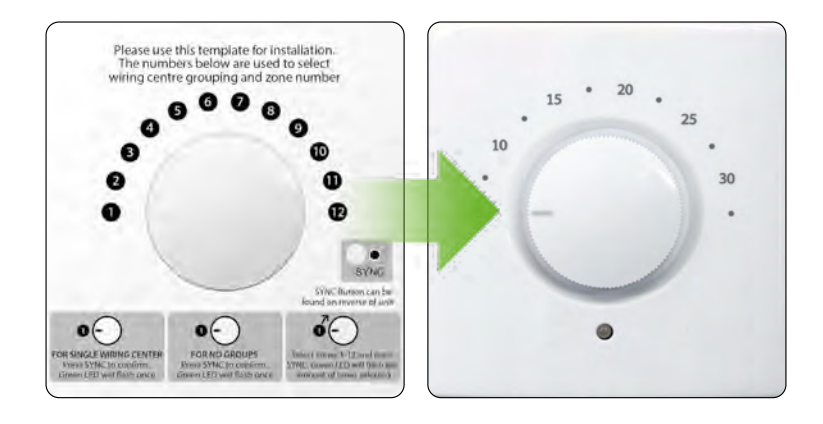

#### **4.2 Wskazania diody LED**

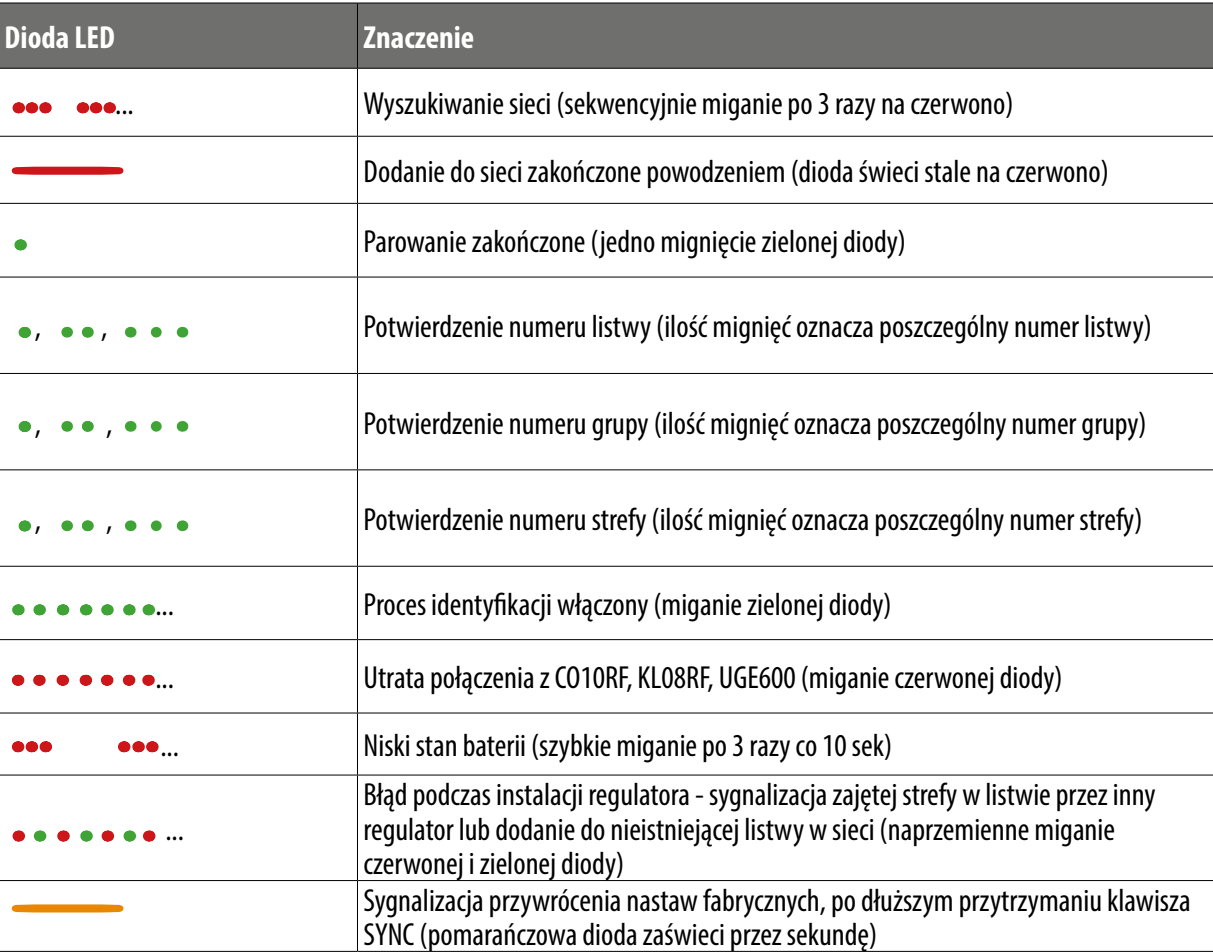

#### <span id="page-10-0"></span>**4.3 Sekwencja pierwszego uruchomienia i przygotowanie do procesu parowania**

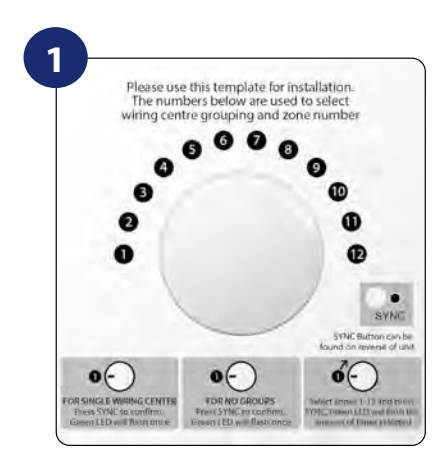

Zaleca się zachować naklejkę, dopóki instalacja nie zostanie zakończona. Włóż baterie 2xAA, zdejmując tylną pokrywę.

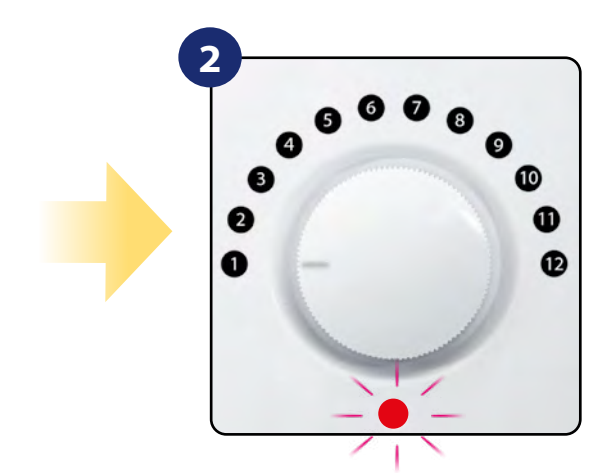

Następnie regulator automatycznie się włączy. Dioda LED mignie raz na czerwono i zgaśnie. Możesz przejść do procesu parowania.

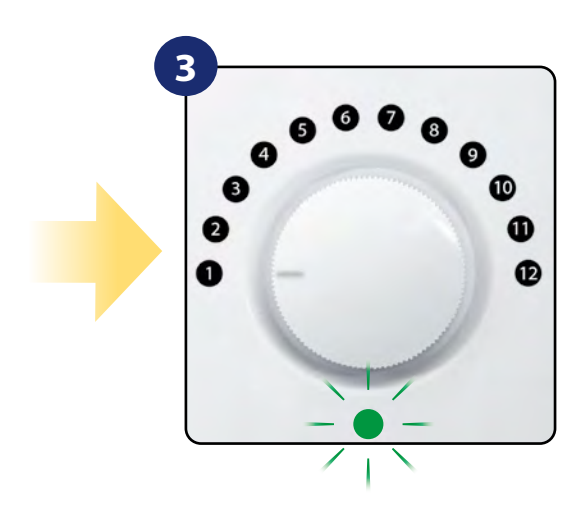

Jeśli regulator nie został sparowany dioda będzie migać naprzemiennie na zielono i czerowno...

#### <span id="page-11-0"></span>**5. Instalacja za pomocą aplikacji SALUS SmartHome (TRYB ONLINE)**

#### **5.1 Ogólne informacje o aplikacji SALUS SmartHome**

Dzięki bramce internetowej UGE600 i aplikacji SALUS Smart Home, system zapewnia zdalne sterowanie ogrzewaniem z dowolnego miejsca przy użyciu smartfona, tabletu czy komputera z dostępem do Internetu. Od teraz masz dostęp do zaawansowanych funkcji regulatora HTR-RF(20). Możesz także tworzyć reguły OneTouch aby zrealizować swoje ciekawe pomysły w kontroli nad domem.

> **1** W pierwszej kolejności należy pobrać aplikację SALUS Smart Home z Google Play lub App Store. Aplikacja w kilku prostych krokach pozwoli utworzyć konto. Następnie należy sparować regulator z bramką internetową UGE600 poprzez aplikację.

> > Aplikacja dostępna jest także w wersji dla przeglądarek internetowych: http://eu.salusconnect.io/

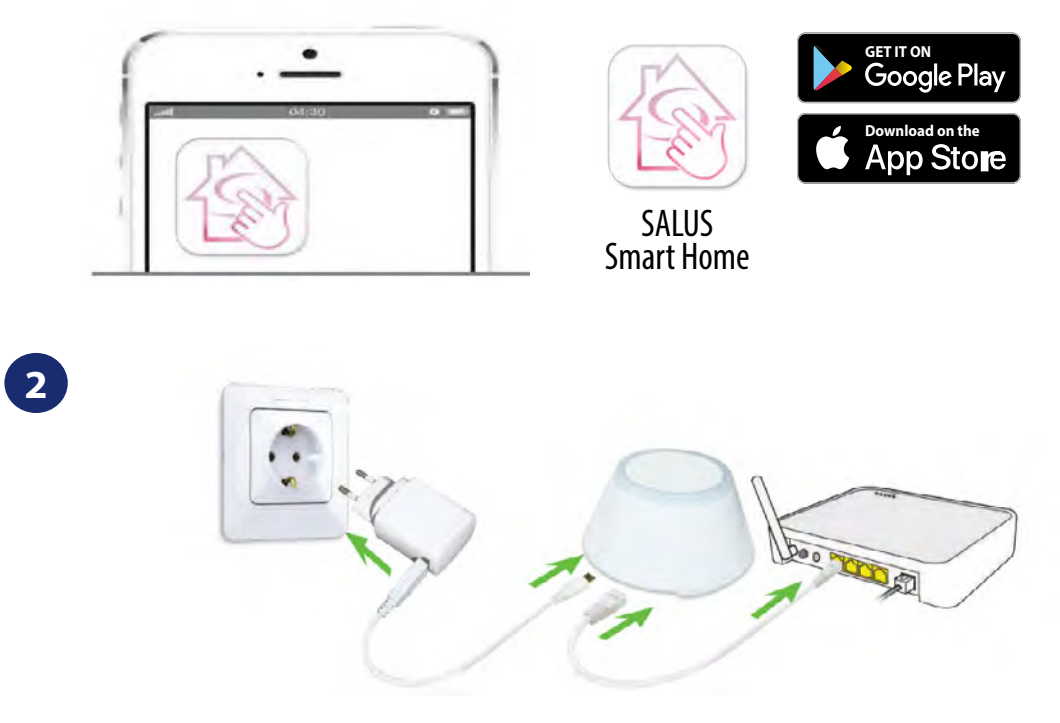

Aby rozpocząć proces parowania, bramkę internetową UGE600 należy podłączyć przewodem LAN do Internetu (np. routera, modemu), a następnie podłączyć ją do źródła zasilania. Należy również upewnić się, że bramka została uprzednio dodana do aplikacji SALUS Smart Home. Przed instalacją uniwersalnej bramki zaleca się zapoznanie z instrukcją UGE600 dostępną na stronie: www.salus-controls.pl

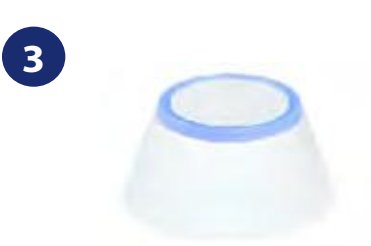

Upewnij się, że uniwersalna bramka została dodana do aplikacji. Dioda LED bramy powinna stale świecić na niebiesko. Następnie należy przejść do regulatora i rozpocząć jego parowanie z uniwersalną bramką i dodać go do aplikacji.

#### <span id="page-12-0"></span>**5.2 Parowanie z listwą sterującą KL08RF**

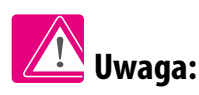

Zanim zaczniesz proces parowania, to upewnij się, że dodałeś już wybrane urządzenie do swojej sieci ZigBee, czyli bezprzewodową listwę sterująca KL08RF (odnieś się do instrukcji dołączonej do produktu).

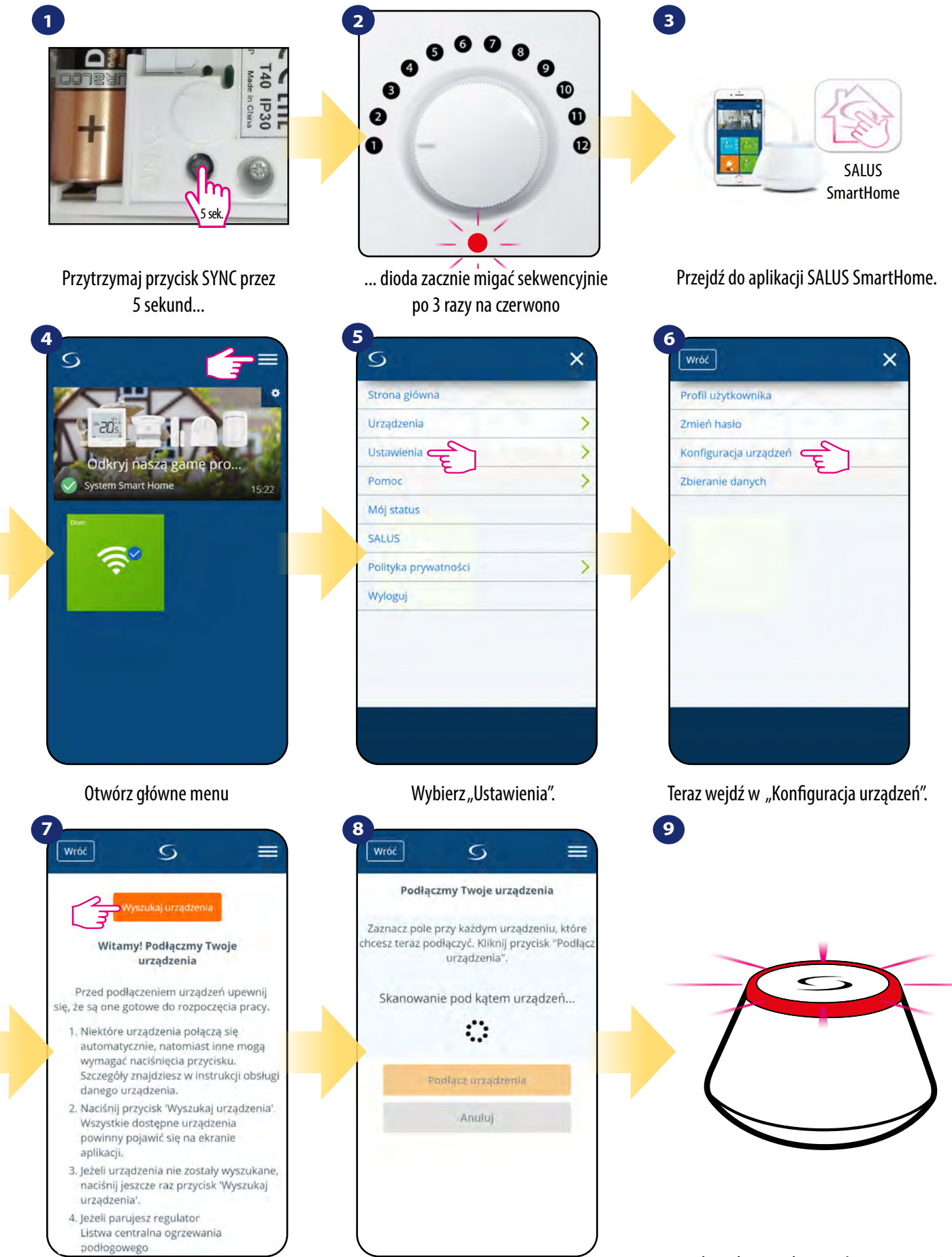

Teraz uruchom proces wyszukiwania urządzeń "Wyszukaj urządzenia".

Aplikacja rozpoczęła skanowanie...

...bramka zaczęła migać na czerwono i wyszukuje regulator...

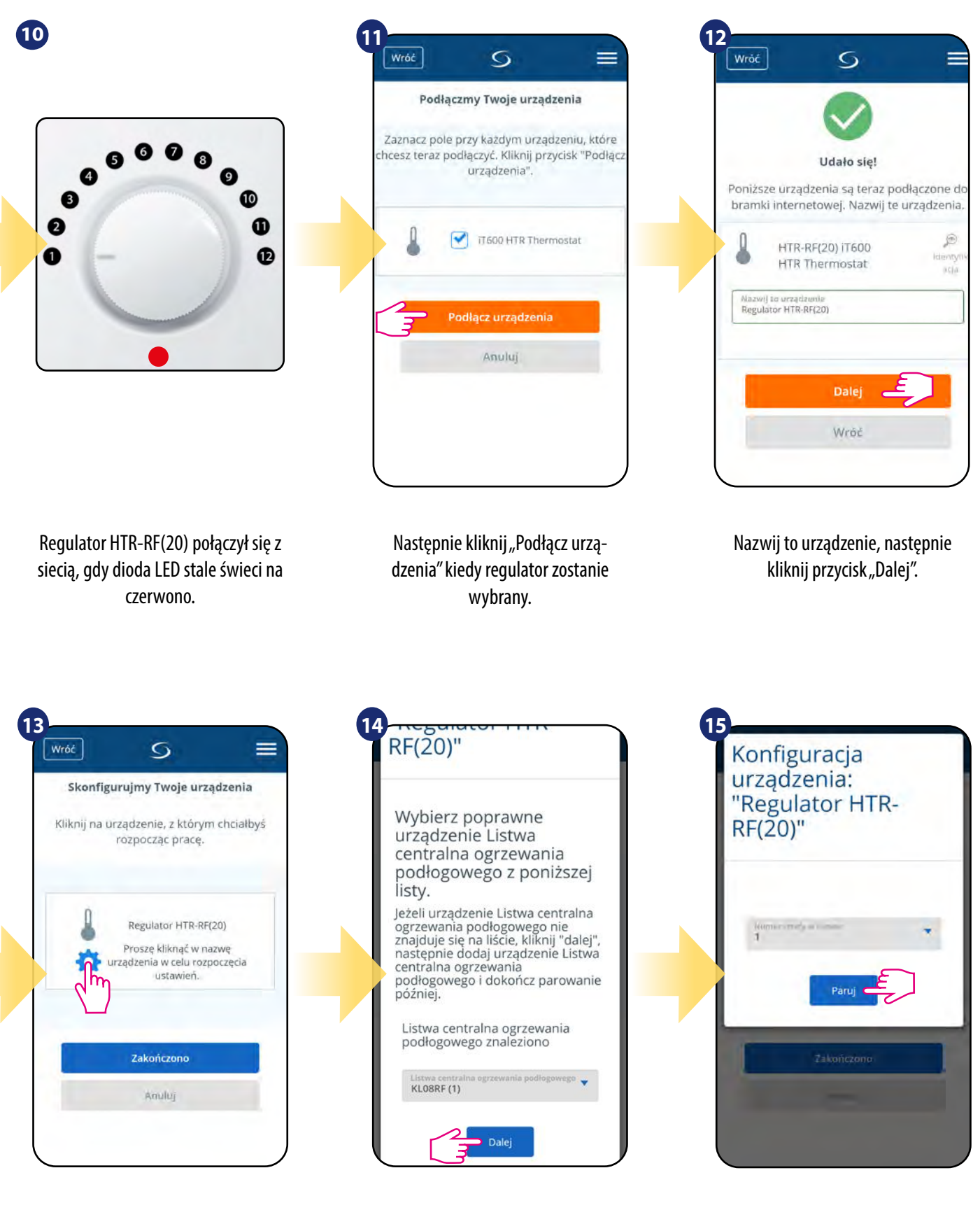

Wybierz ikonę koła zębatego.

Teraz wybierz swoją listwę, którą dodałeś już wcześniej.

Wybierz strefę do której chcesz przypisać swój regulator.

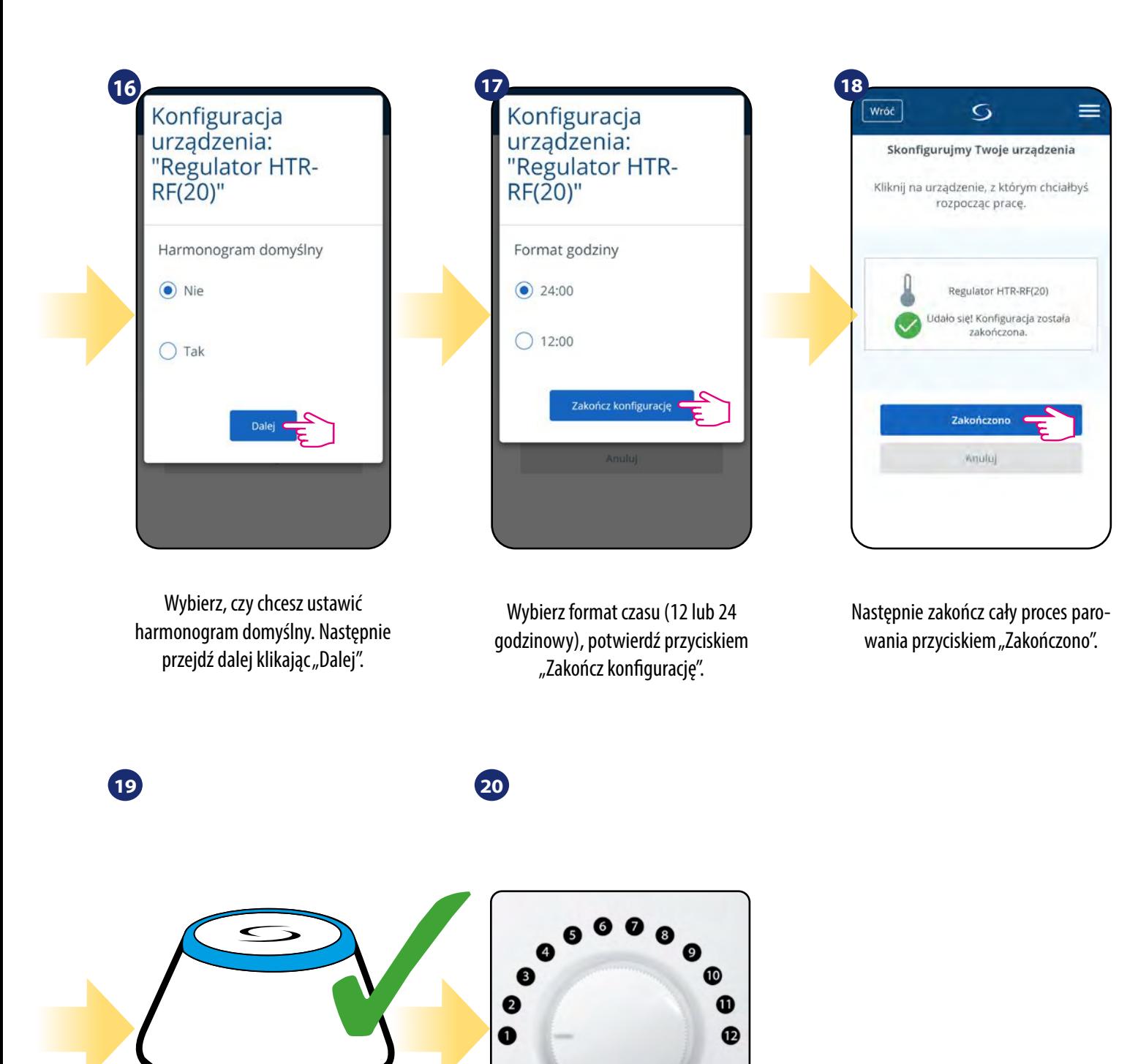

Bramka przestała mrugać na czerwono, przechodząc w stały kolor niebieski, co oznacza, że proces parowania został zakończony.

Regulator został zainstalowany, połączony z listwą sterującą KL08RF. Regulator podczas pracy nie włącza diody LED.

 $\bullet$ 

#### <span id="page-15-0"></span>**6. Instrukcja obsługi w trybie ONLINE (przez aplikację)**

#### **6.1 Ogólne informacje**

W tym rozdziale można się dowiedzieć, jak korzystać z regulatora **HTR-RF(20)** w połączeniu z **Uniwersalną Bramką** i aplikacją **SALUS Smart Home**. Aby móc sterować regulatorem przez Internet niezbędna będzie **Uniwersalna Bramka Internetowa UGE600,** połączenie z Internetem i aplikacja **SALUS Smart Home.** Kontrolowanie regulatora za pośrednictwem aplikacji z poziomu urządzenia mobilnego lub przeglądarki internetowej (Windows, IOS, Android) daje dużą swobodę i możliwość zdalnego zarządzania temperaturą z dowolnego miejsca.

#### **6.2 Opis ikon w aplikacji**

Widok menu regulatora **HTR-RF(20)** jako regulatora programowalnego w aplikacji SALUS SmartHome:

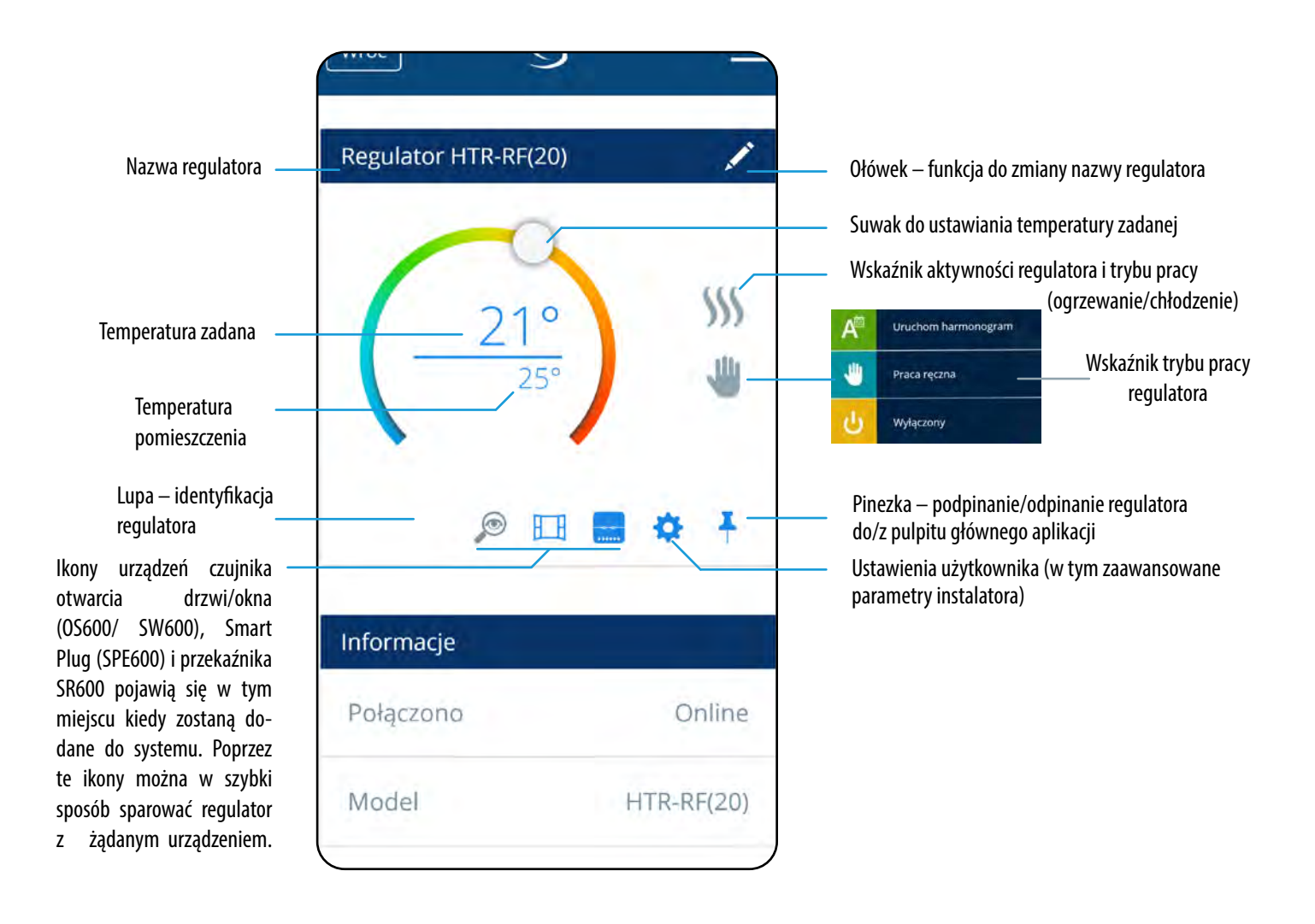

<span id="page-16-0"></span>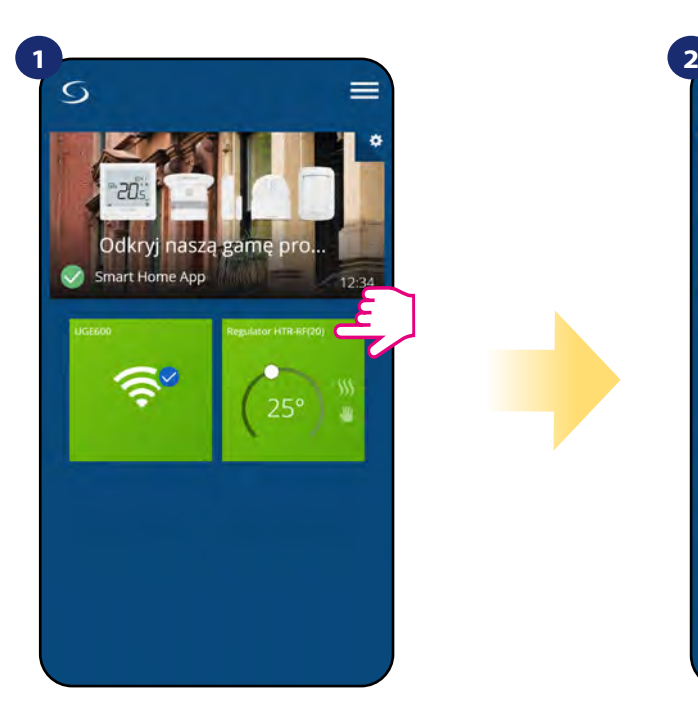

Naciśnij na kafelek regulatora, aby uzyskać do niego dostęp.

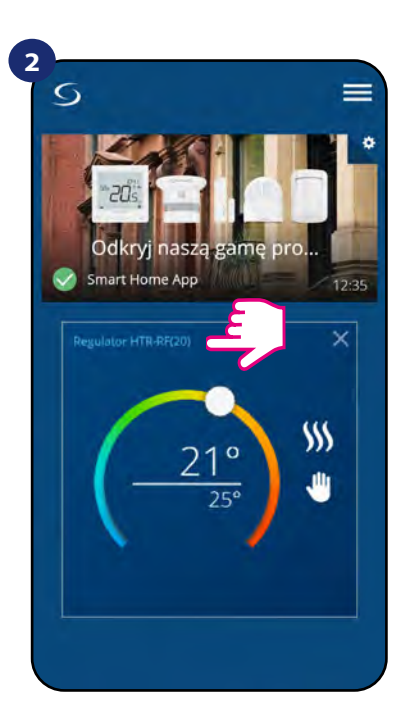

Naciśnij nazwę regulatora, aby otworzyć jego interfejs.

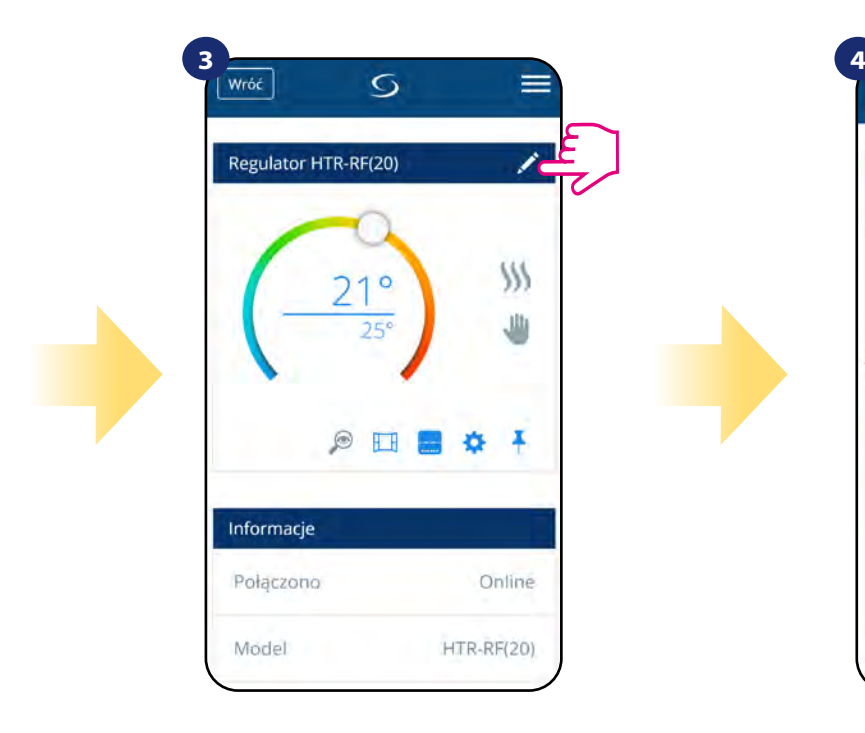

Naciśnij ikonę ołówka.

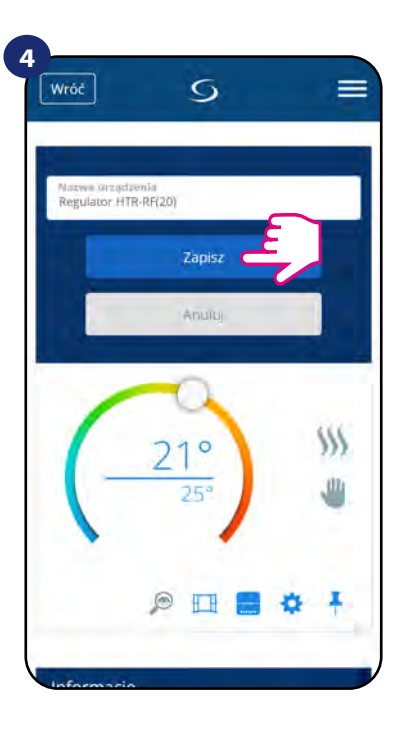

Wprowadź nową nazwę, a następnie potwierdź przyciskiem "Zapisz".

#### <span id="page-17-0"></span>**6.4 Wartość zadana temperatury**

Zmiana wartości zadanej temperatury odbywa się poprzez przesunięcie kursora w lewo/prawo w aplikacji. Na ekranie aktualną wartość zadaną temperatury reprezentuje liczba wyświetlona większą czcionką.

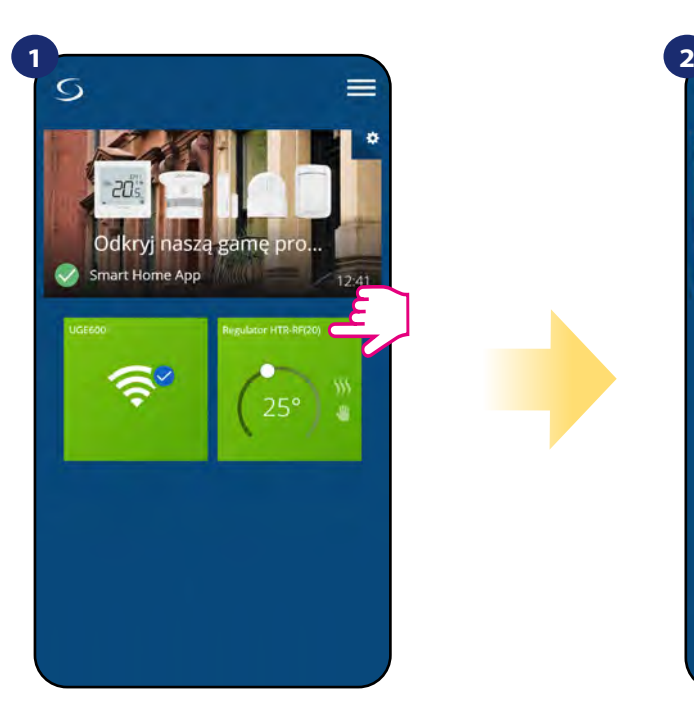

Naciśnij na kafelek regulatora, aby uzyskać do niego dostęp.

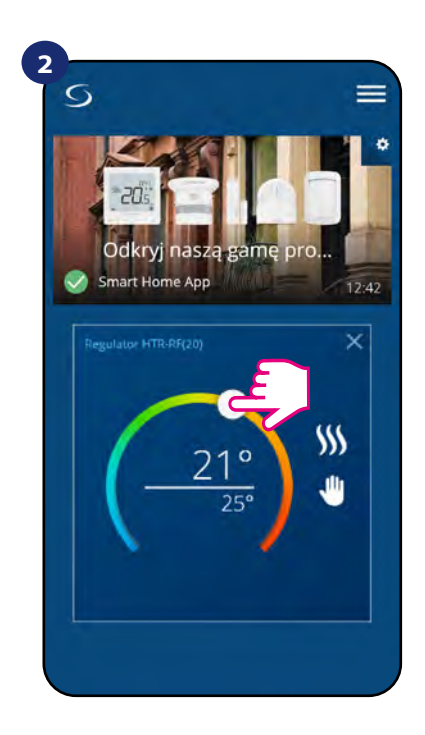

Poprzednie ustawienie temperatury.

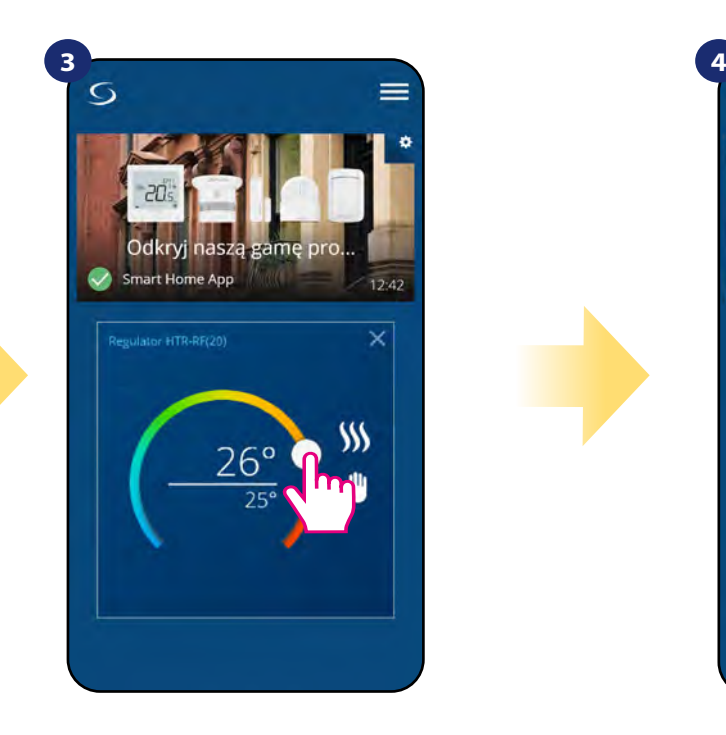

Wykonaj nowe ustawienie temperatury przesuwając kropkę po kolorowym pasku.

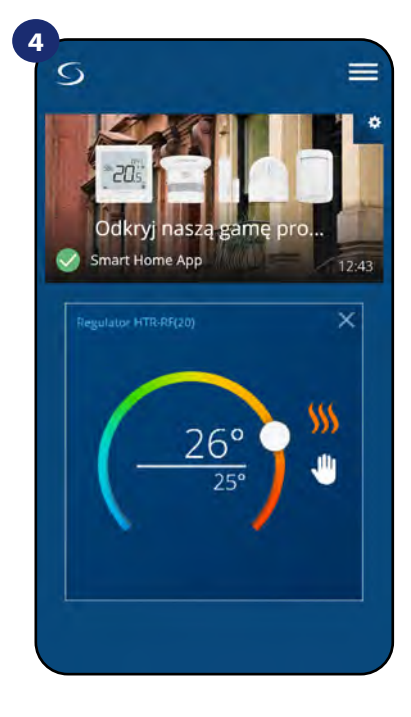

Regulator rozpoczął wysyłanie sygnału do grzania sygnalizując to zmianą koloru płomienia z białego na pomarańczowy.

#### <span id="page-18-0"></span>**6.5 Zmiana trybu grzania/chłodzenia w połączeniu z listwą sterującą KL08RF**

**Regulator HTR-RF(20)** może odpowiednio wysyłać sygnały grzania lub chłodzenia. Domyślnie jest ustawiony na tryb ogrzewania. Aby ustawić regulator w tryb chłodzenia należy zewrzeć styki w terminalu CO ("CO" z angielskiego changeover, czyli "zmiana" trybów działania) w listwie sterującej KL08RF.

USTAWIANIE TRYBU OGRZEWANIA:

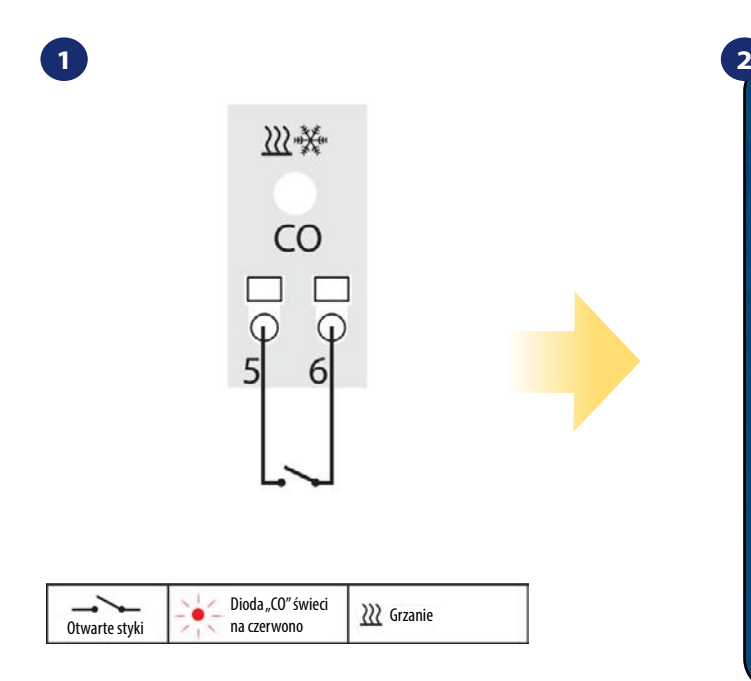

Kiedy styki w listwie są rozwarte to regulator automatycznie pracuje w trybie ogrzewania.

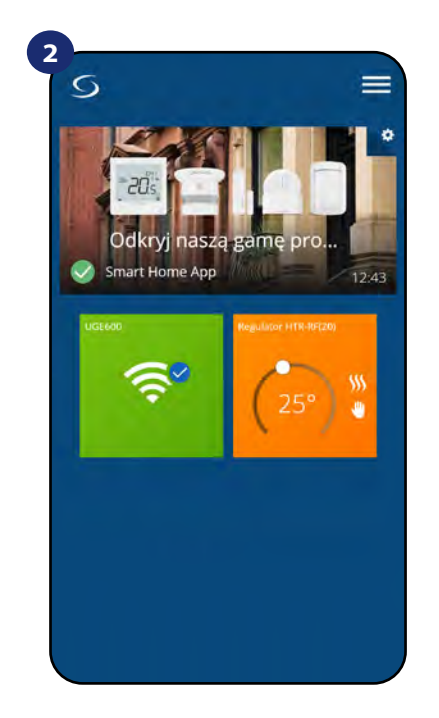

Kafelek regulatora na głównym ekranie, kiedy regulator jest w trybie grzania i grzeje (świeci na kolor pomarańczowy).

USTAWIANIE TRYBU CHŁODZENIA:

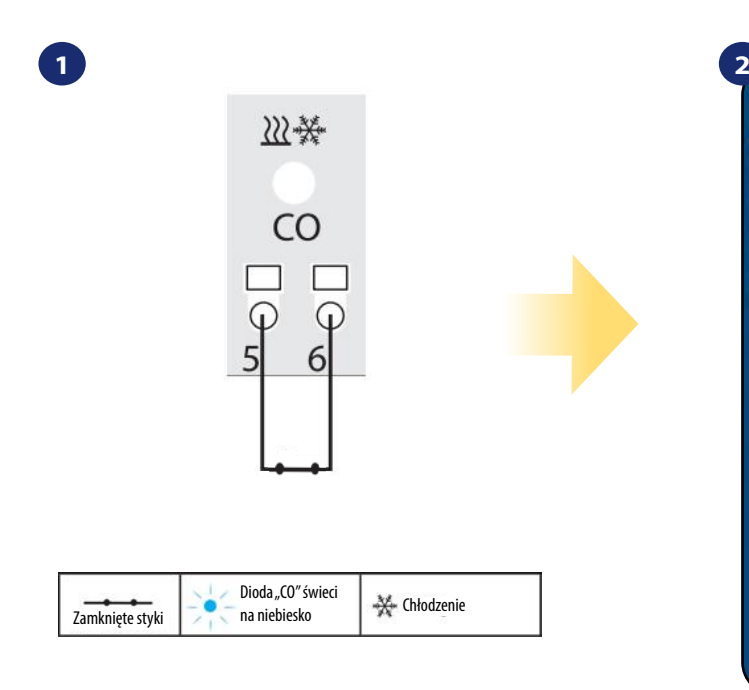

Zwarcie styków w terminalu CO w listwie KL08RF spowoduje, że wszystkie regulatory sparowane z tą listwą przełączą się w tryb chłodzenia.

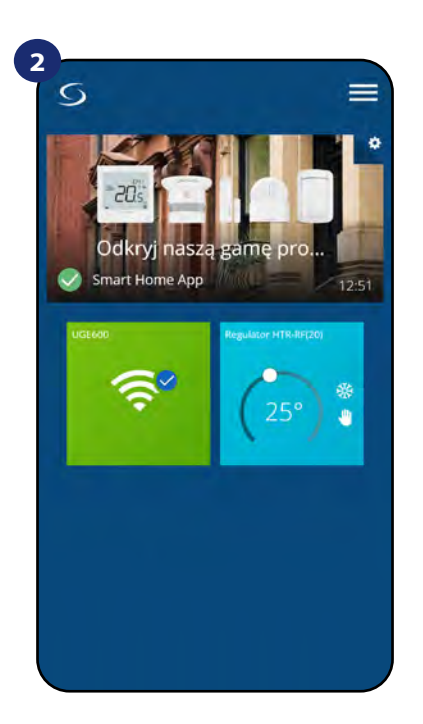

Kafelek regulatora na głównym ekranie, kiedy regulator jest w trybie chłodzenia i chłodzi (świeci na kolor niebieski).

#### <span id="page-19-0"></span>**6.6 Wybór trybu pracy**

#### **6.6.1 Praca według harmonogramu**

Aplikacja umożliwia w regulatorze HTR-RF(20) ustawianie harmonogramów, pomimo tego, że urządzenie posiada wbudowany potencjometr do nastawy temperatury. Tworząc harmonogram, podaje się czas jego rozpoczęcia wraz z temperaturą zadaną. Dostępne są trzy różne konfiguracje harmonogramu:

- **5+2 (od poniedziałku do piątku + sobota i niedziela)**
- **Indywidualne programy na każdy dzień tygodnia**
- **Ten sam program na cały tydzień**

Aby aktywować tryb harmonogramu:

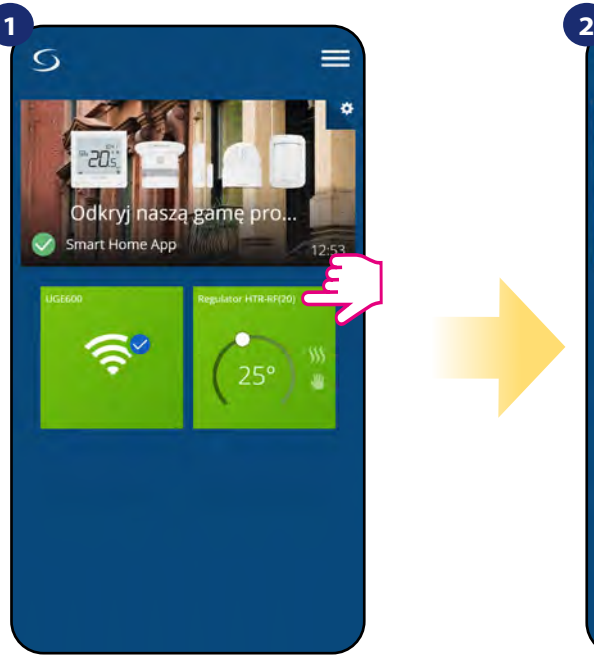

Naciśnij na kafelek regulatora, aby uzyskać do niego dostęp.

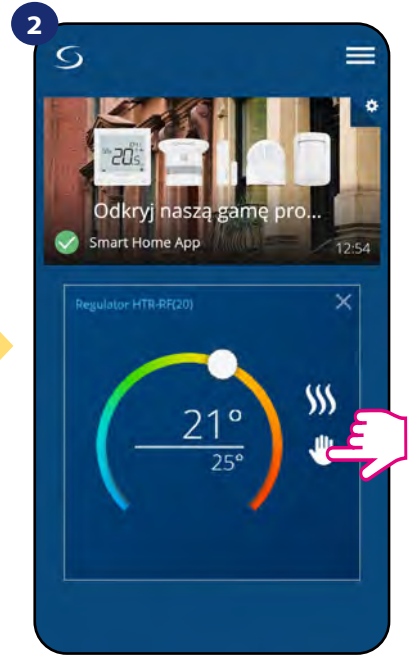

Naciśnij ikonę trybu pracy.

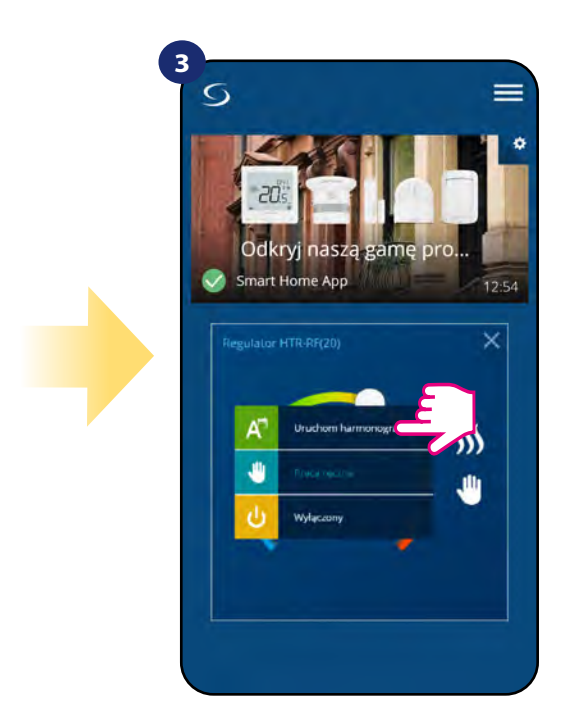

Wybierz tryb "Uruchom harmonogram".

Ponadto jest możliwość ustawienia domyślnych harmonogramów, które już są wbudowane w aplikację lub zmodyfikować je zgodnie z własnymi preferencjami. Harmonogramy są wyświetlane na dole ekranu aplikacji przy wybranym regulatorze. Aby uaktywnić harmonogram należy nacisnąć ikonę harmonogramu w aplikacji. Po uaktywnieniu na ekranie zostanie wyświetlona ikona kalendarza.

#### **ABY ZAPROGRAMOWAĆ HARMONOGRAM W APLIKACJI:**

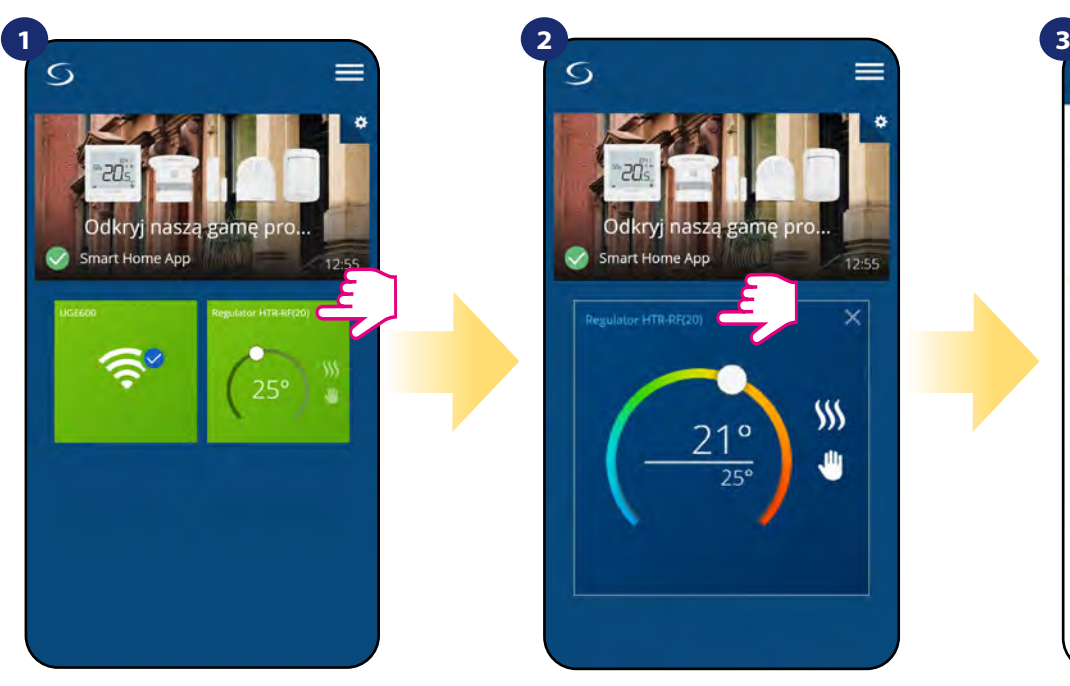

Naciśnij na kafelek regulatora, aby uzyskać do niego dostęp.

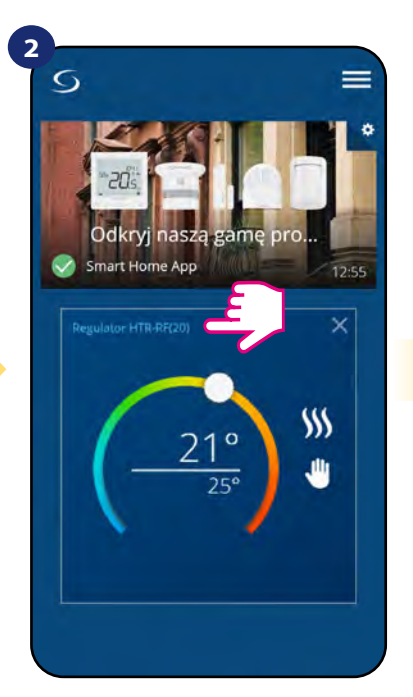

Naciśnij nazwę regulatora, aby otworzyć jego interfejs.

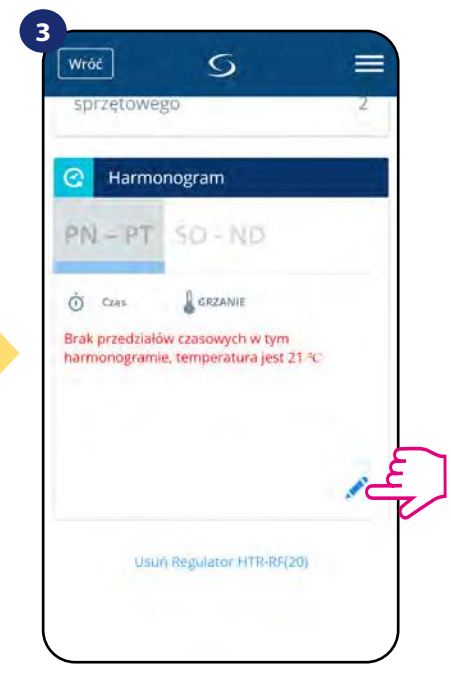

Naciśnij na ikonę ołówka, która znajduje się na dole menu.

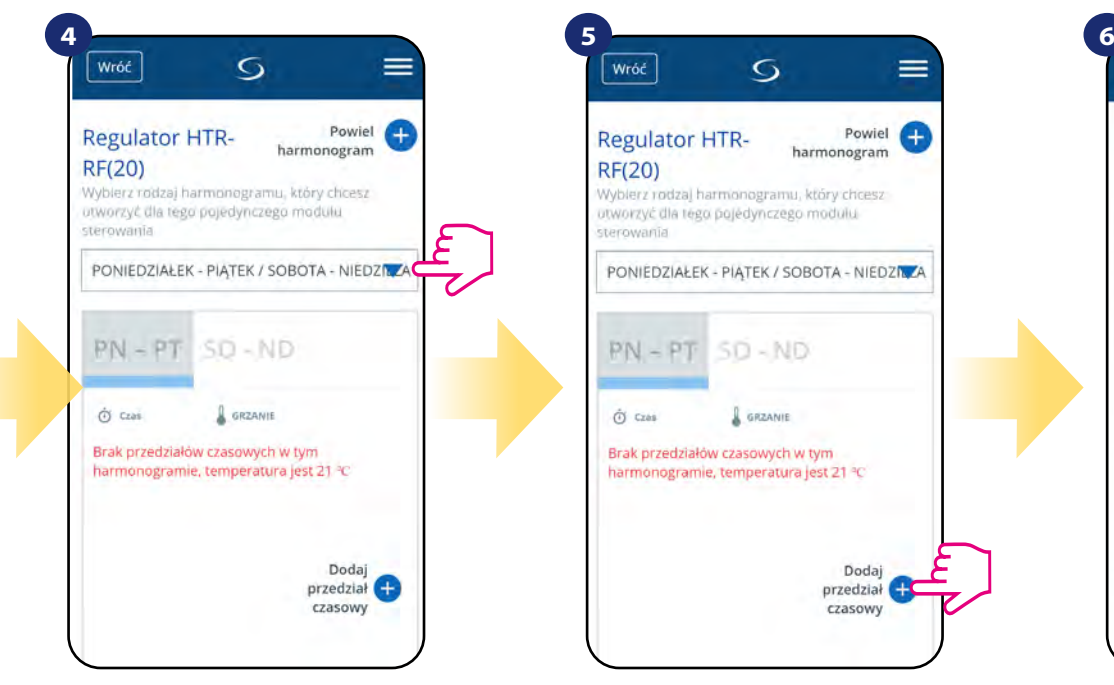

Wybierz w której opcji dniowej chcesz zaprogramować harmonogram:

 $\cdot$  5+2 (od poniedziałku do piątku + sobota i niedziela) • Indywidualne programy na każdy dzień tygodnia • Ten sam program na cały tydzień

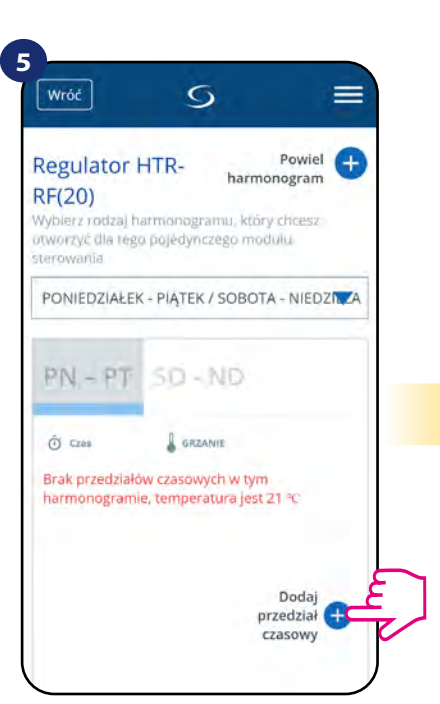

Następnie kliknij na "Dodaj przedział czasowy", aby dodać interwały do swojego harmonogramu.

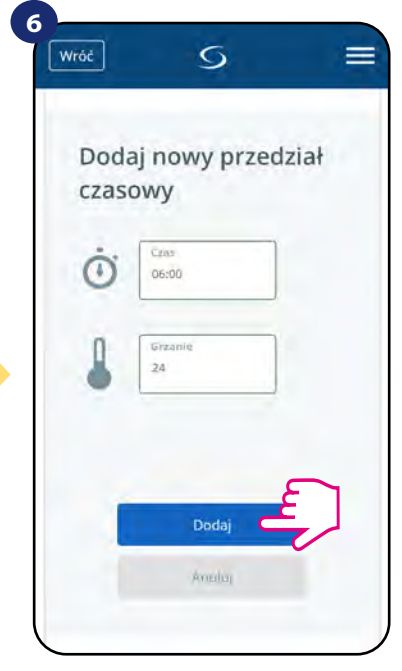

Wybierz czas startu żądanej temperatury danego dnia dla ogrzewania (chłodzenia), po czym potwierdź przyciskiem "Dodaj".

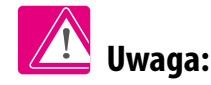

Można dodać dowolną liczbę interwałów powtarzając procedurę opisaną w krokach od 3 do 6. Procedura jest taka sama dla wszystkich trzech konfiguracji harmonogramów.

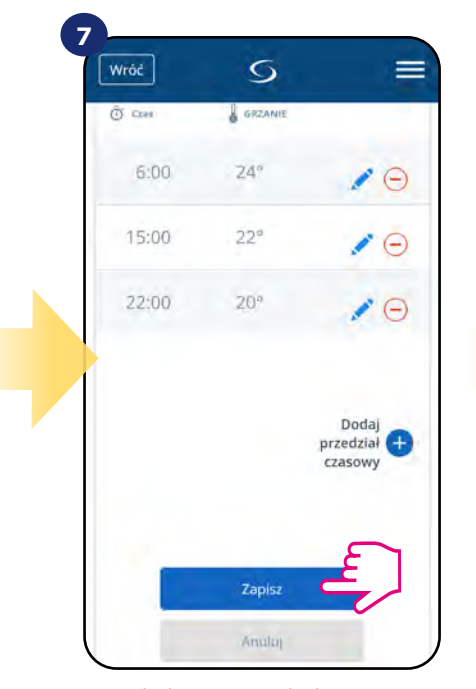

Po dodaniu wszystkich interwałów naciśnij "Zapisz", aby zapisać harmonogram.

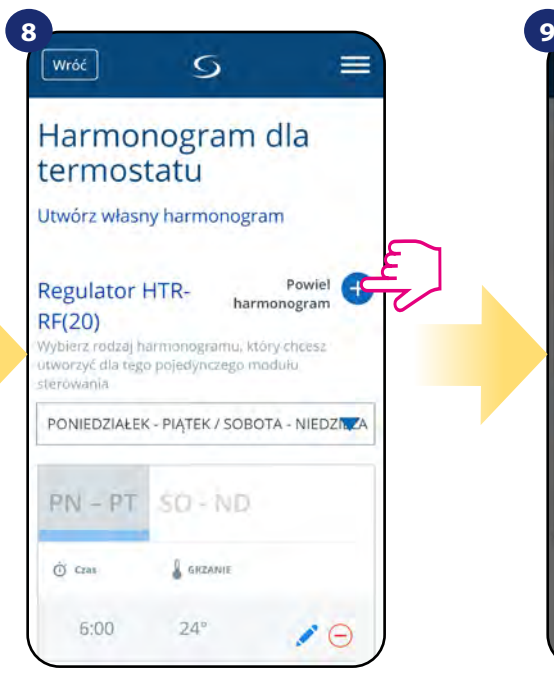

OPCJONALNIE: Możesz powielić ten sam harmonogram dla innych regulatorów w swojej sieci. Naciśnij "Powiel harmonogram".

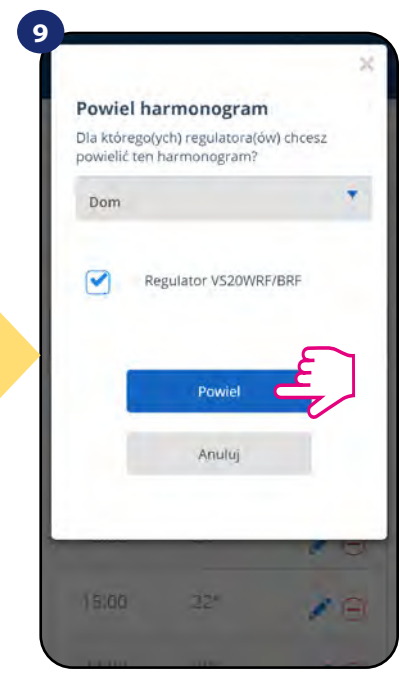

Wybierz regulatory, dla których chcesz powielić harmonogram. Następnie kliknij "Powiel".

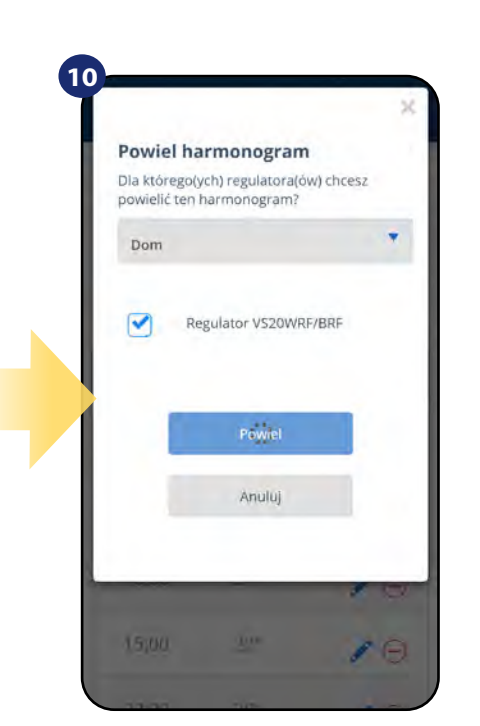

Po wszystkim aplikacja zapisuje wybór. Wybrane regulatory będą miały ten sam harmonogram.

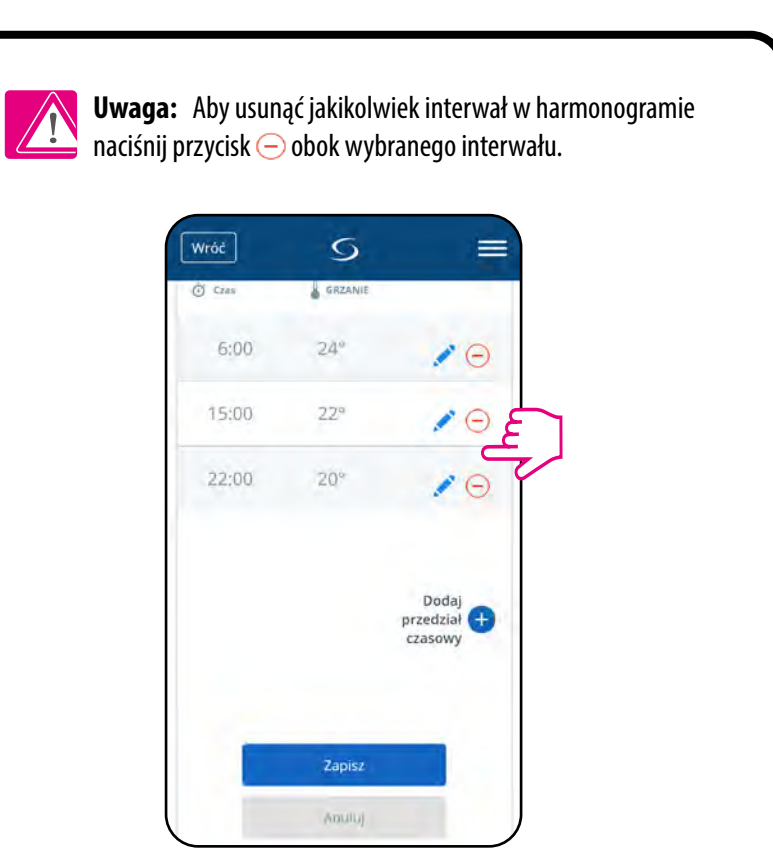

# **Uwaga:**

Kiedy regulator nie ma zaprogramowanego żadnego harmonogramu (lub został on usunięty), wówczas utrzymuje stałą temperaturę 21 °C. (W trybie "Uruchom harmonogram").

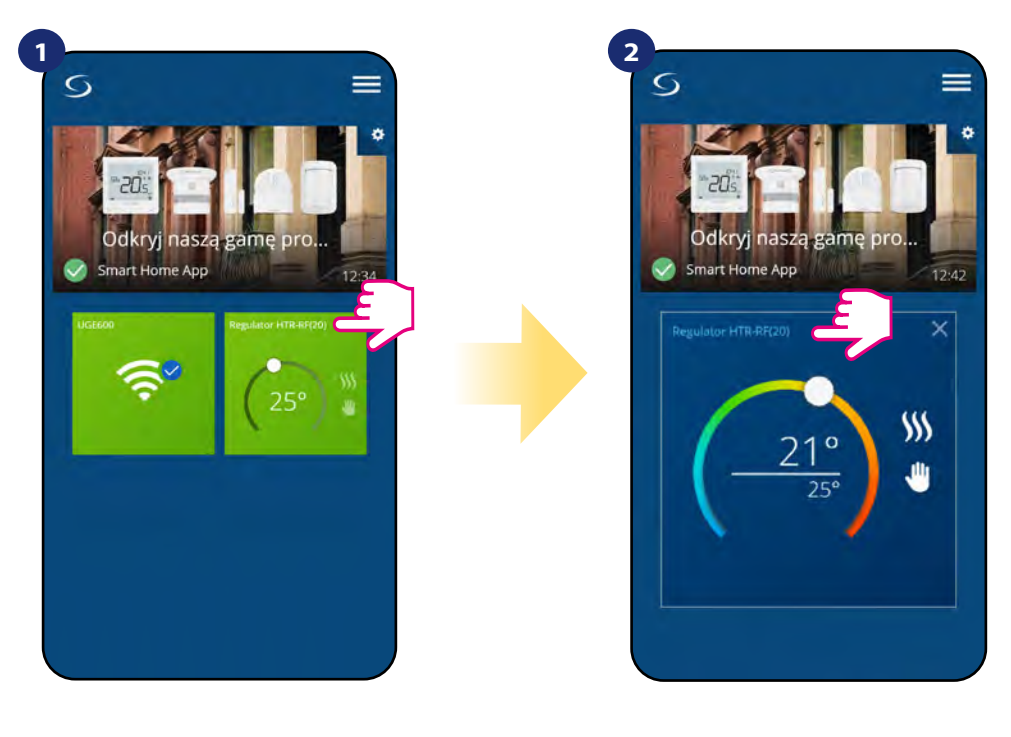

Naciśnij na kafelek regulatora, aby uzyskać do niego dostęp

Naciśnij nazwę regulatora, aby otworzyć jego interfejs.

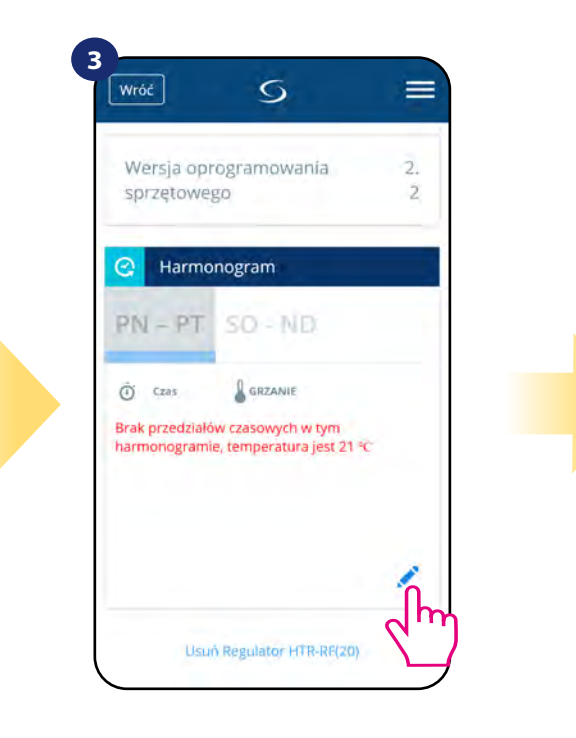

Przewiń na sam dół w menu regulatora i kliknij w ikonę ołówka.

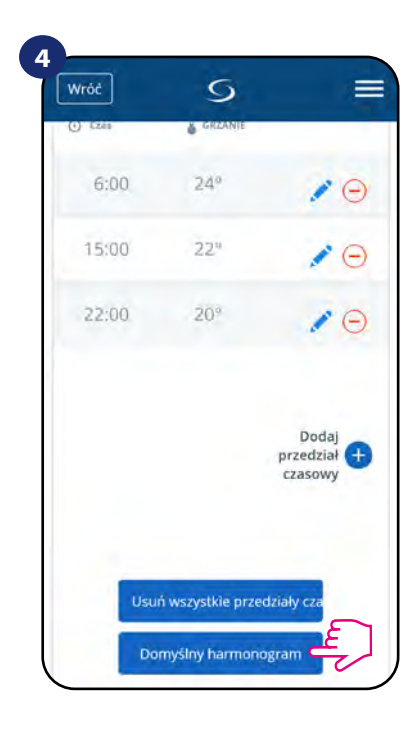

Naciśnij "Domyślny harmonogram", aby ustawić domyślny harmonogram dla swojego regulatora. Opcja usunie także wszystkie aktualne interwały, jeżeli były ustawione.

#### <span id="page-23-0"></span>**6.6.2 Tryb tymczasowego nadpisania**

**Tryb tymczasowego nadpisania** oznacza ręczną zmianę temperatury podczas aktywnego trybu harmonogramu:

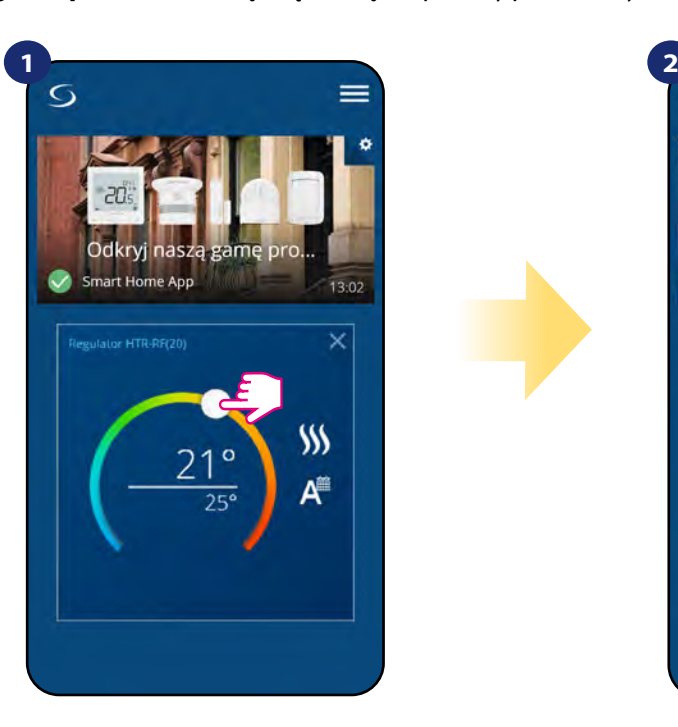

Przesuń pokrętło w lewo lub w prawo, żeby ustawić odpowiednią temperaturę podczas aktywnego harmonogramu.

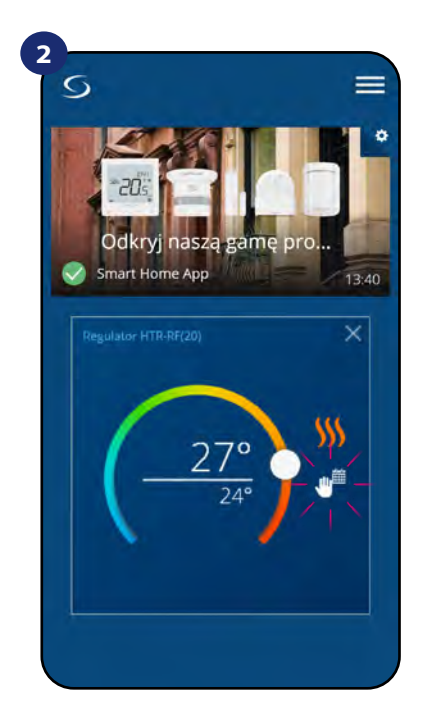

Kiedy harmonogram zostaje nadpisany, to pojawia się ikona kalendarza z ręką.

**UWAGA:** Tryb nadpisania temperatury trwa, aż do momentu kolejnej zmiany programu w harmonogramie.

#### **6.6.3 Praca ręczna**

Jeśli regulator pracuje w trybie harmonogramu lub jest w trybie przeciwzamrożeniowym, to użytkownik może zmienić tryb pracy na tryb ręczny. W trybie ręcznym regulator będzie utrzymywał temperaturę zadaną, dopóki użytkownik ponownie jej nie zmieni, bądź nie wybierze nowego trybu pracy. W trybie ręcznym na ekranie pojawi się ikona dłoni

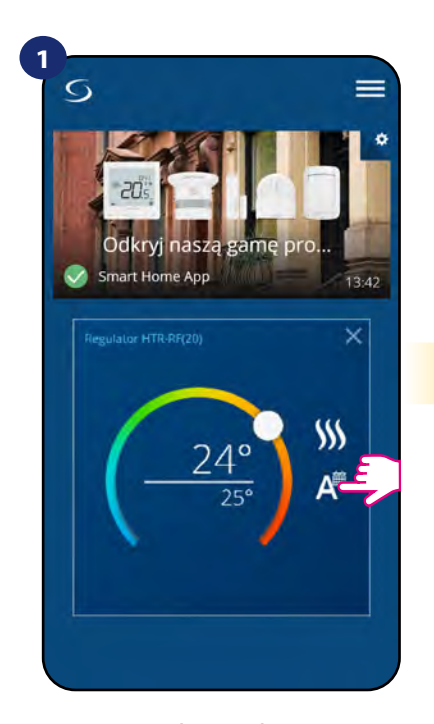

**1 2 2**  $\overline{O}$ Odkn mart Home App 13:42  $$M$$ A

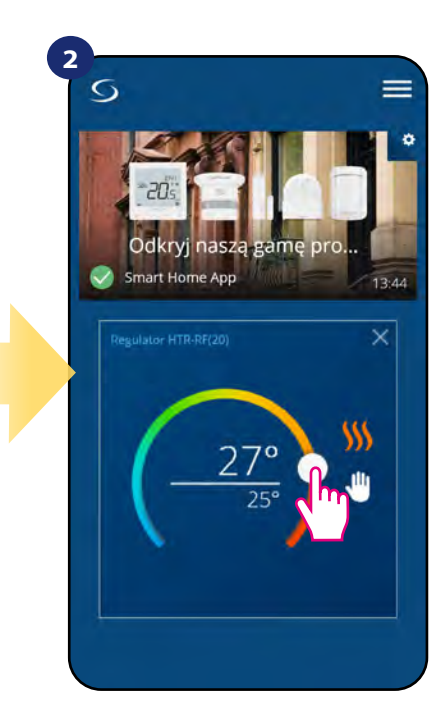

Naciśnij ikonę trybu pracy. Kataliczna wybierz tryb "Praca ręczna". Za pomocą kropki ustaw

temperaturę zadaną.

#### <span id="page-24-0"></span>**6.6.4 Tryb przeciwzamrożeniowy**

W trybie przeciwzamrożeniowym wyświetla się aktualna temperatura w pomieszczeniu. Gdy regulator pracuje w trybie przeciwzamrożeniowym, to nie ma możliwości zmiany zadanej temperatury i ustawień regulatora. Aktywowanie trybu przeciwzamrożeniowego opisano poniżej. Aby wyłączyć tryb przeciwzamrożeniowy, to należy przełączyć regulator na tryb ręczny lub uruchomić na nim harmonogram:

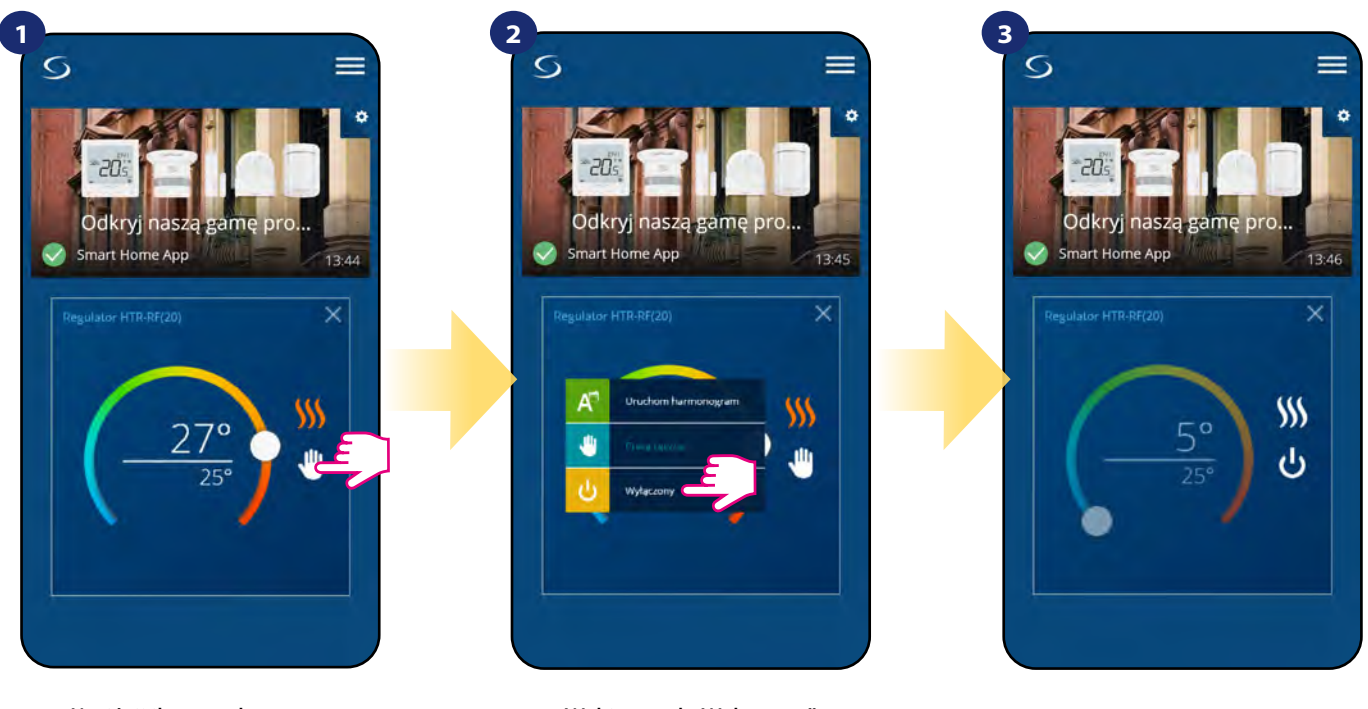

Naciśnij ikonę trybu pracy. w wybierz tryb "Wyłączony". Regulator pracuje w trybie

przeciwzamrożeniowym.

**UWAGA:** Powrót z trybu przeciwzamrożeniowego do harmonogramu lub trybu ręcznego spowoduje przywrócenie poprzednich ustawień w tych trybach.

#### <span id="page-25-0"></span>**6.7 Współpraca z czujnikiem okna OS600 / SW600**

Czujnik okna skojarzony z regulatorem pozwala utworzyć pewne reguły, gdy okno jest zamknięte bądź otwarte. Jeśli regulator działa w trybie ręcznym lub harmonogramu i otrzyma informację od czujnika okna o jego otwarciu, zostanie wywołana reguła, która wyłącza ogrzewanie na okres otwarcia okna, aż do jego zamknięcia. Aby mieć dostęp do tej funkcji, w pierwszej kolejności należy dodać do systemu czujnik otwarcia OS600 lub SW600 (parowanie czujnika otwarcia z systemem opisano w instrukcji obsługi czujnika).

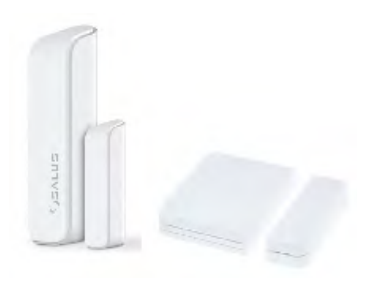

#### **Aby skojarzyć czujnik okna OS600/SW600 z regulatorem HTR-RF(20) należy wykonać poniższe czynności:**

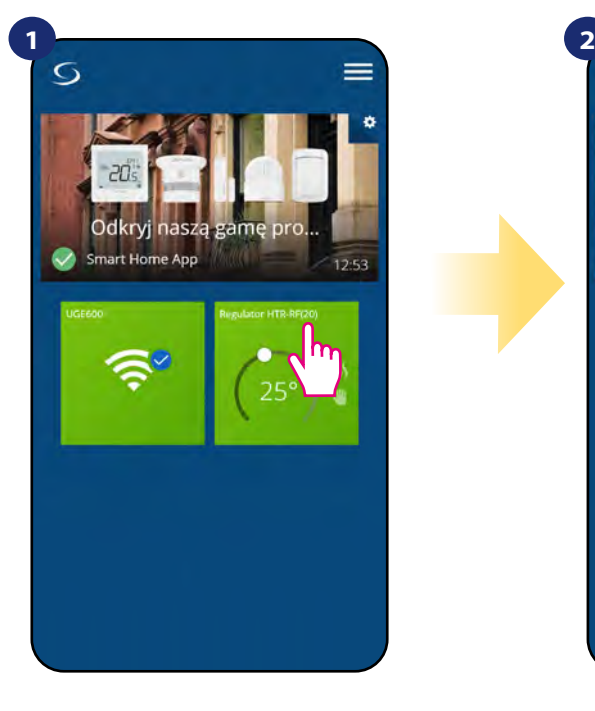

Naciśnij na kafelek regulatora, aby uzyskać do niego dostęp.

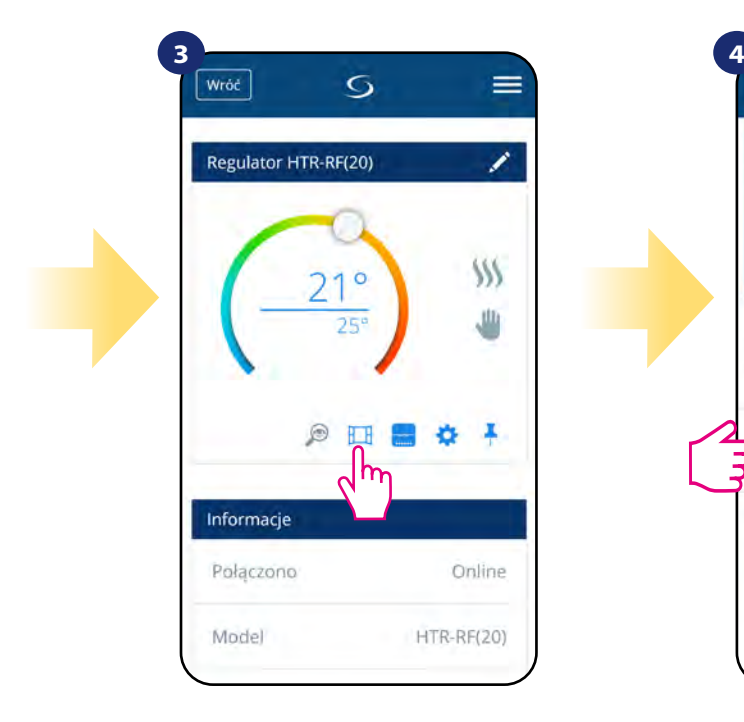

Naciśnij ikonę okna.

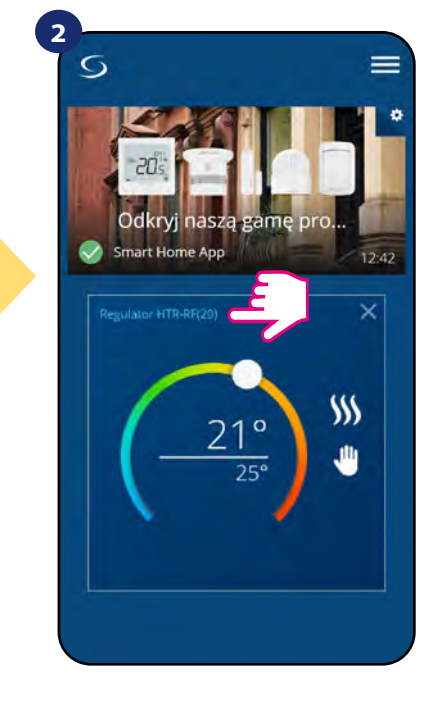

Naciśnij nazwę regulatora, aby otworzyć jego interfejs.

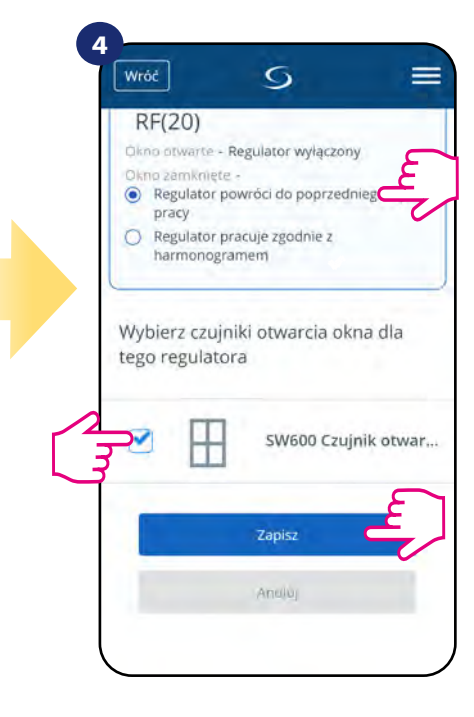

Wybierz czujnik z listy, który chcesz sparować z regulatorem. Następnie kliknij "Zapisz", aby zakończyć proces parowania.

#### <span id="page-26-0"></span>**6.8 Współpraca z Inteligentną Wtyczką SPE600**

**Inteligentna Wtyczka SPE600** skojarzona z regulatorem **HTR-RF(20)** pozwala bezprzewodowo załączyć/wyłączyć dowolne urządzenie elektryczne np. pompę, grzejnik elektryczny, zawór z siłownikiem itp. Gdy tylko regulator zacznie wysyłać sygnał do grzania, to wtyczka zostanie włączona (lub wyłączona, kiedy nie ma zapotrzebowania na grzanie). Aby mieć dostęp do tej funkcji, w pierwszej kolejności należy dodać do systemu wtyczkę SPE600 (parowanie SPE600 z systemem opisano w instrukcji obsługi wtyczki).

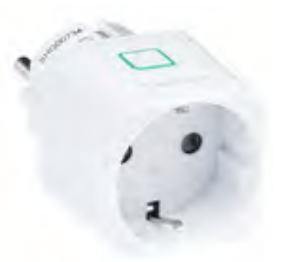

#### **Aby skojarzyć wtyczkę SPE600 z regulatorem HTR-RF(20) należy wykonać poniższe czynności:**

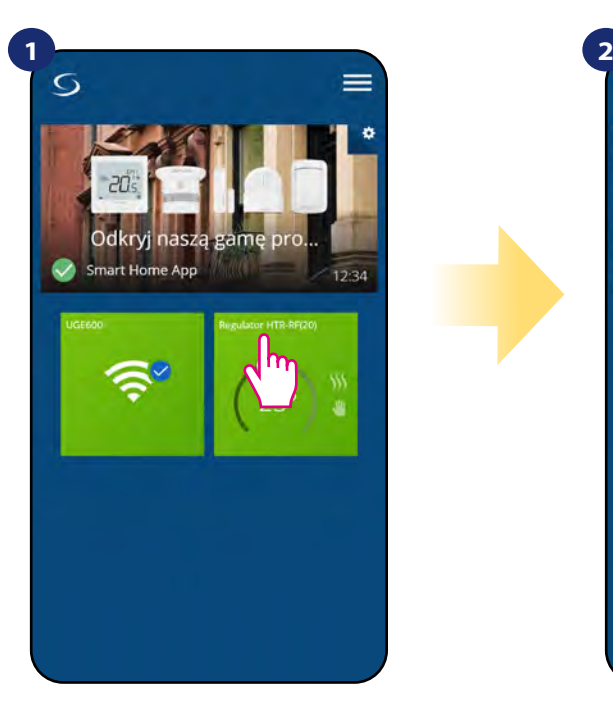

Naciśnij na kafelek regulatora, aby uzyskać do niego dostęp.

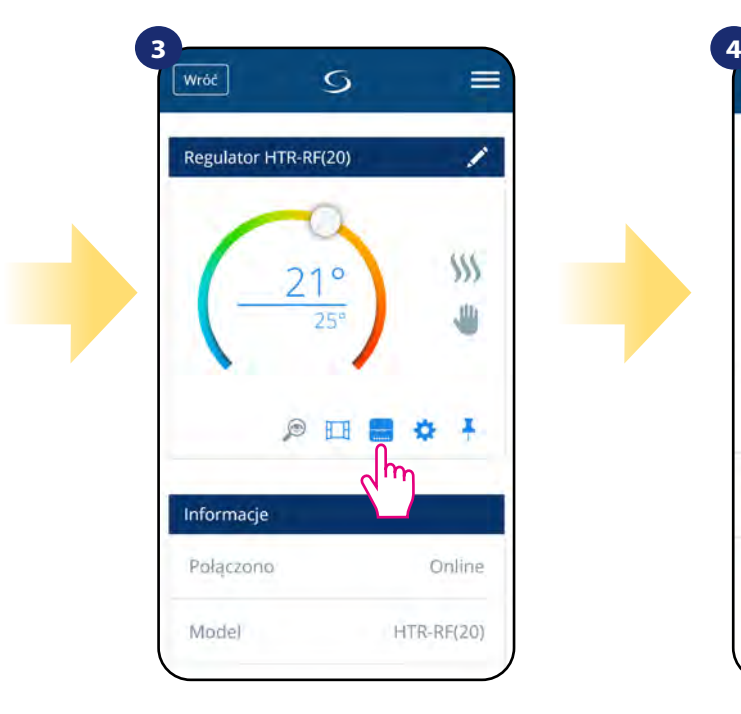

Kliknij ikonę wtyczki.

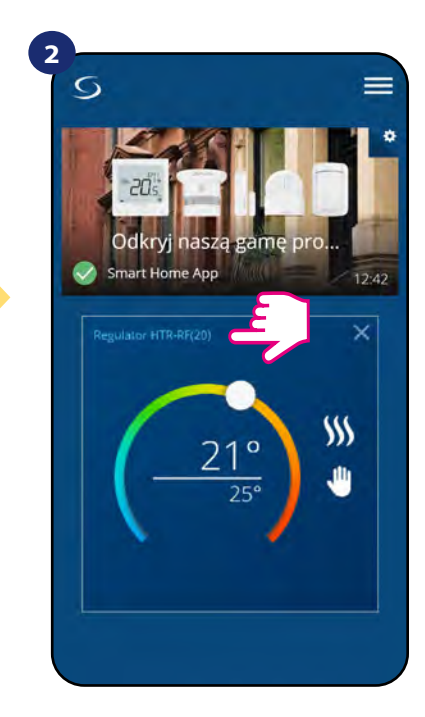

Naciśnij nazwę regulatora, aby otworzyć jego interfejs.

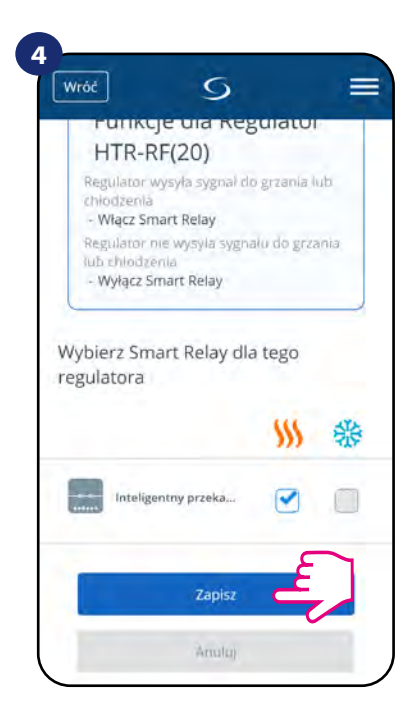

Wybierz wtyczkę, którą chcesz sparować ze swoim regulatorem. Następnie kliknij "Zapisz", żeby zakończyć proces parowania.

#### <span id="page-27-0"></span>**6.9 Współpraca z Inteligentnym Przekaźnikiem SR600**

Przypisany **Smart Relay SR600** (przekaźnik) do regulatora pozwala bezprzewodowo sterować np. grzejnikiem elektrycznym, pompą, kotłem itp. Gdy tylko regulator zacznie wysyłać sygnał do grzania, przekaźnik SR600 zostanie włączony (lub wyłączony, kiedy nie ma zapotrzebowania na grzanie). Aby mieć dostęp do tej funkcji, w pierwszej kolejności należy dodać do systemu przekaźnik SR600 (parowanie SR600 z systemem opisano w instrukcji obsługi SR600).

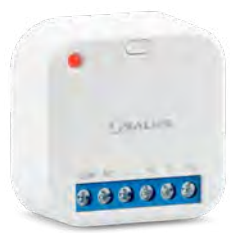

#### **Aby skojarzyć przekaźnik SR600 z regulatorem HTR-RF(20) należy wykonać poniższe czynności:**

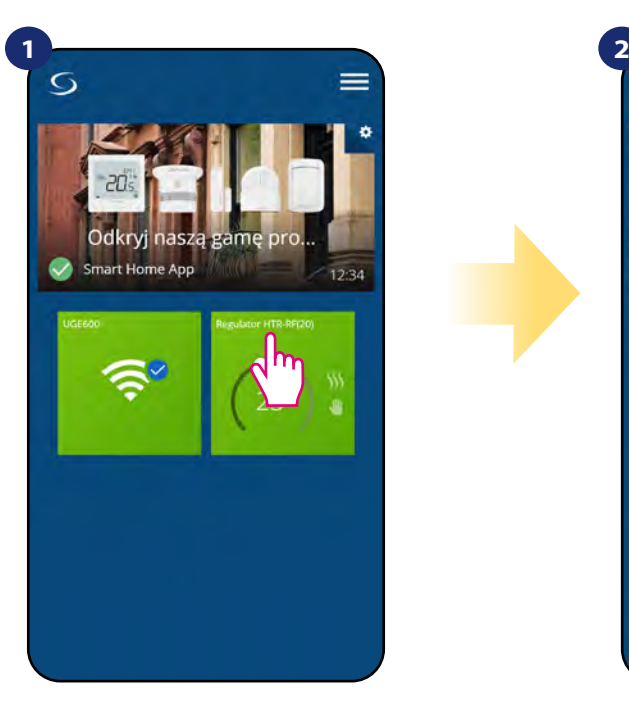

Naciśnij na kafelek regulatora, aby uzyskać do niego dostęp.

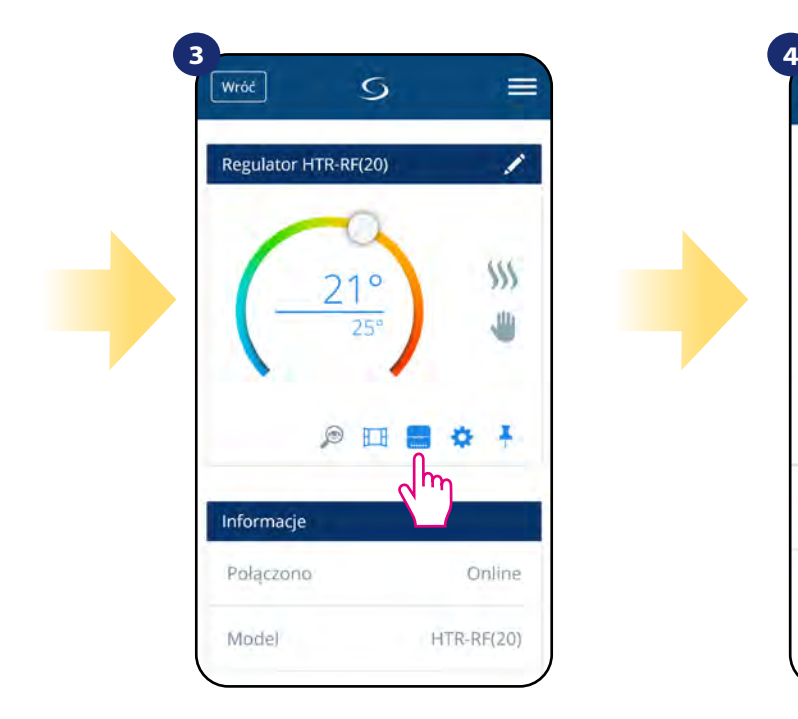

Kliknij na ikonę przekaźnika.

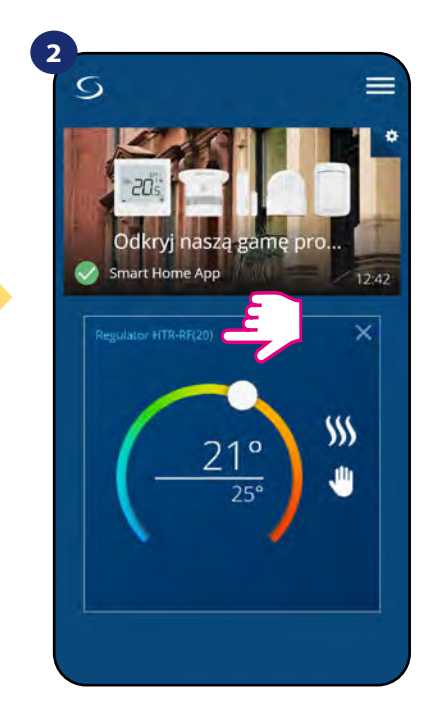

Naciśnij nazwę regulatora, aby otworzyć jego interfejs.

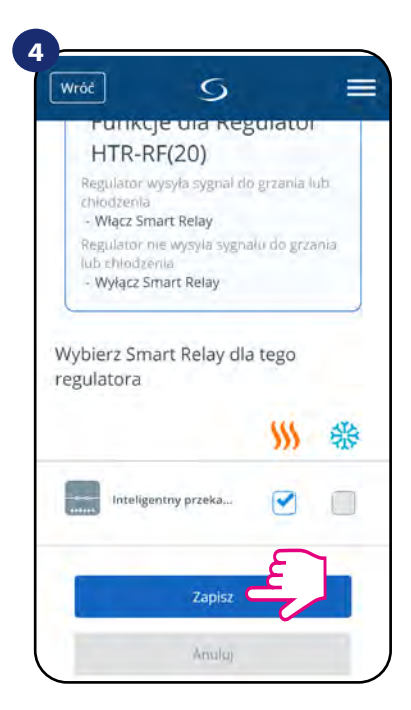

Wybierz przekaźnik, który chcesz sparować ze swoim regulatorem. Następnie kliknij przycisk "Zapisz", aby zakończyć proces parowania.

#### <span id="page-28-0"></span>**6.10 Tryb identyfikacji**

Dzięki funkcji identyfikacji, można w łatwy sposób sprawdzić, które urządzenie jest przypisane do określonej bramki internetowej.

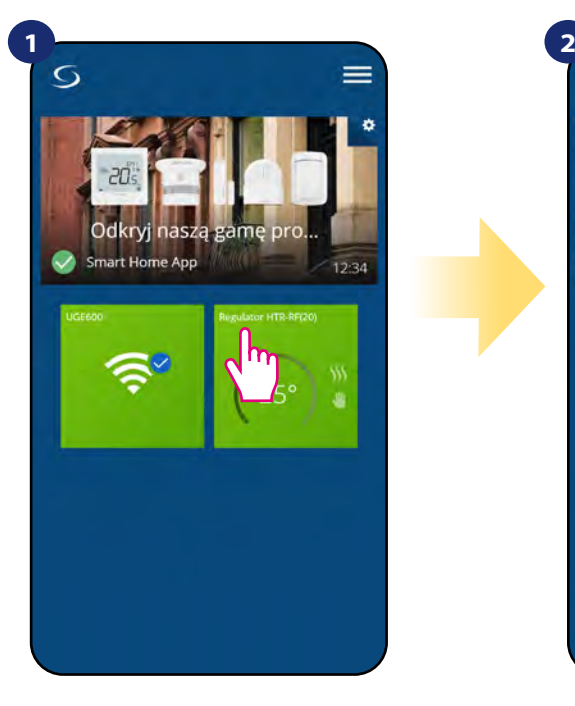

Naciśnij na kafelek regulatora, aby uzyskać do niego dostęp.

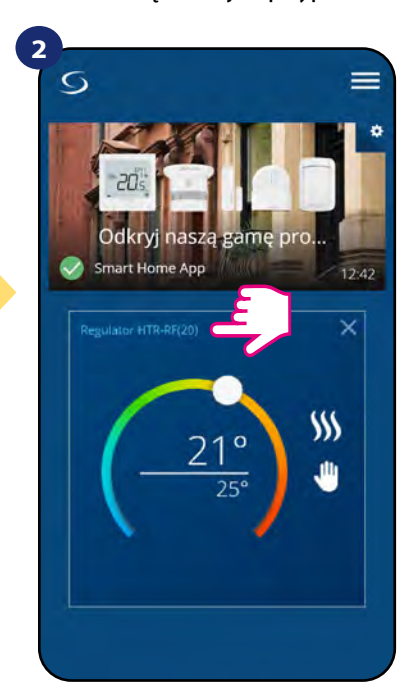

Naciśnij nazwę regulatora, aby otworzyć jego interfejs.

 $\mathbf{D}$ 

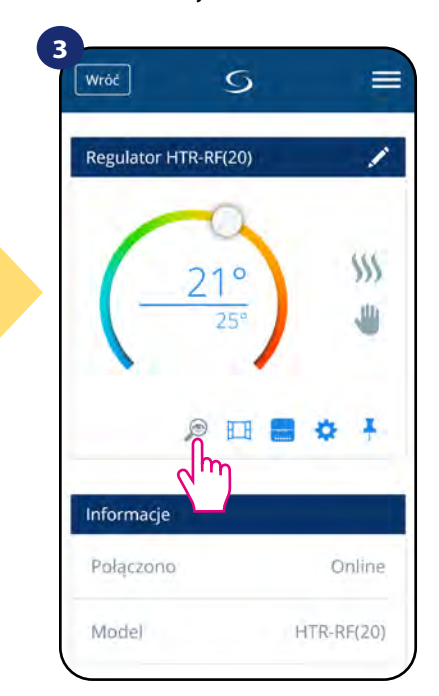

Kliknij na ikonę lupy.

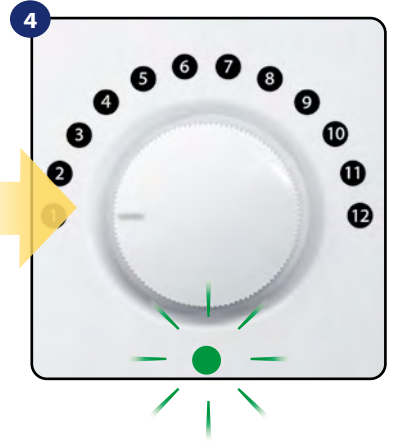

W trybie identyfikacji zielona dioda LED zacznie mrugać.

Tryb identyfikacji wszystkich urządzeń w sieci można uruchomić na bramce internetowej poprzez kliknięcie na niej przycisku. Gdy bramka miga na zielono to aktywny jest tryb identyfikacji. Wówczas wszystkie sparowane z nią urządzenia sygnalizuj przypisanie do sieci. Wyjście z trybu identyfikacji to powtórne kliknięcie w przycisk znajdujący się na bramce (bramka powtórnie zaświeci ciągłym światłem).

#### **Tryb identyfikacji można również uruchomić w trakcie procesu parowania regulatora:**

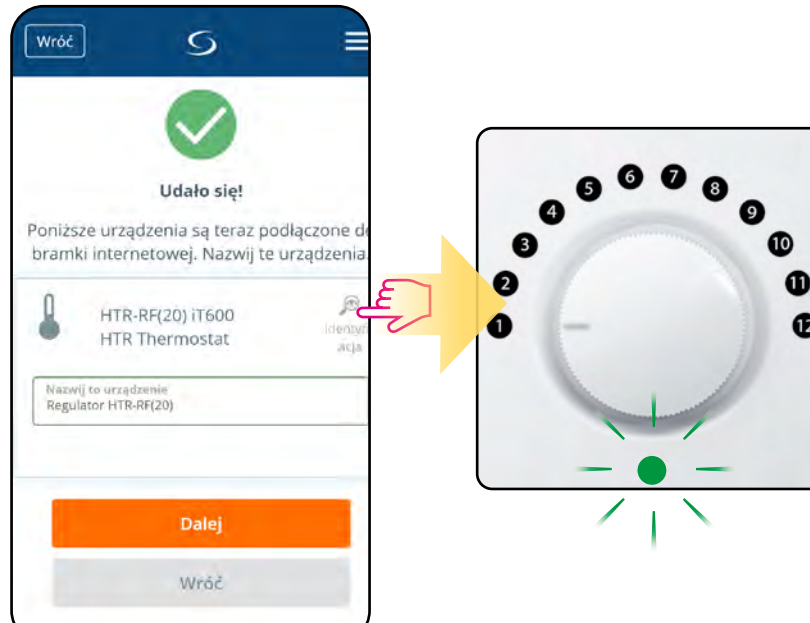

Kliknij na ikonę lupy.

#### <span id="page-29-0"></span>**6.11 Przypinanie/odpinanie regulatora do/z pulpitu aplikacji**

Aby przypiąć/odpiąć regulator z głównego pulpitu aplikacji Smart Home, wykonaj poniższe kroki:

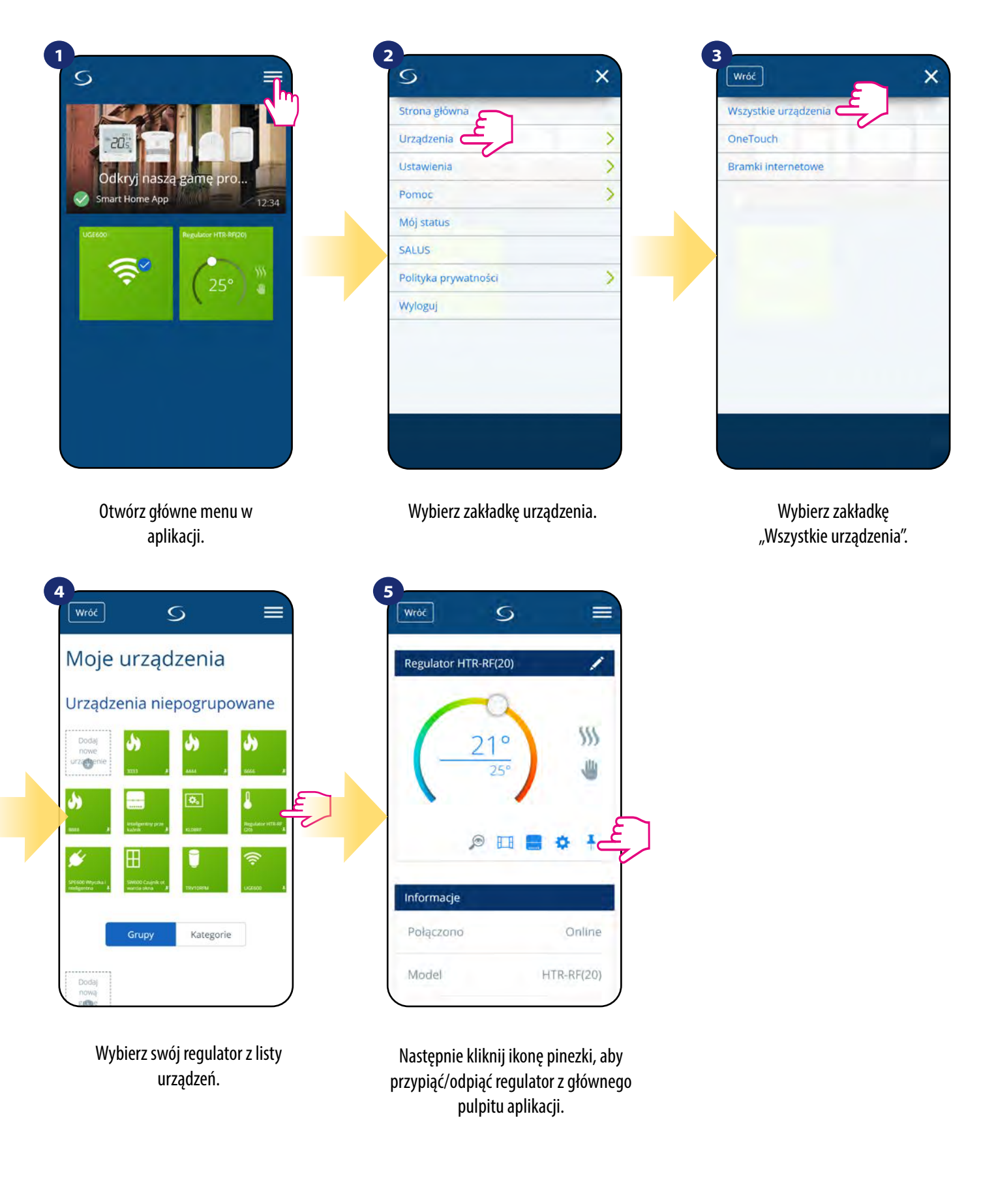

#### <span id="page-30-0"></span>**6.12 Ustawienia użytkownika (podstawowe)**

Ustawienia użytkownika HTR-RF (20) określają podstawowe parametry. Zobacz poniżej, jak wprowadzić te ustawienia:

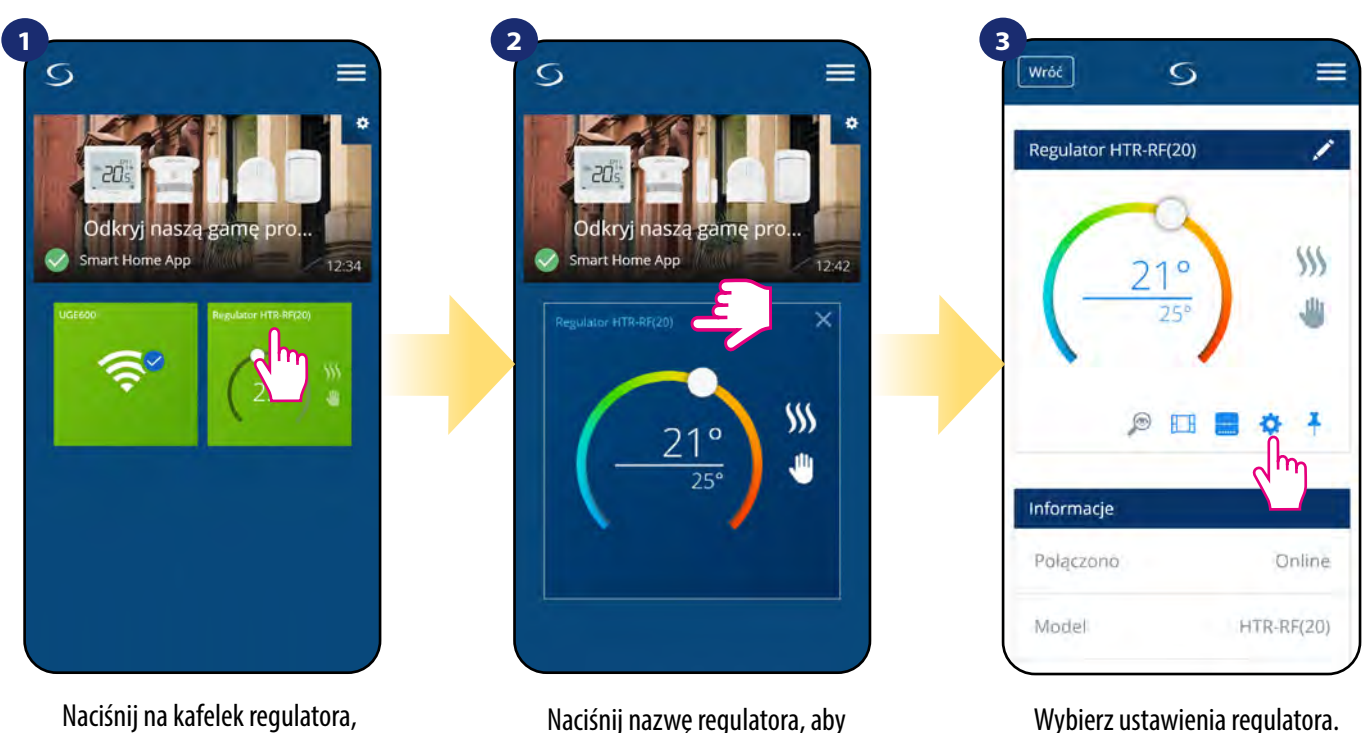

aby uzyskać do niego dostęp.

otworzyć jego interfejs

Wybierz ustawienia regulatora.

4<sup>2</sup> Następnie przewiń na dół do sekcji "Ustawienia", które są ustawieniami podstawowymi (użytkownika).

#### **USTAWIENIA PODSTAWOWE:**

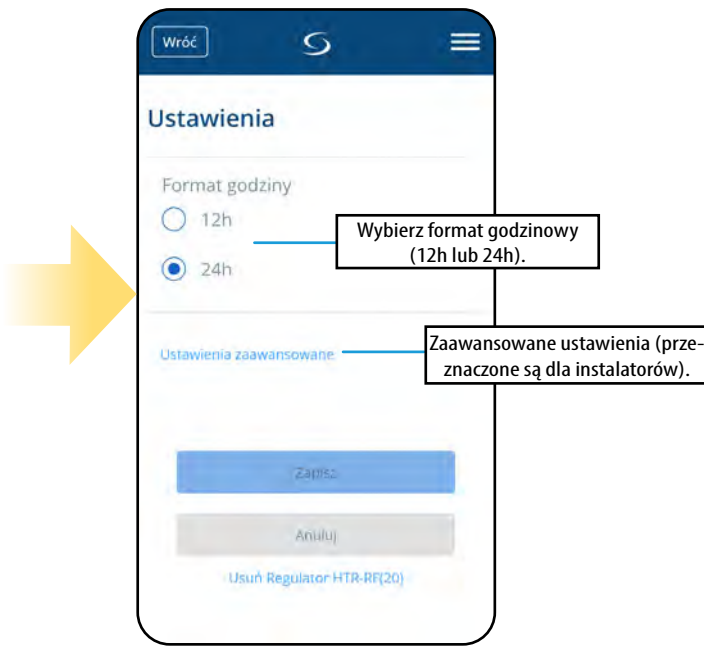

#### <span id="page-31-0"></span>**6.13 Ustawienia serwisowe (zaawansowane)**

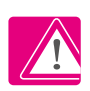

**Uwaga:** Zmiana parametrów serwisowych powinna być przeprowadzana przez doświadczonych użytkowników np. instalatorów.

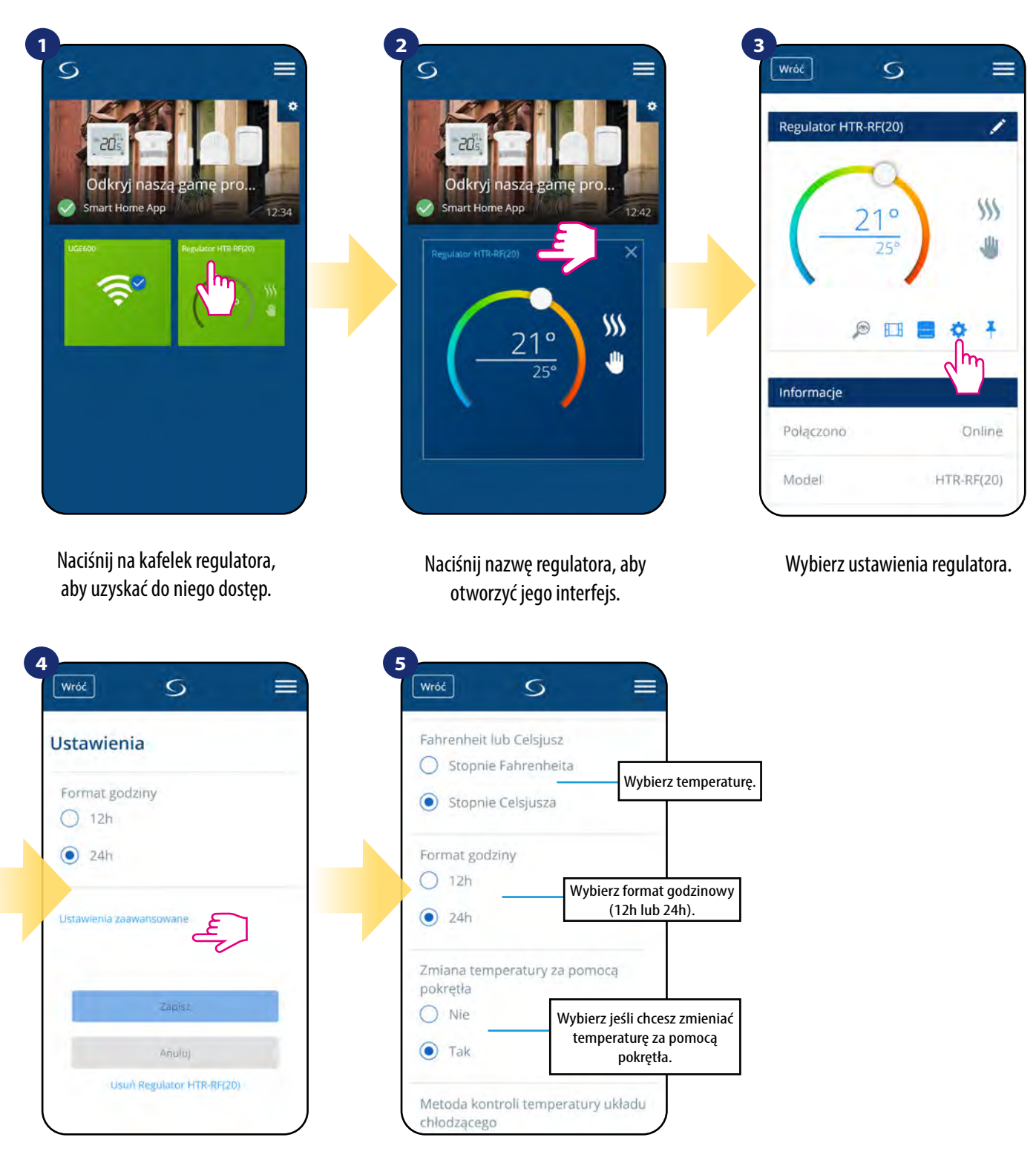

Wybierz "Ustawienia Zaawansowane" poprzez zjechanie na dół menu regulatora.

#### <span id="page-32-0"></span>**6.14 Zastosowanie/dodawanie reguł OneTouch**

**OneTouch –** funkcja wyróżniająca system SALUS SmartHome pod względem funkcjonalności. Reguły OneTouch to wstępnie skonfigurowany zestaw działań definiowany łatwym w użyciu interfejsem. W każdej chwili można je włączyć lub wyłączyć. OneTouch informuje regulator jak ma się zachowywać w zależności od zadanych ustawień. W aplikacji są 4 predefiniowane reguły OneTouch:

- **Tryb Party** ustawia temperaturę regulatora na 21°C przez 2 godziny
- **Uruchom temperaturę komfortu** ustawia temperaturę regulatora na 21°C
- **Uruchom tryb ochrony przed zamarzaniem**  ustaw regulator na tryb ochrony przed zamarzaniem
- **Uruchom tryb wakacji**  ustawia regulator na wakacyjny tryb

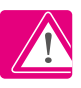

Przykład aktywowania wbudowanej reguły OneTouch - Tryb Party:

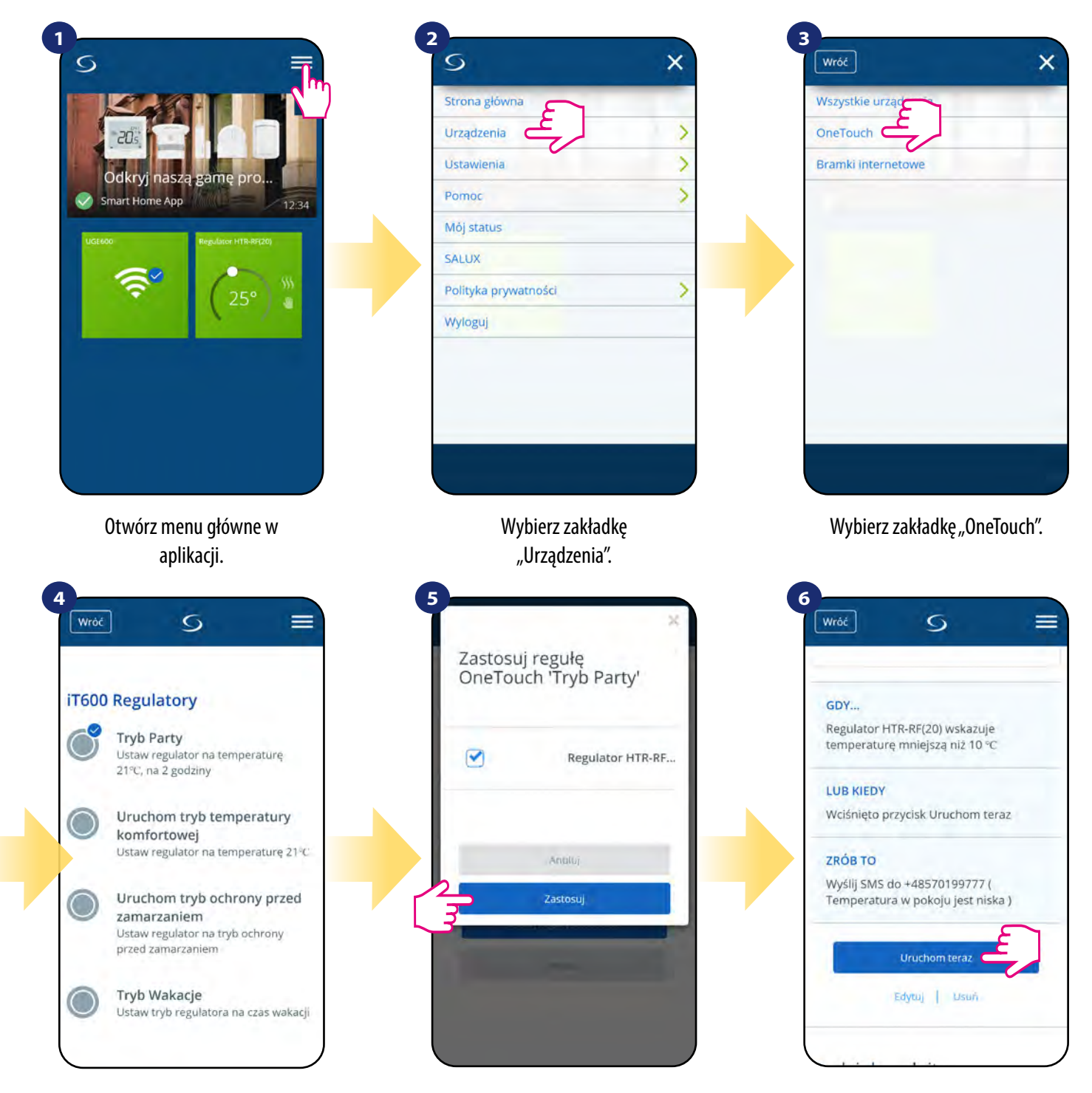

Wybierz "Tryb Party", następnie kliknij "Dodaj regułę OneTouch".

Wybierz regulator, który chcesz skonfigurować z tą regułą. Następnie kliknij "Zastosuj".

Tryb Party został dodany. Możesz sprawdzić funkcję wchodząc w regułę i klikając przycisk "Uruchom teraz".

Istnieje możliwość tworzenia własnych reguł OneTouch. Przykład niezależnego samodzielnego programowania reguły OneTouch: docelowo - kiedy temperatura jest poniżej 10 °C, zostaje wysłana na numer przypisany do konta wiadomość SMS. Aby ustawić przytoczoną regułę sprawdź poniższe kroki:

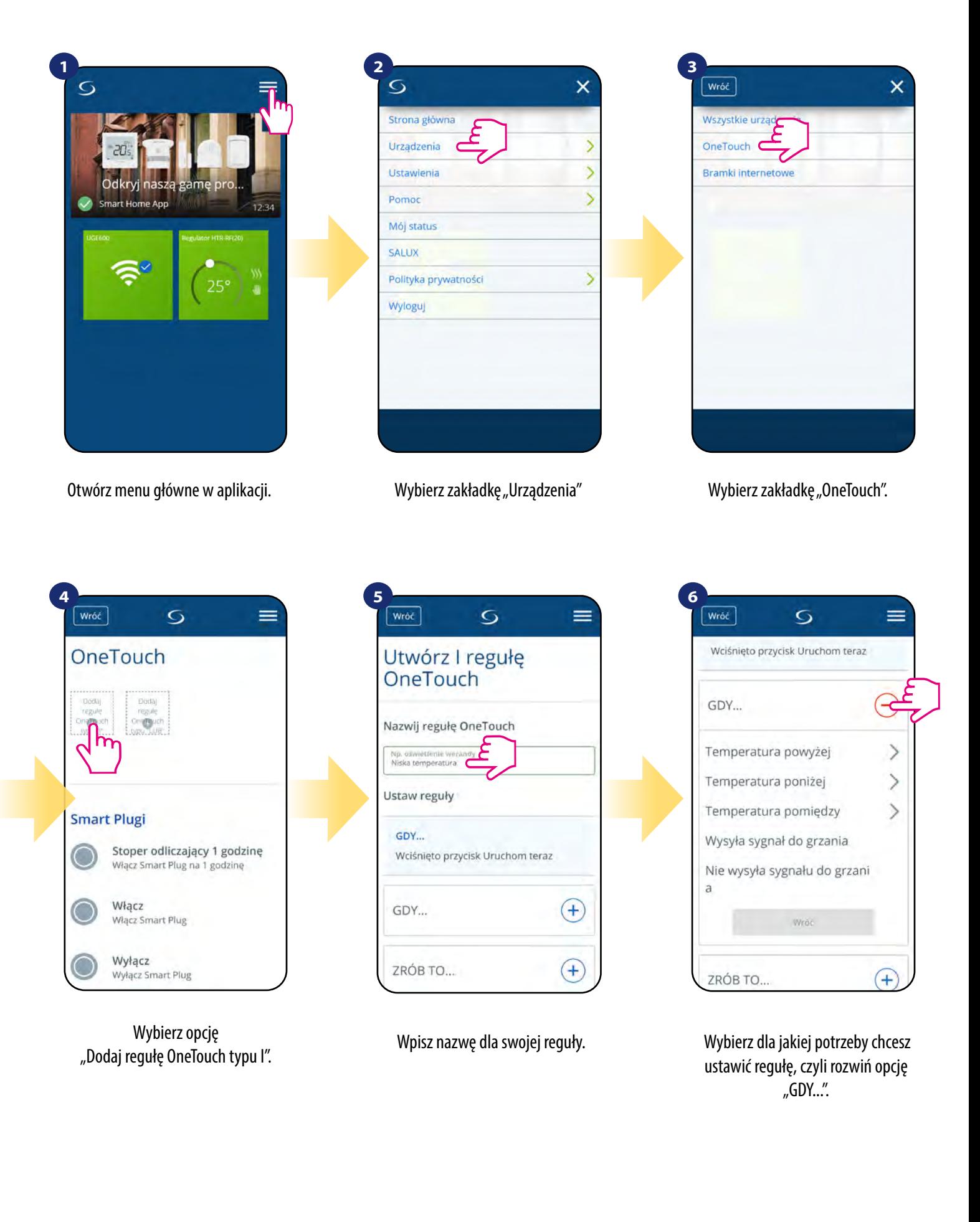

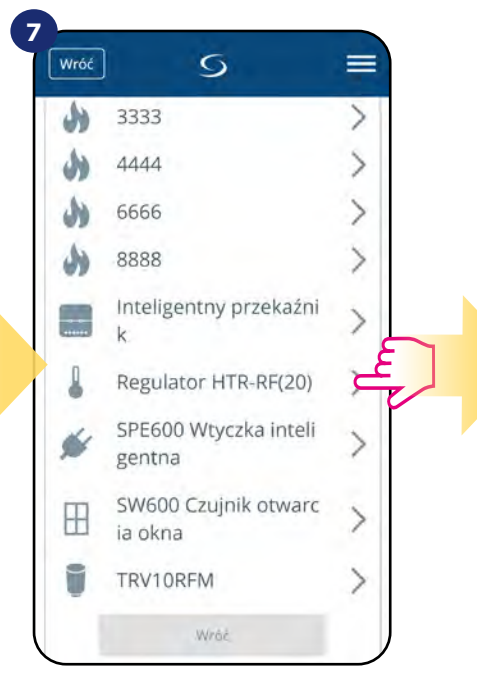

Wybierz, które urządzenie chcesz przypisać do reguły OneTouch.

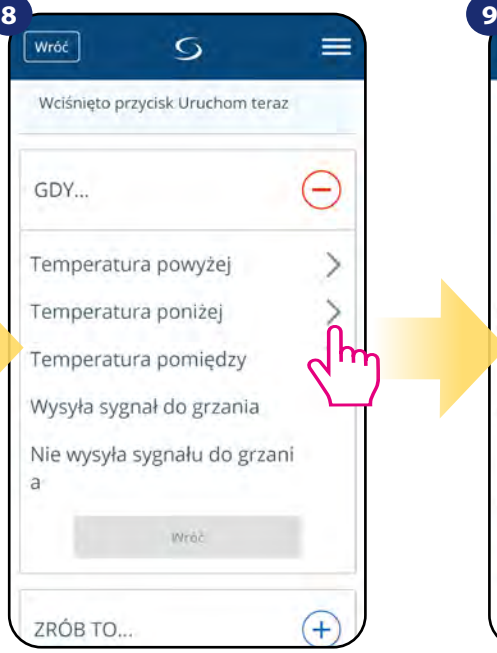

Wybierz dla jakiego powodu chcesz ustawić regułę. W tym przypadku opcja "Temperatura poniżej".

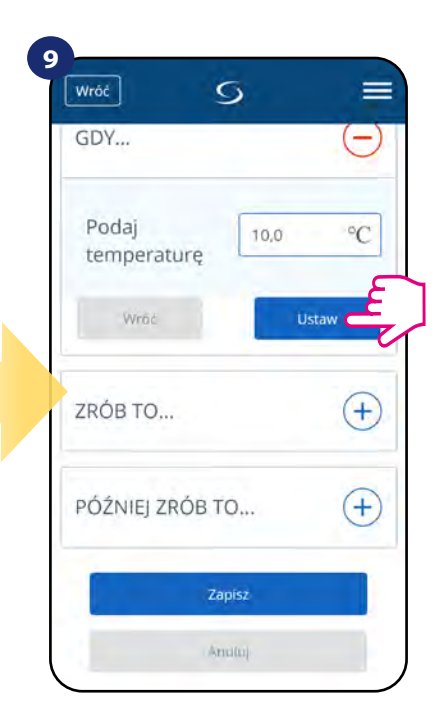

Wybierz temperaturę, dla której regulator ma zareagować poprzez wywołaną regułę. Następnie kliknij "Ustaw", aby potwierdzić.

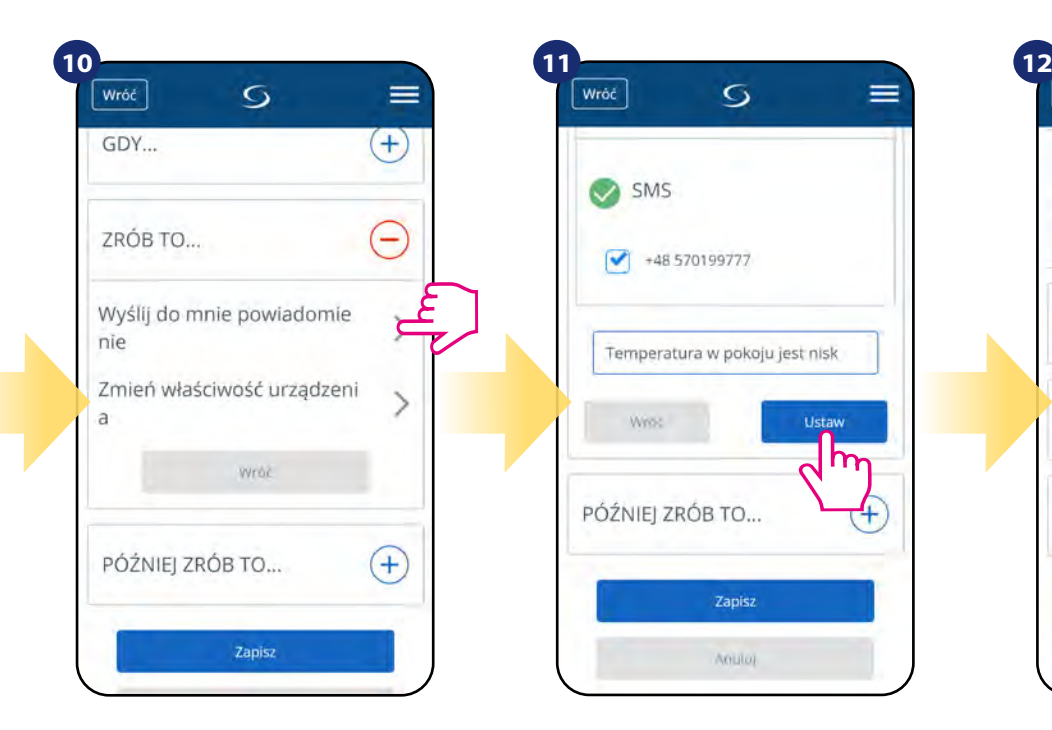

Rozwiń opcję "ZRÓB TO...", aby ustawić stosowną reakcję aplikacji na ustawioną wcześniej temperaturę (lub inne wydarzenie). W tym przypadku wybierz opcję "Wyślij do mnie powiadomienie" następnie zaznacz opcję "SMS".

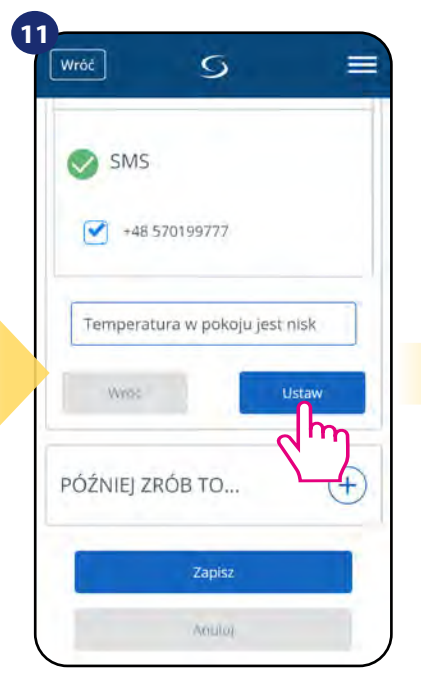

Wpisz treść wiadomości na wybrany numer przypisany do konta aplikacji. Następnie kliknij "Ustaw".

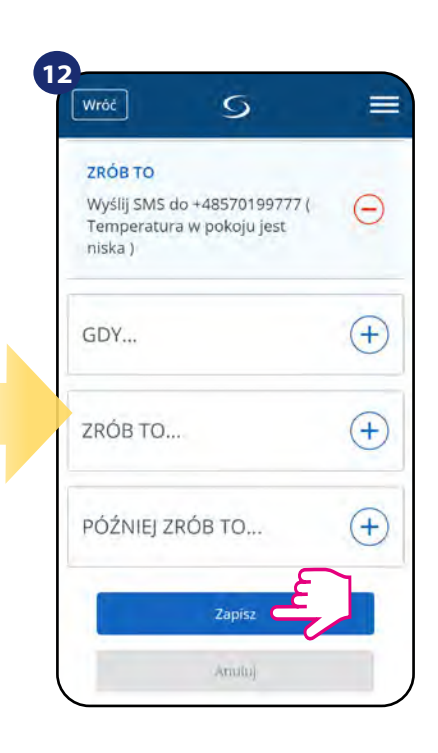

Po wszystkim naciśnij "Zapisz", aby zapisać wszystkie dotychczasowe ustawienia reguły. Pamiętaj, że jeśli wyjdziesz z tego menu bez zapisania, utracisz wszystkie dotychczasowe wprowadzone dane.

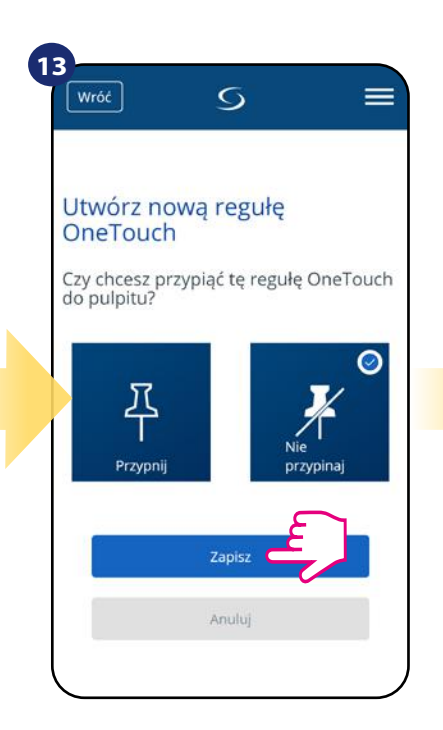

Dodatkowo możesz przypiąć regułę do głównego pulpitu aplikacji.

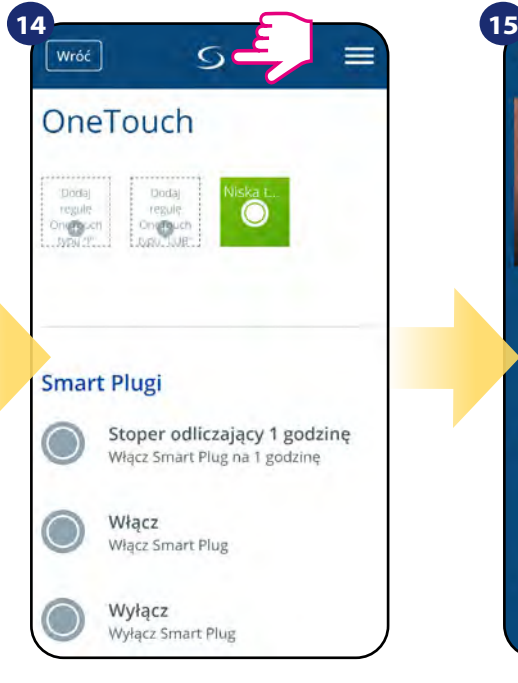

Nowo stworzoną regułę OneTouch możesz znaleźć w menu głównym "OneTouch"...

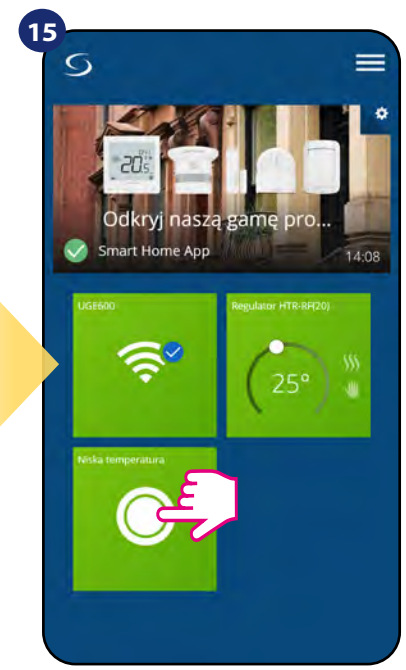

...oraz na pulpicie aplikacji.

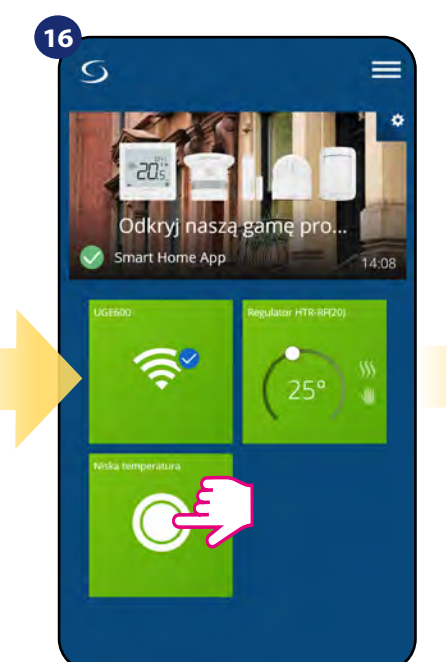

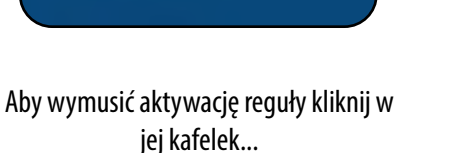

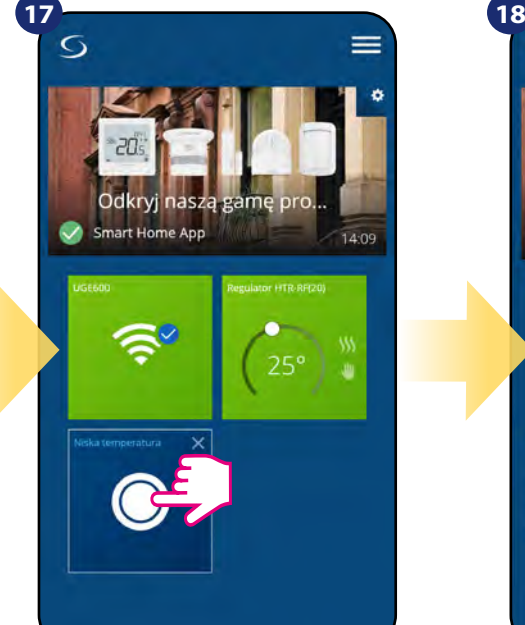

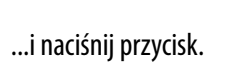

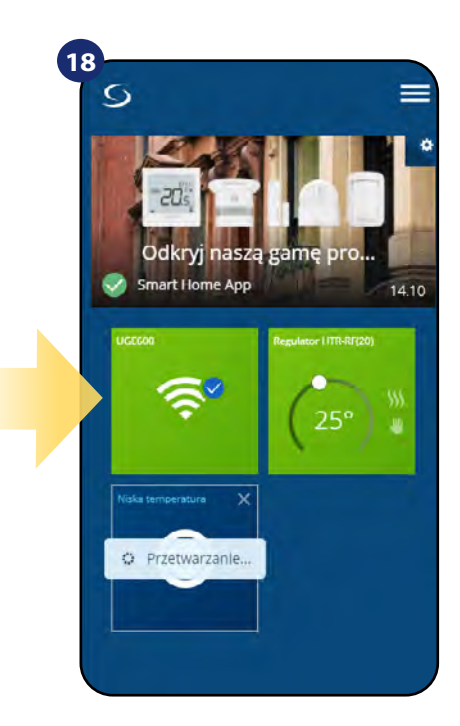

Reguła OneTouch została aktywowana. W tym przypadku zostanie wysłana do użytkownika wiadomość SMS.

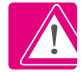

**UWAGA!** Powiadomienia SMS będą wysyłane do użytkownika zawsze, gdy będą aktywne w ustawieniach reguły, a bramka UGE600 będzie miała dostęp do internetu.

#### <span id="page-36-0"></span>**6.15 Informacje o błędach i zdarzeniach w systemie (znak wykrzyknika w aplikacji)**

Kiedy pojawia się błąd na regulatorze, w aplikacji również pojawia się informacja w postaci wykrzyknika:

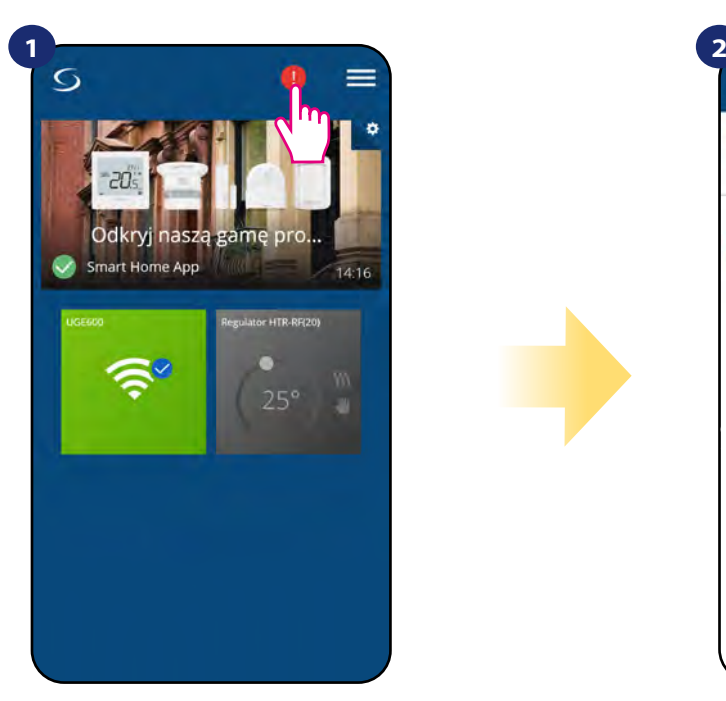

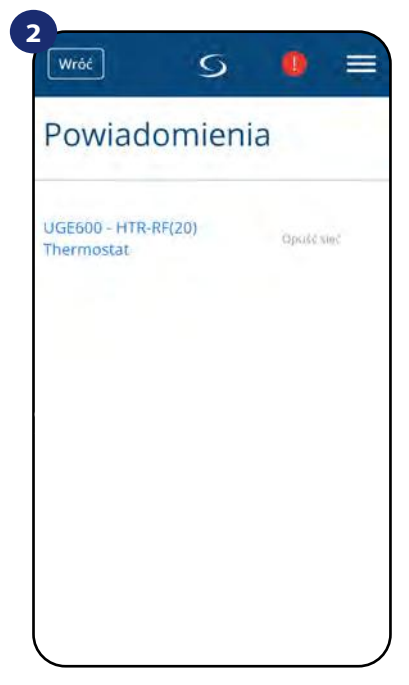

Kliknij w znak wykrzyknika. Na ekranie pojawią się monity informujące o zdarzeniach w systemie.

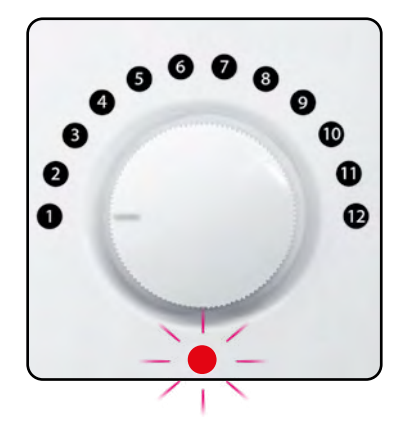

Błędy są wskazywane przez diodę LED regulatora - spójrz na poniższą tabelę:

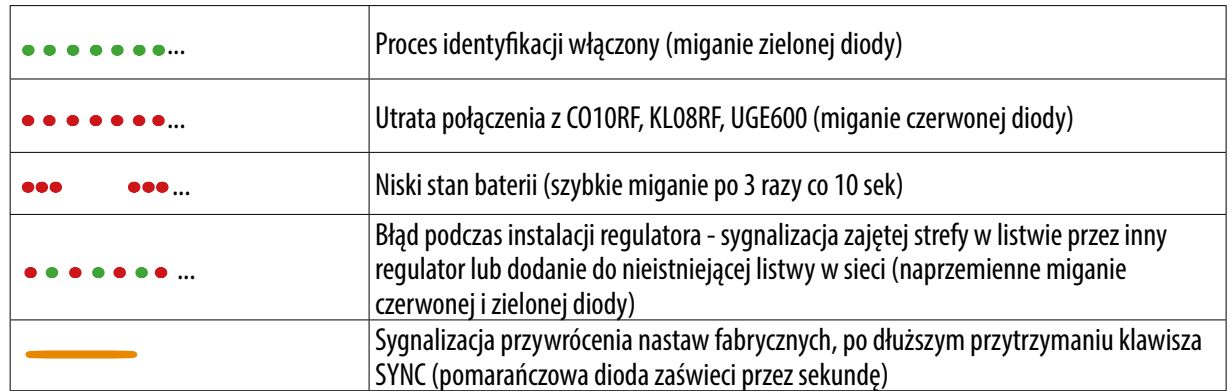

#### <span id="page-37-0"></span>**6.16 Test zasięgu**

Każde urządzenie bezprzewodowe ma pewien ograniczony zasięg przesyłu danych. Na zasięg – oprócz odległości – może wpływać wiele innych zewnętrznych czynników takich jak murowane ściany, interferencje innych sieci bezprzewodowych, drewniane ścianki działowe, zbrojone stropy betonowe, metalowe elementy konstrukcyjne, filary itp.

**System Smart Home posiada wbudowaną funkcję, która umożliwia sprawdzenie zasięgu i jakości połączenia bezprzewodowego dodanych urządzeń. Tak jest i w przypadku regulatora HTR-RF(20). Aby sprawdzić jakość połączenia, wykonaj poniższe kroki:**

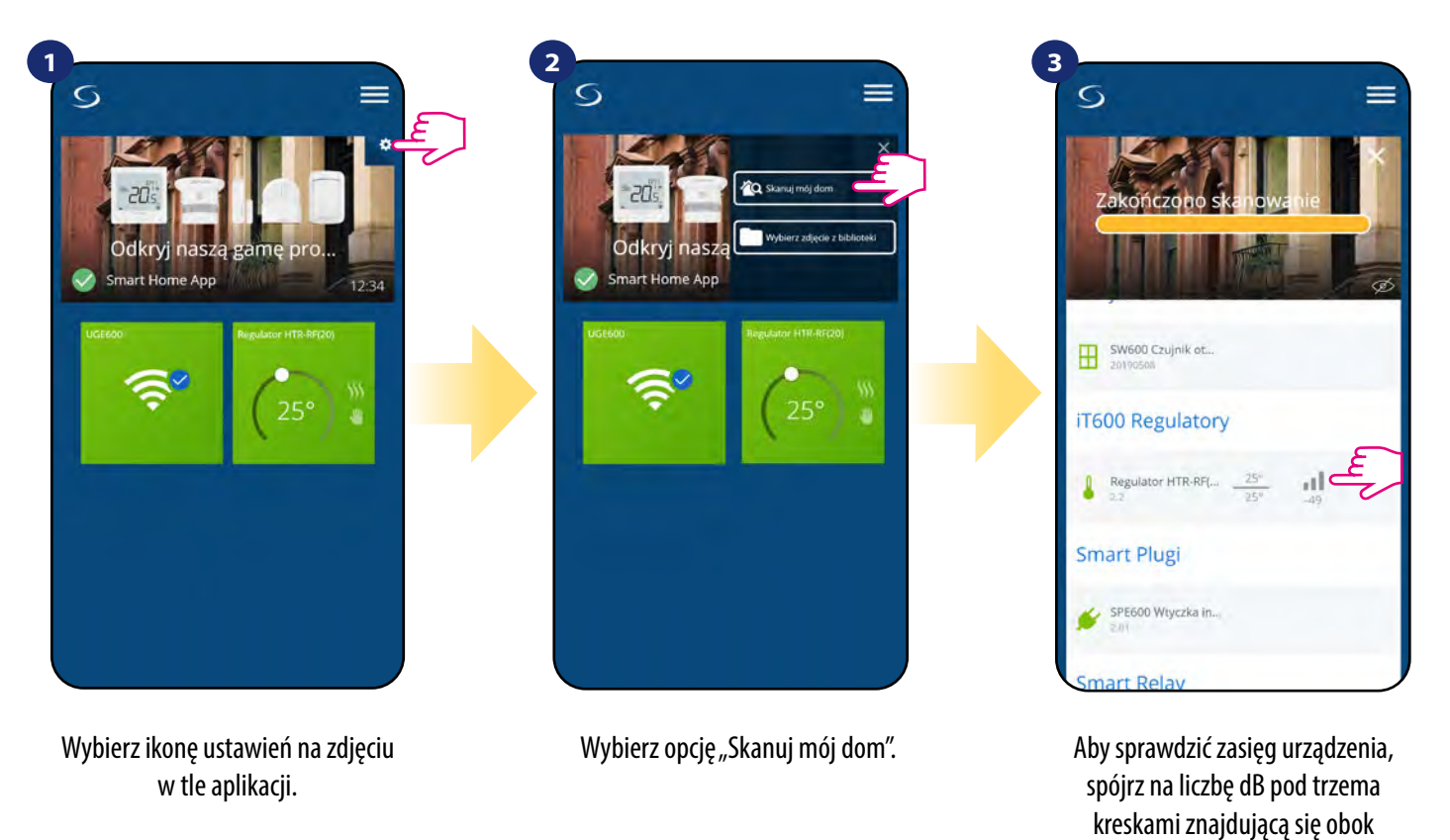

Jakość sygnału bezprzewodowego wyrażona jest w **decybelach (dB)**. Odczytaną wartość należy porównać z poniższą skalą:

regulatora.

 **od -50dB do 0dB** - sygnał bardzo dobrej jakości  **od -75dB do -50dB** - sygnał dobrej jakości  **od -85dB do -75dB** - sygnał słabej jakości **od -95dB do -85dB** - sygnał złej jakości, uniemożliwia komunikację bezprzewodową

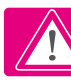

**UWAGA!** Każde urządzenie systemu Smart Home zasilane napięciem sieciowym 230V AC działa jako wzmacniacz sygnału sieci ZigBee (repeater). Jeśli system bazuje tylko na urządzeniach bateryjnych, może zaistnieć potrzeba zwiększenia zasięgu sieci poprzez zastosowanie repeaterów w postaci urządzeń Salus RE600, Salus RE10RF lub dowolnego innego urządzenia z serii Salus Smart Home zasilanego napięciem 230V AC.

#### <span id="page-38-0"></span>**6.17 Usuwanie regulatora z sieci ZigBee, aplikacji i reset fabryczny**

Aby usunąć regulator HTR-RF(20) z sieci (i tym samym przywrócić ustawienia fabryczne) należy wykonać poniższe kroki:

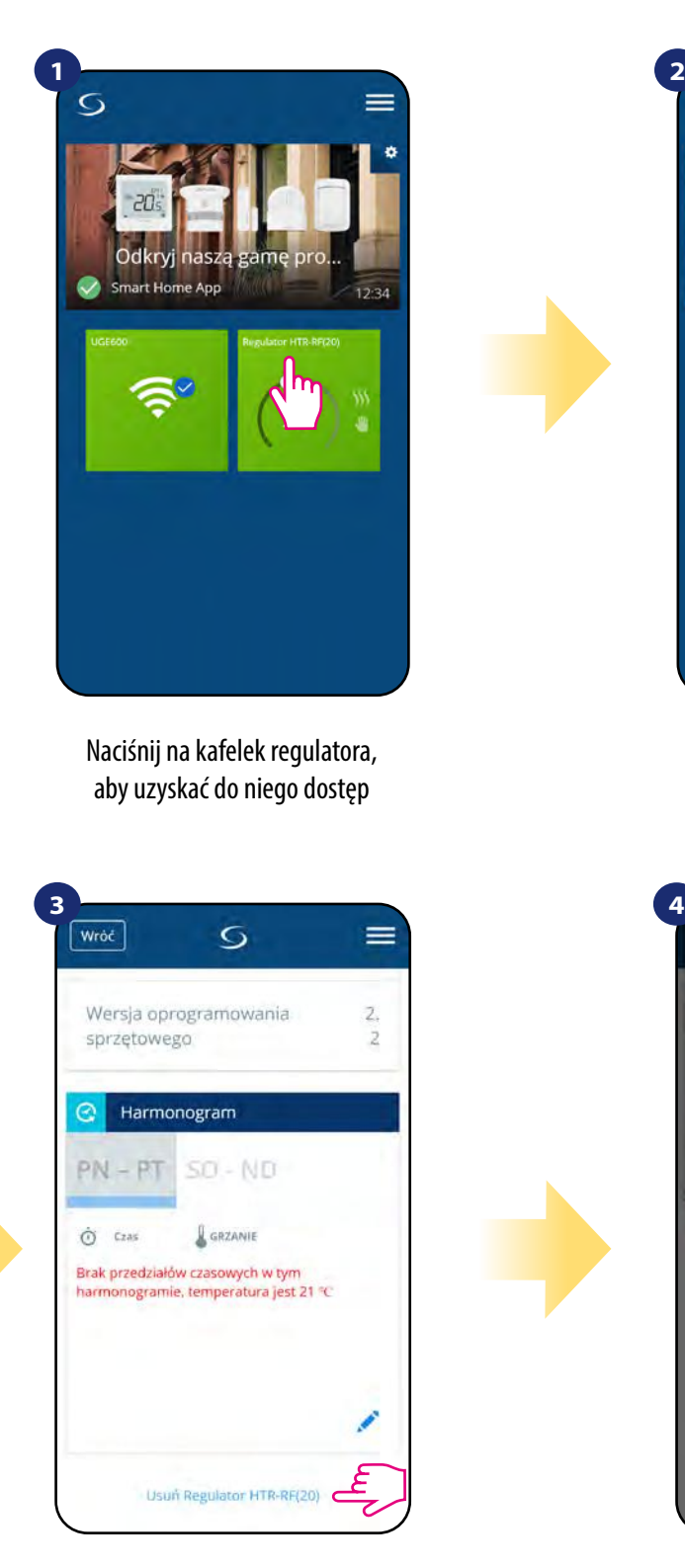

Zjedź na sam dół interfejsu regulatora i kliknij "Usuń Regulator HTR-RF(20)".

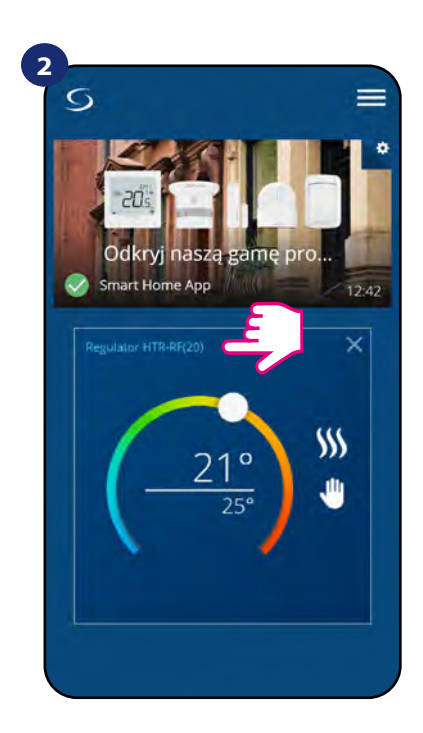

Naciśnij nazwę regulatora, aby otworzyć jego interfejs.

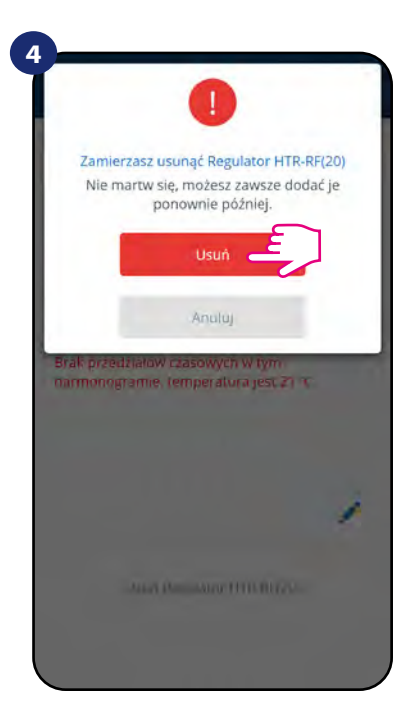

Potwierdź usunięcie regulatora z sieci przyciskiem "Usuń". Pamiętaj, że zawsze możesz dodać regulator ponownie później.

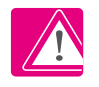

UWAGA! Funkcja przywracania ustawień fabrycznych usuwa regulator z sieci ZigBee. Oznacza to, że nie jest już widoczny na liście "Moje urządzenia".

**Fabryczny reset jest także możliwy do wykonania bezpośrednio z poziomu regulatora. Czynność ta usunie regulator z Twojej sieci ZigBee i zmieni kolor kafelka regulatora w aplikacji na kolor ciemnoszary. Należy wtedy usunąć regulator z aplikacji tak jak jest to przedstawione w krokach poniżej:** 

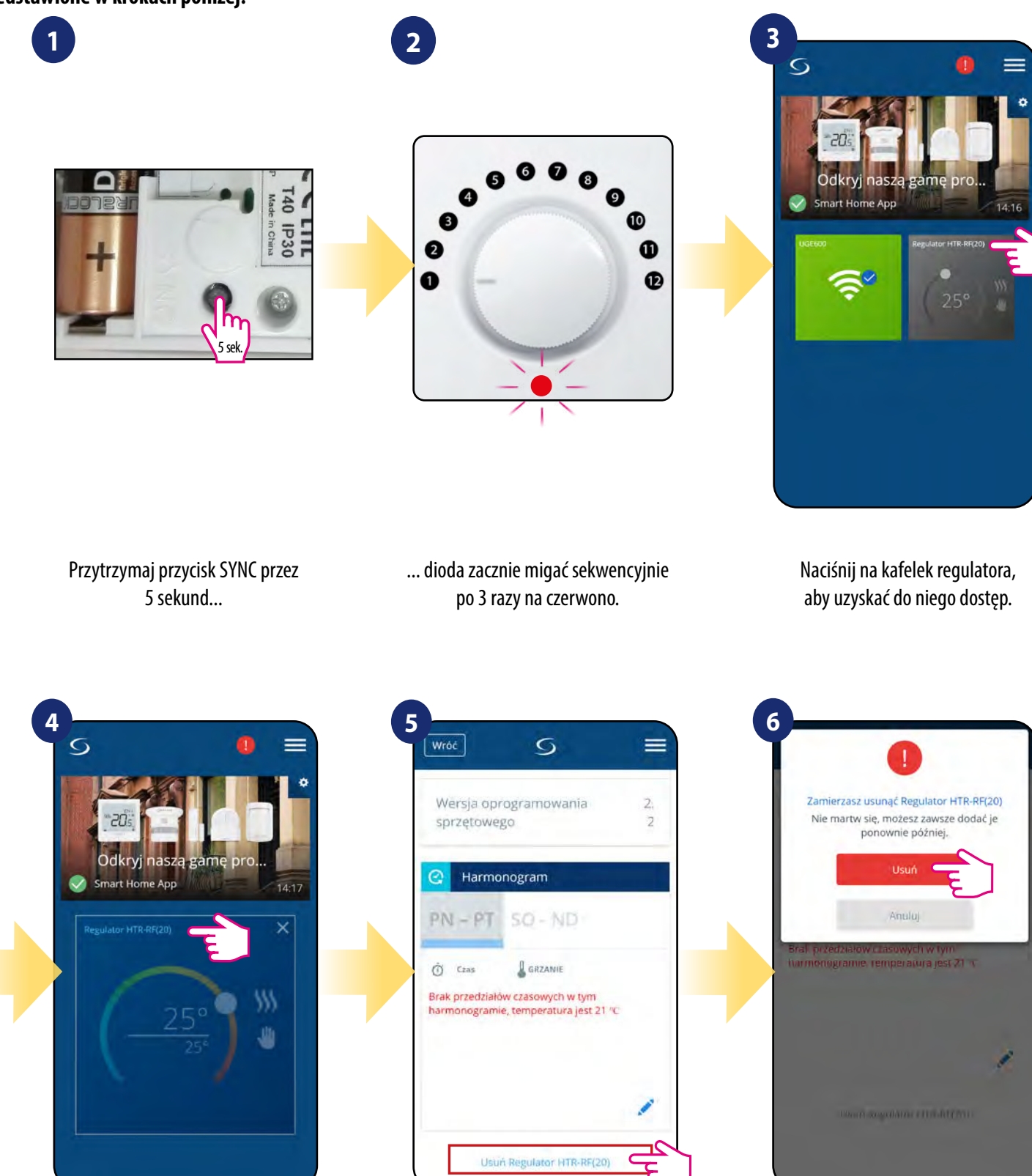

Naciśnij nazwę regulatora, aby otworzyć jego interfejs.

Zjedź na sam dół interfejsu regulatora i kliknij "Usuń Regulator HTR-RF(20)".

Potwierdź usunięcie regulatora z sieci przyciskiem "Usuń".

#### <span id="page-40-0"></span>**7. Instalacja bez aplikacji SALUS SmartHome w trybie OFFLINE**

#### **7.1 Ogólne informacje**

W trybie **OFFLINE** (bez aplikacji) do konfiguracji systemu można używać **bramki internetowej UGE600** lub **koordynatora CO10RF.** Należy pamiętać, że nie można używać obu urządzeń jednocześnie. Przed instalacją systemu należy wybrać:

- czy tworzymy sieć za pomocą **uniwersalnej bramki internetowej UGE600** z późniejszą możliwością podłączenia do Internetu,

- czy tworzymy sieć za pomocą **koordynatora CO10RF** bez możliwości sterowania przez Internet.

# **PAMIĘTAJ!**

Bramka internetowa UGE600 i kordynator CO10RF to dwa różne urządzenia. Każde urządzenie tworzy i obsługuje swoją własną sieć.

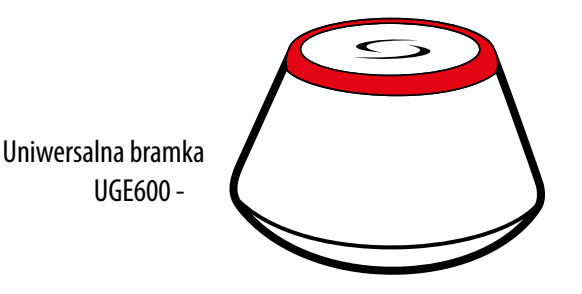

## **Uniwersalna bramka UGE600 NIE JEST PODŁĄCZONA DO INTERNETU**

Możesz korzystać ze swoich urządzeń w sieci lokalnej bez aplikacji SmartHome. Bramka działa jako standardowy koordynator sieci ZigBee.

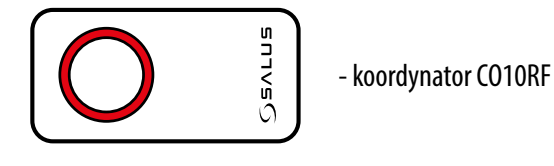

### **CO10RF Koordynator**

Możesz użyć tego standardowego koordynatora sieci ZigBee aby dodać i korzystać ze swoich urządzeń.

**Uwaga:** Koordynator CO10RF jest dołączony do zestawu z bezprzewodową listwą sterującą KL08RF.

**UWAGA!** Gdy system został zainstalowany w trybie OFFLINE przy pomocy Uniwersalnej Bramki UGE600, to w przypadku podłączenia jej do Internetu, wszystkie urządzenia należy wyszukać w aplikacji SALUS Smart Home. Wyszukanych w aplikacji urządzeń nie trzeba ponownie konfigurować, ponieważ wszystkie ustawienia są automatycznie kopiowane z bramki.

**UWAGA!** Gdy sieć została utworzona za pomocą koordynatora CO10RF, a chciałbyś sterować urządzeniami przez Internet, to starą sieć należy skasować i ponownie zainstalować urządzenia w nowej sieci za pomocą bramki internetowej UGE600.

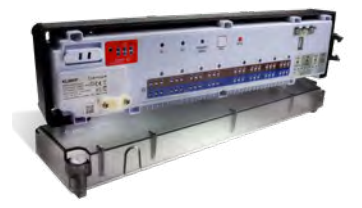

**KL08RF** - Bezprzewodowa listwa sterująca sieci ZigBee, (8 stref), 230V

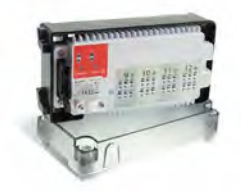

**+** Moduł rozszerzający do listwy **KL08RF** (4-strefy), 230V

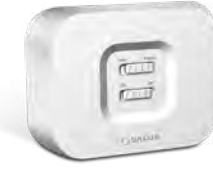

**RX10RF** moduł sterujący

RX10RF reaguje z HTR-RF(20) automatycznie gdy jest sparowany z listwą sterującą KL08RF w trybie grzania. Nie jest możliwe bezpośrednie sparowanie regulatora HTR-RF(20) z modułem sterującym RX10RF.

#### <span id="page-41-0"></span>**7.2 Parowanie z listwą sterującą KL08RF**

#### **7.2.1 Opcje konfiguracji regulatora**

#### **PRZYKŁAD 1**

**GRUPA 1** - składa się z 4 regulatorów (dodatkowo można przypisać więcej regulatorów do grupy w dalszych strefach znajdujących się na listwie). Zarządzana przez 1 regulator tygodniowy, programowalny, skonfigurowany jako MASTER (grupy 1), np. HTRP-RF(50). Pozostałe 3 regulatory to regulatory dobowe, nieprogramowalne, skonfigurowane jako SLAVE (grupy 1), np. HTRS-RF(30) lub HTR-RF(20). Regulator typu MASTER może wpływać na regulatory typu SLAVE (HTRS-RF(30), HTR-RF(20)), które będą podążąły za harmonogramem ustawionym na regulatorze HTRP-RF(50). Należy też pamiętać, że aby regulator MASTER kontrolował regulatory SLAVE, to regulatory SLAVE muszą być ustawione na tryb AUTO  $\overline{A}$ . Konfiguracja regulatora HTRP-RF(50) jako regulatora typu MASTER następuje podczas parowania z listwą do ogrzewania podłogowego KL08RF (patrz punkt 7.2.2).

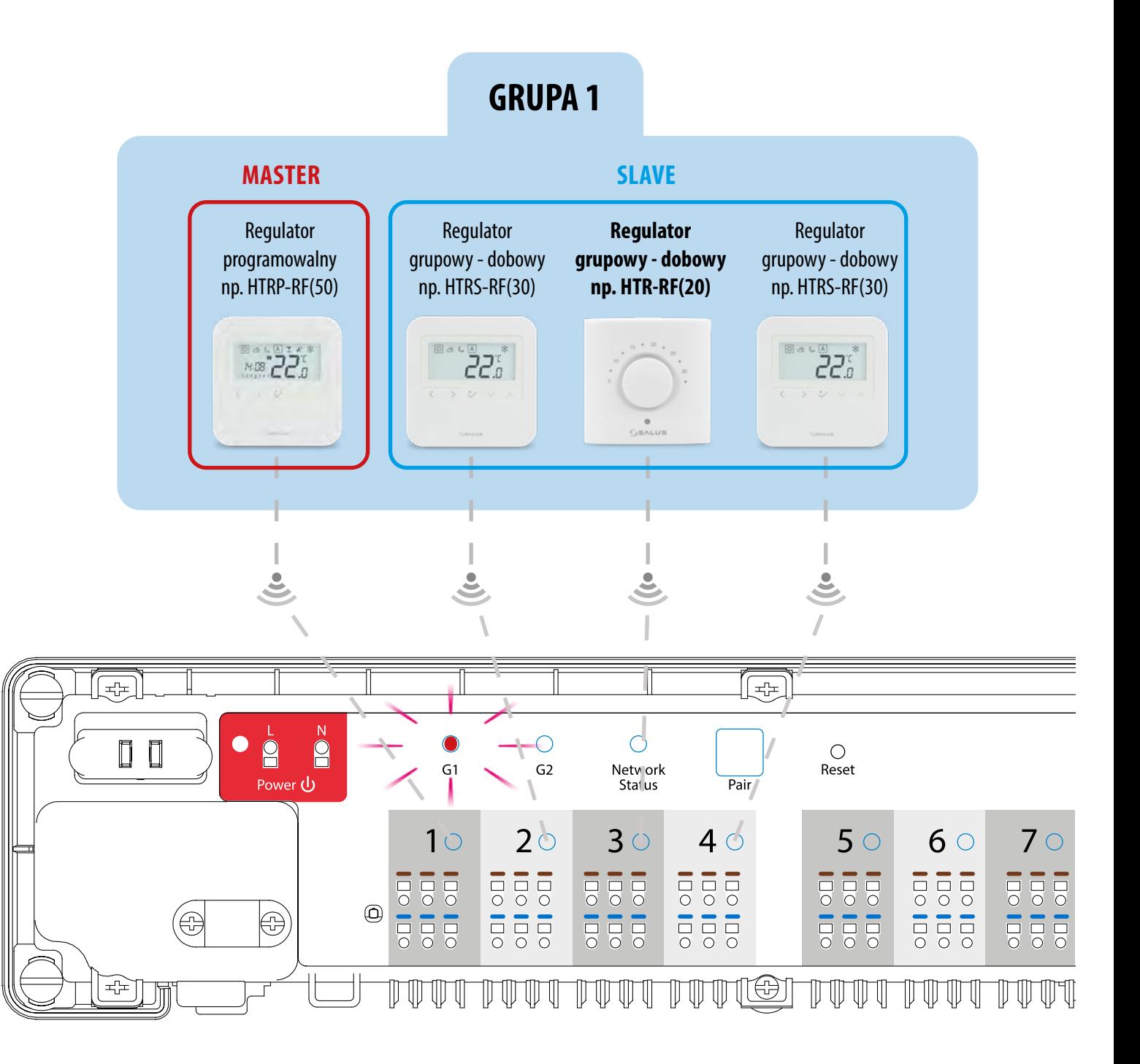

#### **PRZYKŁAD 2**

**GRUPA 2**- składa się z 2 regulatorów. Pierwszy regulator to regulator dobowy, nieprogramowalny, skonfigurowany jako SLAVE (grupy 2), n.p. HTR-RF(20). Drugi regulator jest regulatorem tygodniowym, programowalnym, skonfigurowanym jako MASTER (grupy 2), n.p. HTRP-RF (50). Regulator typu MASTER może wpływać na regulatory typu SLAVE (HTR-RF(20)), które będą podążąły za harmonogramem ustawionym na regulatorze HTRP-RF(50). Należy też pamiętać, że aby regulator MASTER kontrolował regulatory SLAVE, to regulatory SLAVE muszą być ustawione na tryb AUTO -  $[A]$ . Konfiguracja regulatora HTRP-RF(50) jako regulatora typu MASTER następuje podczas parowania z listwą do ogrzewania podłogowego KL08RF (patrz punkt 7.2.2) **UWAGA!** - Podziału na 2 grupy G1 i G2 można dokonać tylko na jednej listwie sterującej. Każda grupa posiada jednego MASTERA (M1 lub M2). Grupy działają niezależnie, według własnych ustawień i nie mają na siebie wpływu.

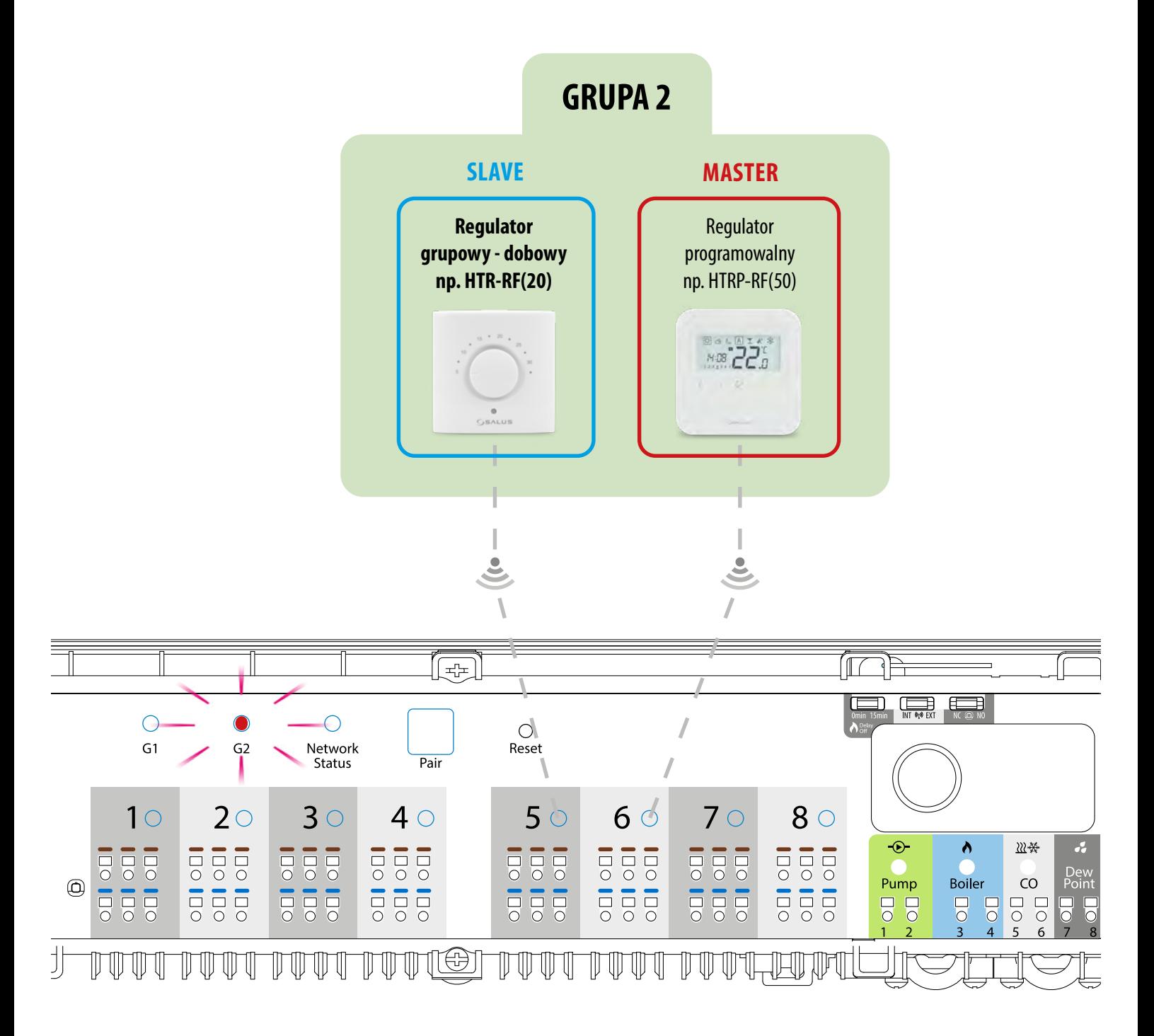

#### **PRZYKŁAD 3**

**Dobowy regulator temperatury** - jest to pojedynczy, niezależny regulator przypisany do dowolnej strefy na listwie, skonfigurowany jako zwykły regulator dobowy, nieprogramowalny (nie MASTER, nie SLAVE) do pracy w trybie ręcznym. Konfiguracja regulatora HTR-RF(20) jako dobowego regulatora temperatury następuje podczas parowania z listwą do ogrzewania podłogowego KL08RF (patrz punkt 7.2.2).

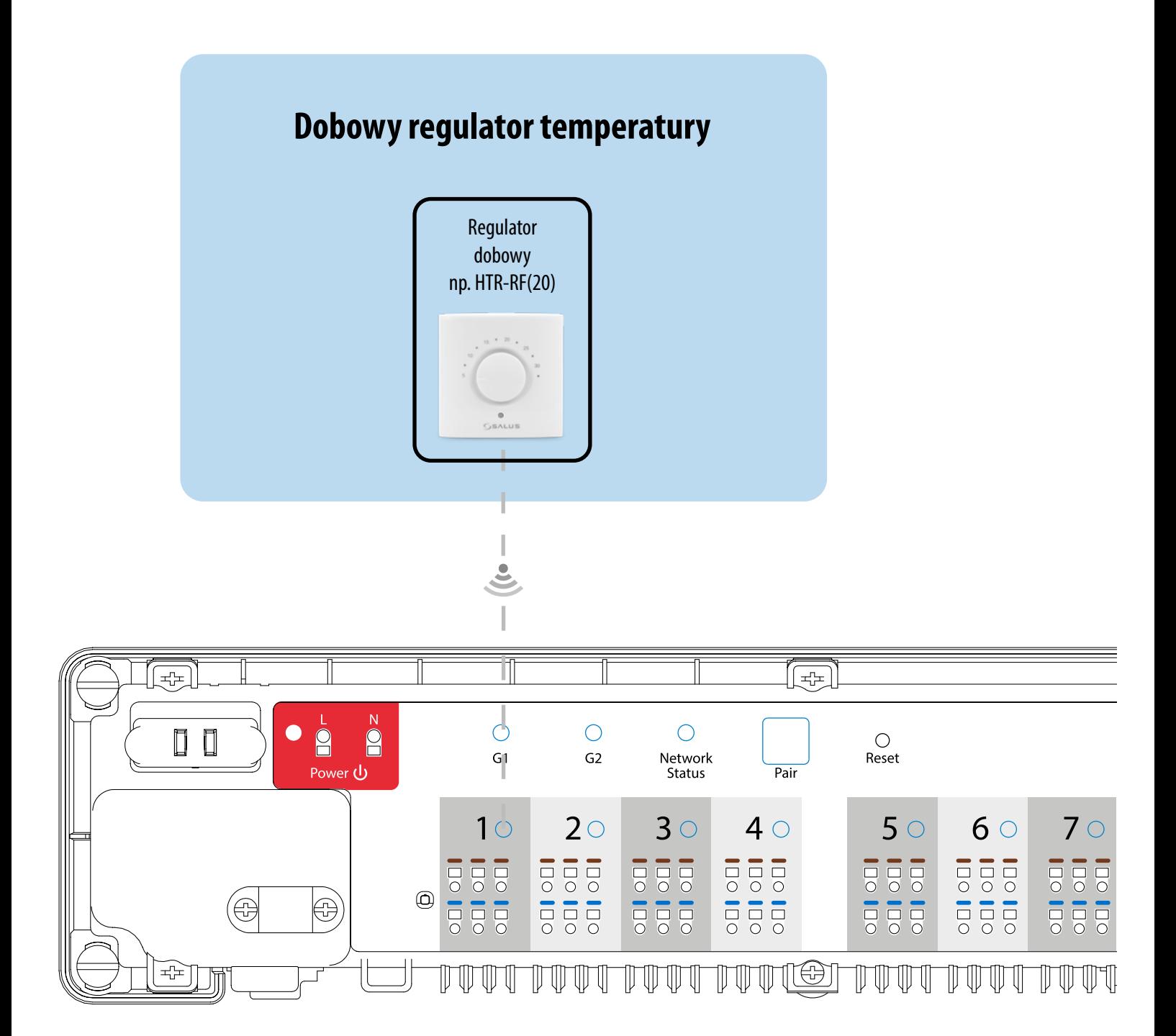

#### <span id="page-44-0"></span>**7.2.2 Parowanie z listwą sterującą KL08RF oraz instalacja regulatora jako SLAVE**

#### $\sqrt{N}$ **UWAGA!**

Zanim zaczniesz proces parowania, to upewnij się, że dodałeś już wybrane urządzenie do swojej sieci ZigBee, czyli bezprzewodową listwę sterująca KL08RF (odnieś się do instrukcji dołączonej do produktu).

W tym rozdziale dowiesz się jak ustawić regulator HTR-RF(20) jako SLAVE. Spójrz na kroki poniżej:

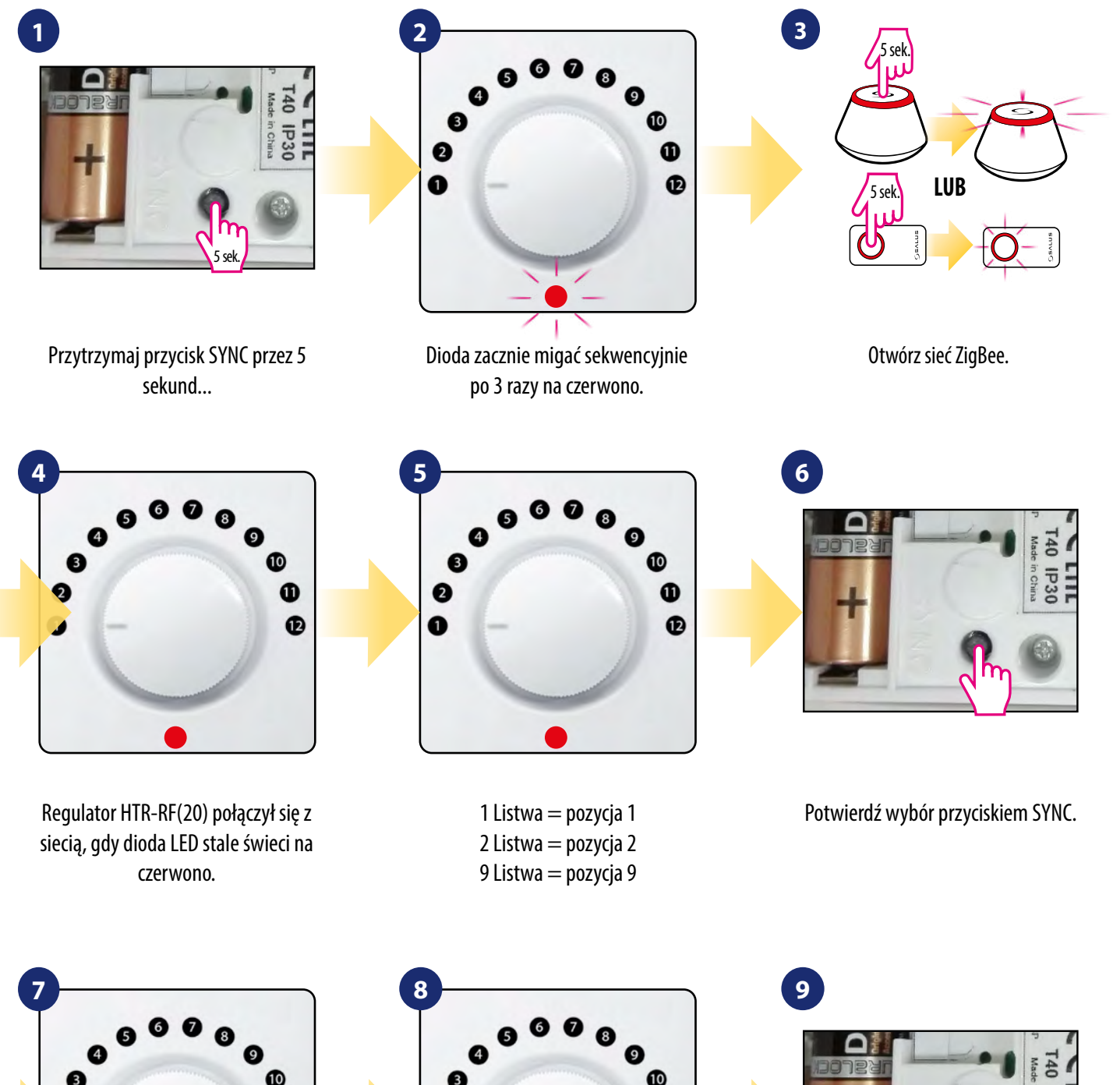

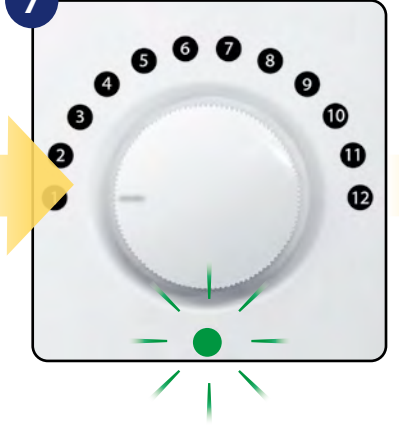

Ilość mignięć diody LED na zielono jest potwierdzeniem Twojego wyboru.

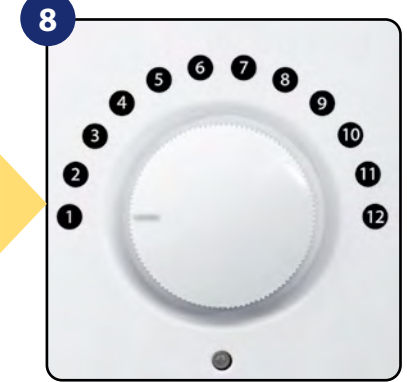

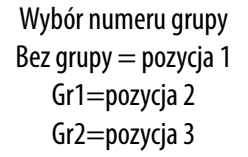

**LIIL**<br>**JIIL** 

Potwierdź wybór przyciskiem SYNC.

Ilość mignięć diody LED na zielono jest potwierdzeniem Twojego wyboru

Wybór numeru strefy (do 12 stref) Strefa 1 = pozycja 1 Strefa 2=pozycja 2 Strefa 12=pozycja 12

Potwierdź wybór przyciskiem SYNC.

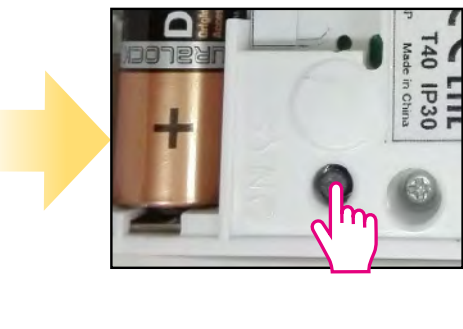

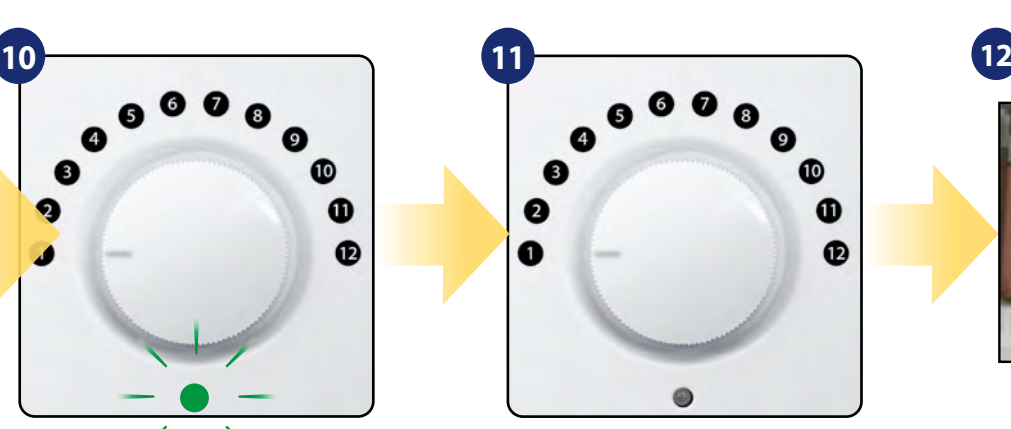

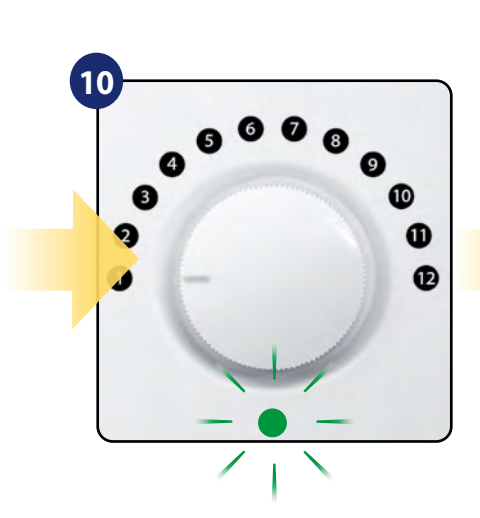

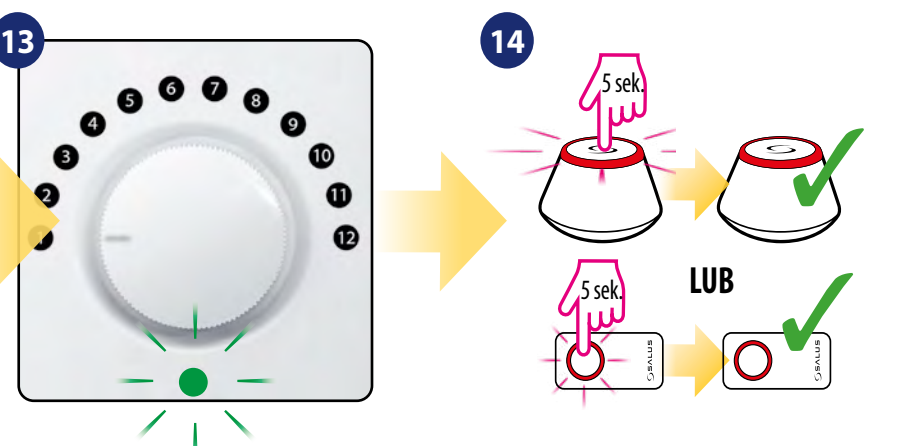

Ilość mignięć diody LED na zielono jest potwierdzeniem Twojego wyboru.

Zamknij sieć ZigBee.

#### <span id="page-46-0"></span>**8. Instrukcja obsługi w trybie ONLINE (przez aplikację)**

#### **8.1 Zmiana trybu grzania/chłodzenia w połączeniu z listwą sterującą KL08RF**

Regulator HTR-RF(20) może odpowiednio wysyłać sygnały grzania lub chłodzenia. Domyślnie jest ustawiony na tryb ogrzewania. Aby ustawić regulator w tryb chłodzenia należy zewrzeć styki w terminalu CO ("CO" z angielskiego changeover, czyli "zmiana" trybów działania) w listwie sterującej KL08RF:

USTAWIANIE TRYBU OGRZEWANIA:

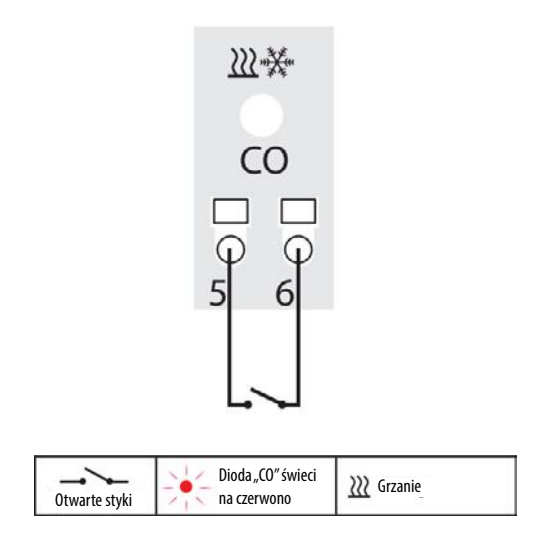

Kiedy styki w listwie są rozwarte to regulator automatycznie pracuje w trybie ogrzewania.

USTAWIANIE TRYBU CHŁODZENIA:

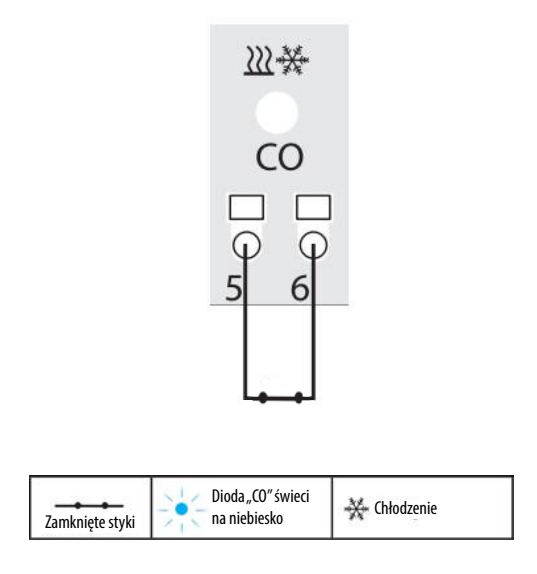

Zwarcie styków w terminalach CO w listwie KL08RF spowoduje, że wszystkie regulatory sparowane z tą listwą przełączą się w tryb chłodzenia

#### <span id="page-47-0"></span>**9. Wymiana baterii**

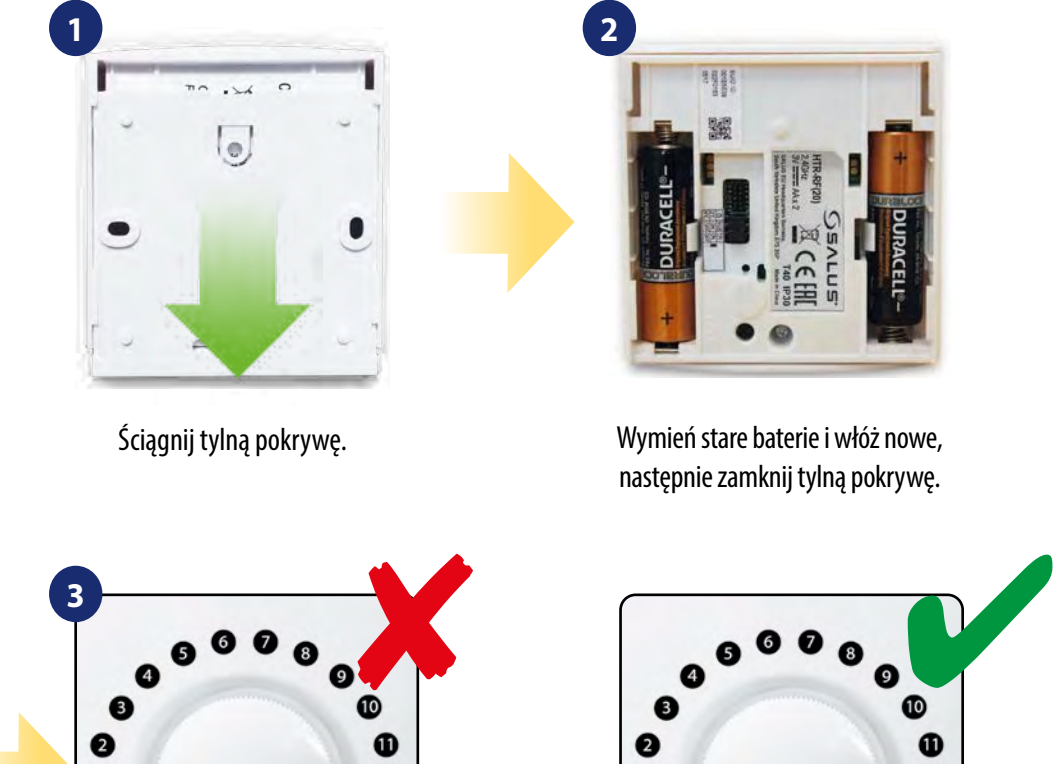

 $\bullet$  $\mathbf{D}$ 

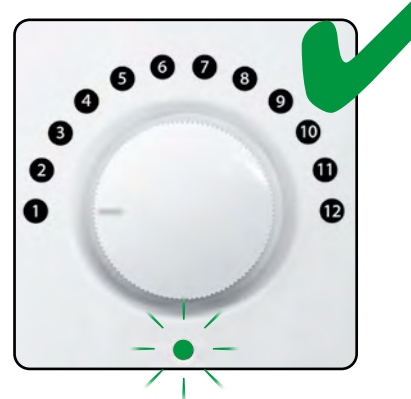

Po włożeniu baterii dioda zapali się na 2 sekundy. Kolor czerwony = urządzenie nie jest sparowane, kolor zielony = urządzenie jest sparowane. Aby ponownie sparować urządzenie sprawdź dział "Przywracanie ustawień fabrycznych".

**10. Reset fabryczny**

![](_page_47_Picture_6.jpeg)

5 sekund...

Po przywróceniu ustawień fabrycznych, regulator automatycznie wchodzi w tryb parowania trwający maksymalnie 2 minuty. W trybie parowania dioda LED miga sekwencjami po 3 razy na czerwono.

#### <span id="page-48-0"></span>**11. Czyszczenie i konserwacja**

Regulator HTR-RF(20) nie wymaga specjalnej konserwacji. Do czyszczenia i konserwacji powierzchni nie wolno używać szczotek, myjek lub innych narzędzi mogących porysować powierzchnię regulatora oraz nie należy stosować środków ściernych, pieniących, jak i agresywnych substancji zawierających kwasy, chlor lub jego związki, rozpuszczalniki lub środki wybielające), gdyż może to spowodować uszkodzenie regulatora. Wyświetlacz i przyciski należy zawsze czyścić za pomocą wilgotnej miękkiej ściereczki. Powierzchnie plastikowe można również czyścić bezbarwnymi, łagodnymi środkami czyszczącymi. Środka czyszczącego nie należy natryskiwać bezpośrednio na urządzenie. Po umyciu powierzchni można ją delikatnie wypolerować miękką, suchą ściereczką. Wewnątrz urządzenia nie ma części, które mogą być naprawiane/wymieniane przez użytkownika. Serwis lub naprawa może być przeprowadzona tylko przez autoryzowany serwis SALUS Controls.

#### **12. Dane techniczne**

![](_page_48_Picture_74.jpeg)

![](_page_48_Figure_4.jpeg)

![](_page_48_Figure_5.jpeg)

#### <span id="page-49-0"></span>**13. Gwarancja**

SALUS CONTROLS gwarantuje, że ten produkt jest wolny od jakichkolwiek wad materiałowych lub produkcyjnych i działa zgodnie ze specyfikacją przez okres pięciu lat od daty instalacji. SALUS CONTROLS zastrzega wyłączną odpowiedzialność za naruszenie niniejszej gwarancji naprawą lub wymianą wadliwego produktu. Niniejszy produkt został wyposażony w oprogramowanie zgodne z oznaczeniem dystrybutora w momencie jego sprzedaży. Producent/dystrybutor udziela gwarancji obejmującej wszystkie funkcje i specyfikę produktu zgodne z tym oznaczeniem. Gwarancja dystrybutora nie obejmuje poprawnego działania funkcji i cech dostępnych w wyniku aktualizacji oprogramowania produktu. Pełne warunki gwarancji dostępne są na stronie internetowej www.salus-controls.pl

![](_page_49_Picture_25.jpeg)

![](_page_50_Picture_0.jpeg)

PRODUCER:

SALUS Controls Plc Units 8-10 Northfield Business Park Forge Way, Parkgate, Rotherham S60 1SD, United Kingdom

![](_page_51_Picture_2.jpeg)

![](_page_51_Picture_3.jpeg)

# www.saluscontrols.com

## SALUS Controls wchodzi w skład Computime Group Limited.

Zgodnie z polityką rozwoju produktów, SALUS Controls plc zastrzega sobie prawo do zmiany specyfikacji, wzornictwa, oraz materiałów użytych do produkcji, wykazanych w niniejszej instrukcji, bez wcześniejszego powiadomienia.

Data wydania: 14 IX 2020 Wersja: 1

![](_page_51_Picture_8.jpeg)